# **Advanced Medication Platform (AMPL) Graphic User Interface (GUI) User Guide**

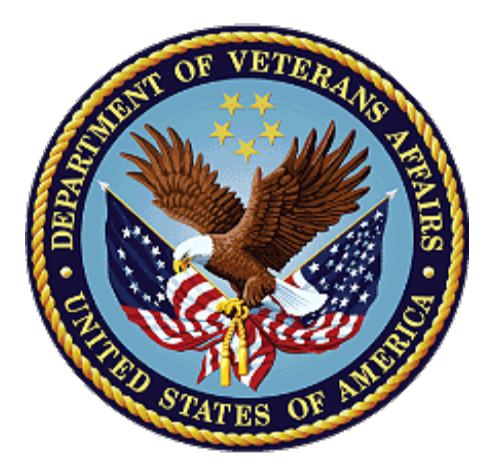

# **August 2023**

# **Department of Veterans Affairs**

**Office of Information and Technology (OIT)**

## **Revision History**

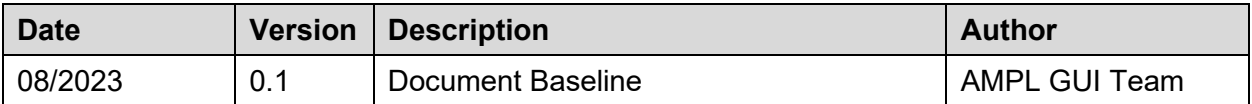

## **Table of Contents**

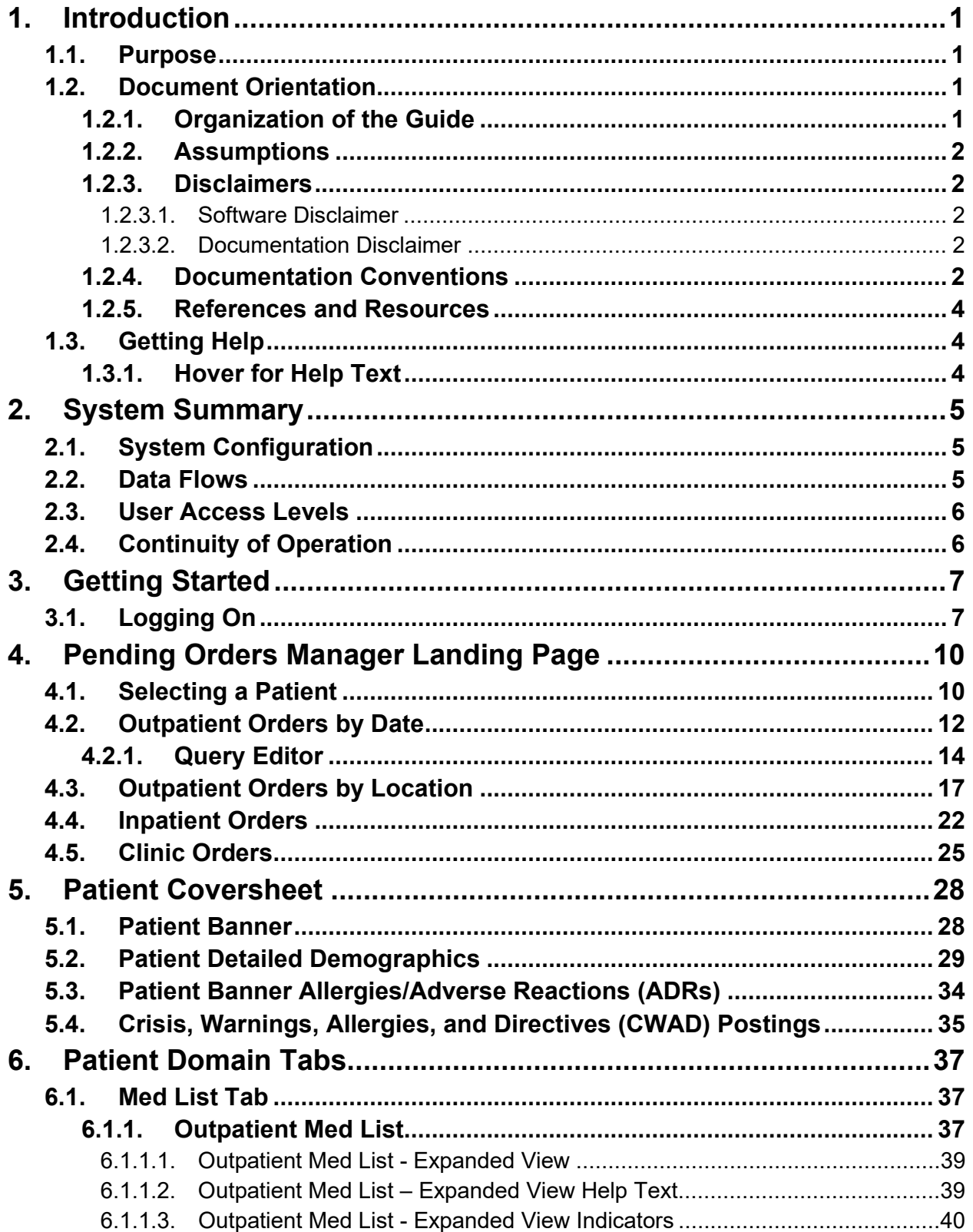

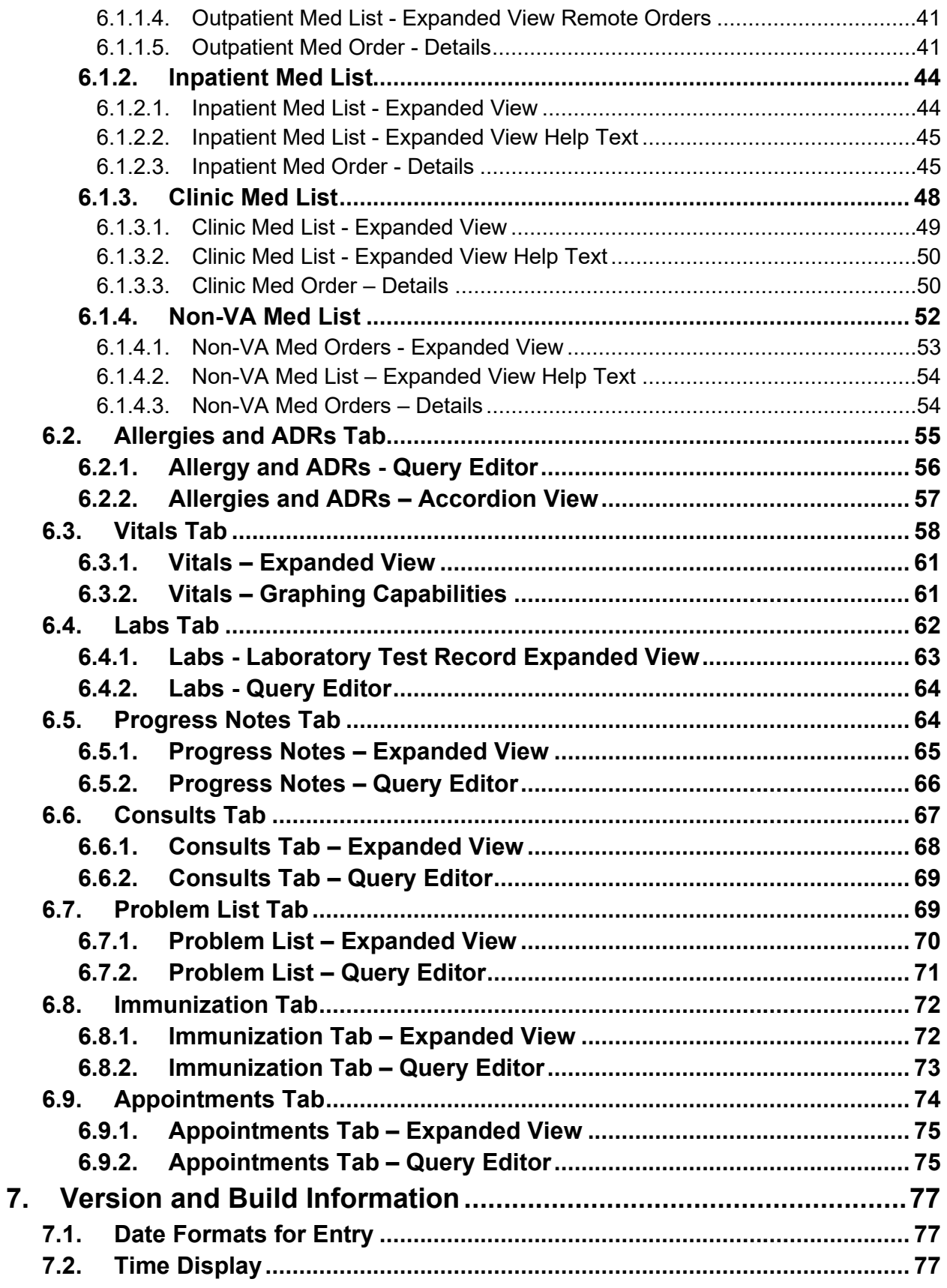

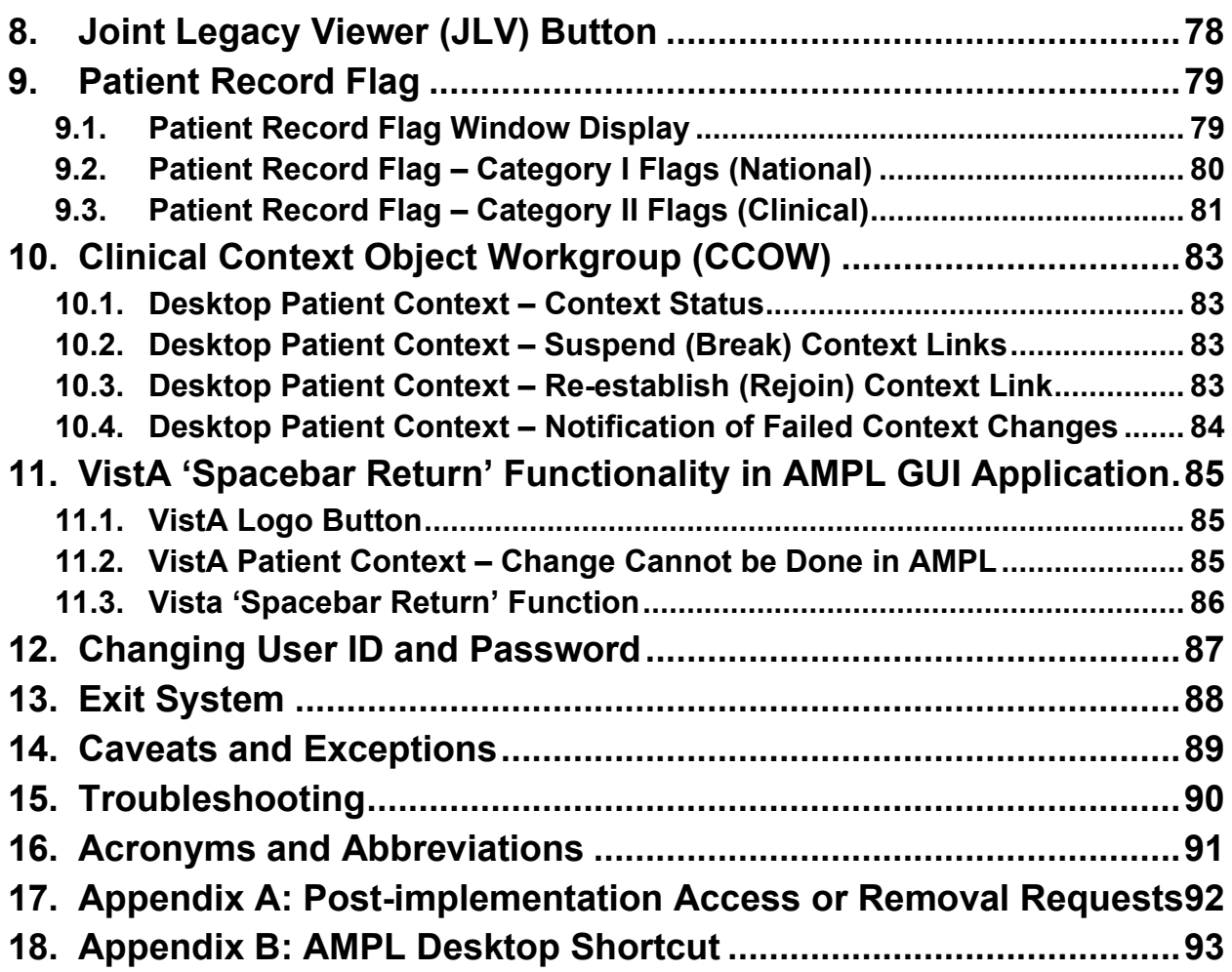

## **List of Figures**

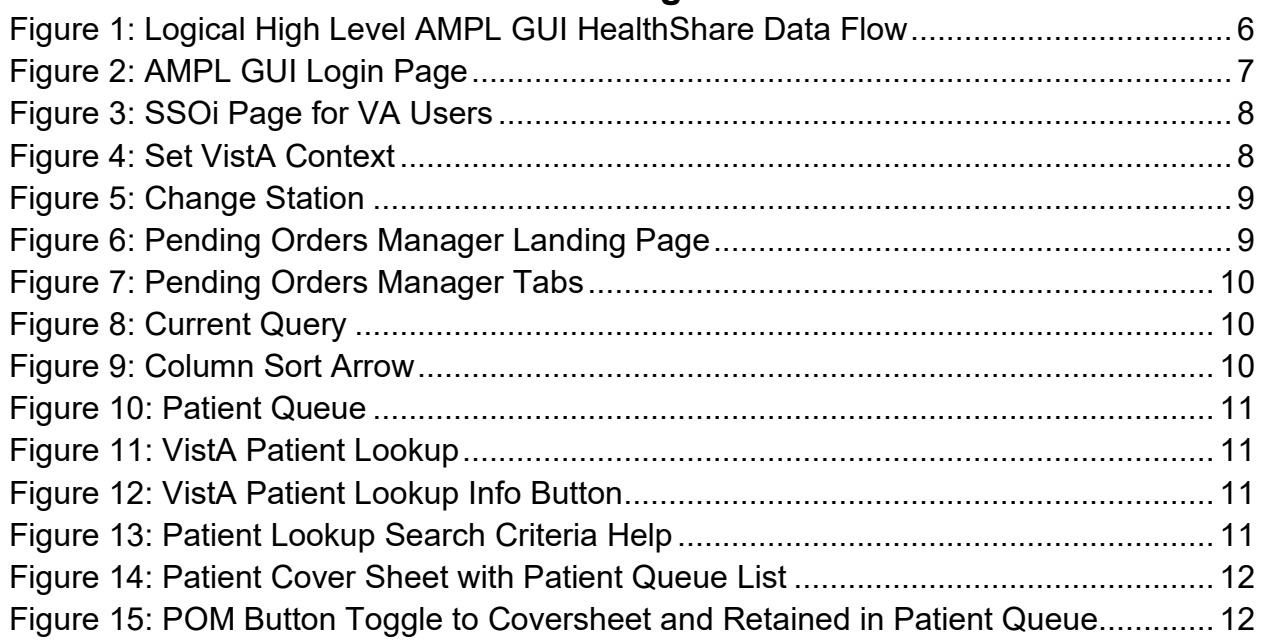

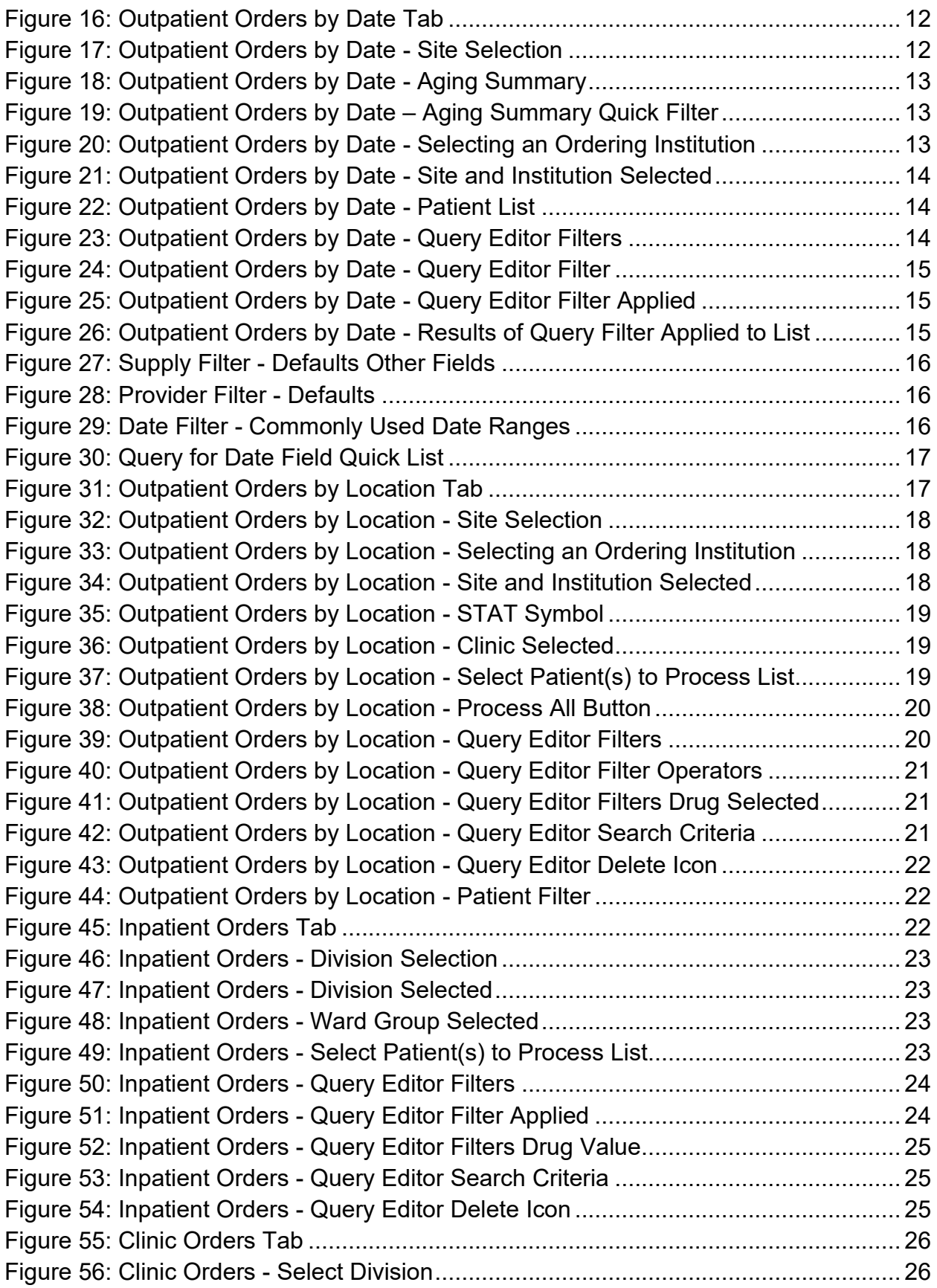

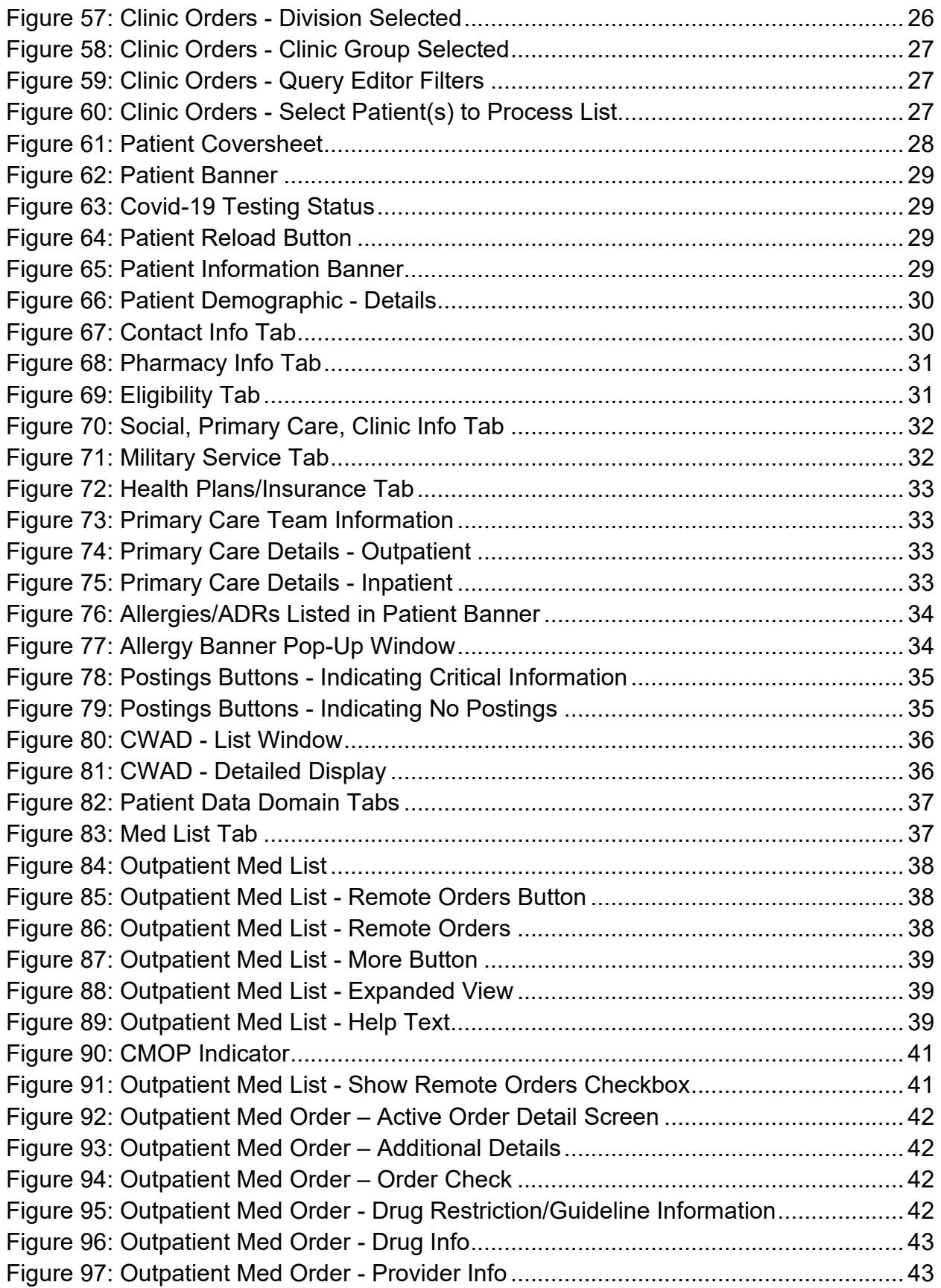

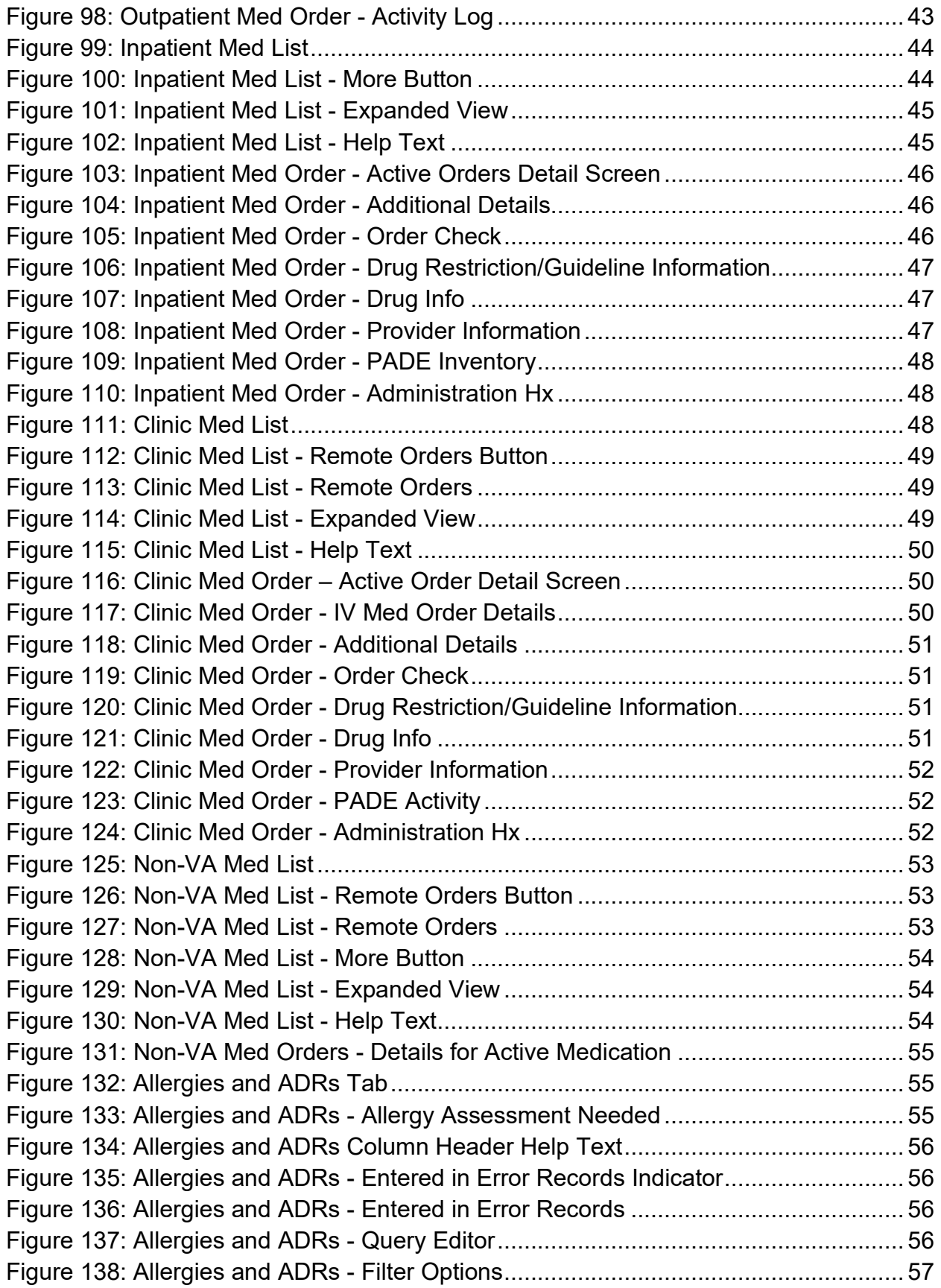

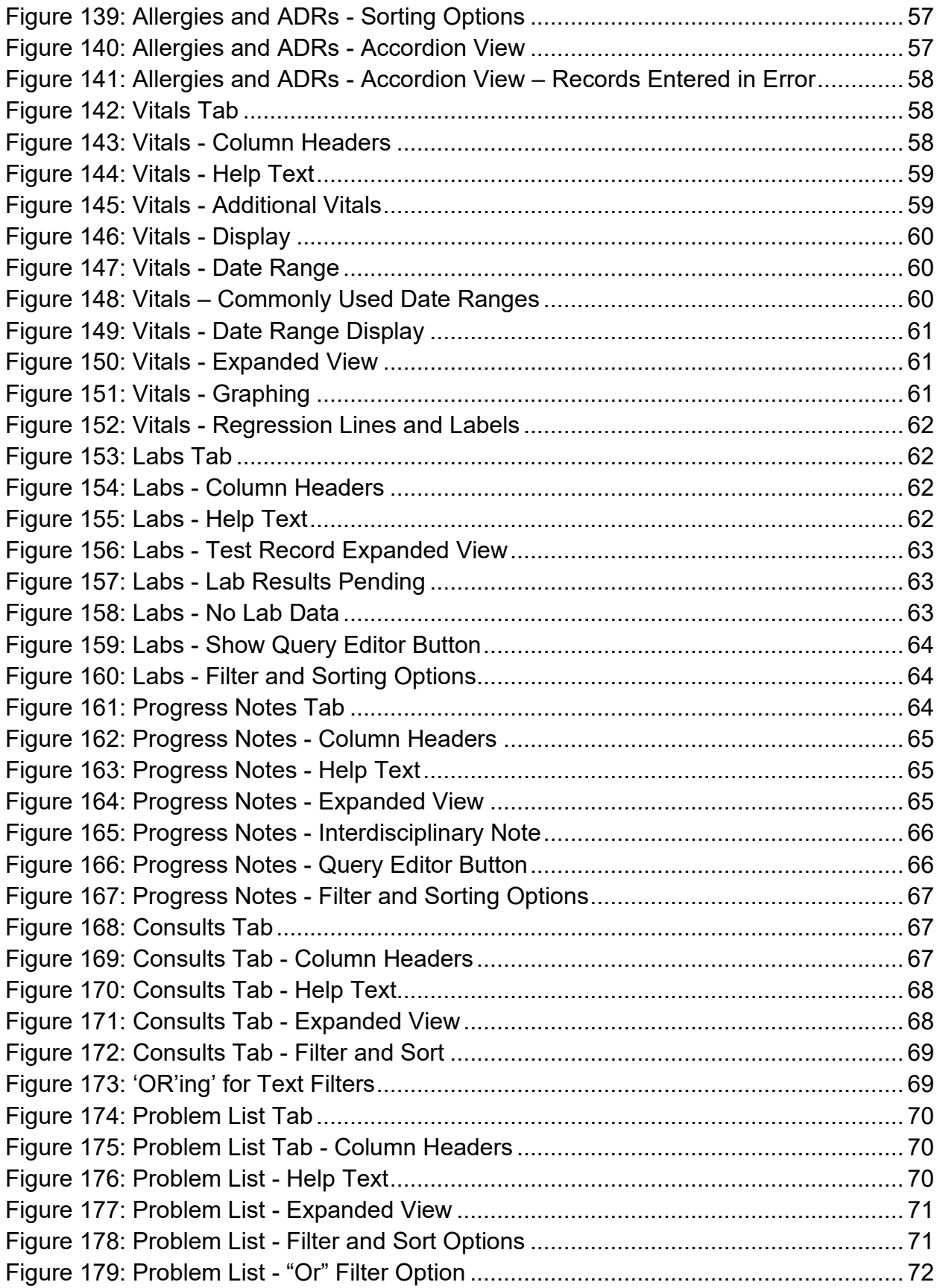

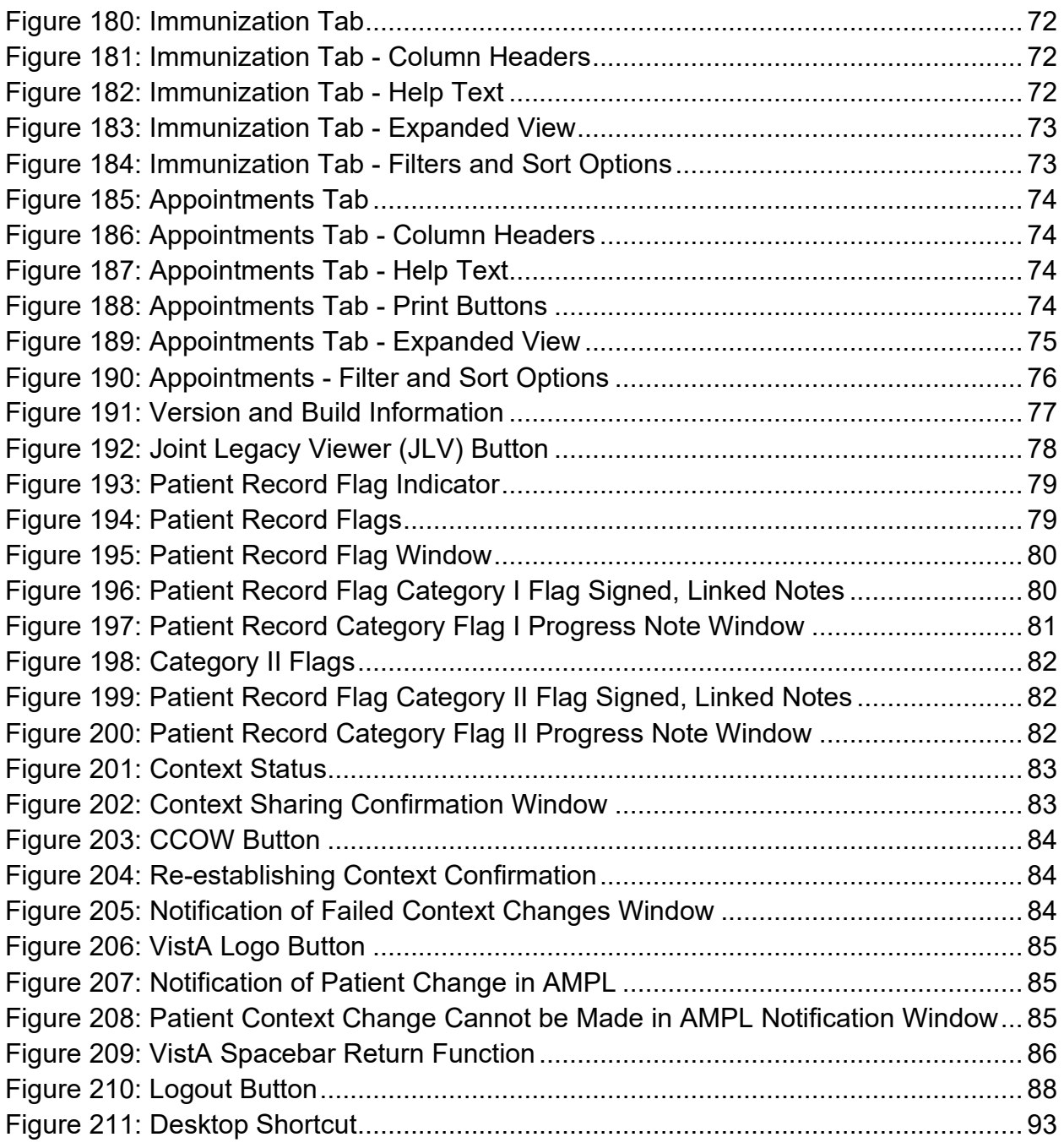

# <span id="page-10-0"></span>**1. Introduction**

Advanced Medication Platform (AMPL) Graphic User Interface (GUI) is a front-end application supporting the Department of Veterans Affairs (VA) pharmacists by fulfilling the need for medical knowledge during patient care. Access to relevant medical knowledge can lead to increased quality of care, better efficiency, and improved health outcomes. It can also decrease the potential for errors and adverse events resulting in decreased cost and increased provider and patient satisfaction. Incorporating GUI capabilities into the processing of pharmacy medication orders is a way to minimize risks and enhance health care.

## <span id="page-10-1"></span>**1.1. Purpose**

AMPL GUI is a Graphic User Interface application tailored to users of the Veterans Health Information Systems and Technology Architecture (VistA) Pharmacy packages. AMPL GUI provides pharmacists with a single point of access to patients' medical data from all VA Medical Centers in a clearer and more user-friendly display. AMPL GUI is intended to advance VA's ongoing efforts to employ robust electronic health records and improve the efficiency and safety of the medication order process.

AMPL GUI supports the current workflow as well as the development and incorporation of modern technology, functionality, and techniques. It will allow users to make more informed decisions using clinical knowledge and patient-specific expandable information, intelligently filtered, sorted, organized, and presented within a single application as care is being delivered.

AMPL GUI displays data from the following domains as well as the Pending Order Manager Display:

- Allergies/ADRs
- Appointments
- Consults
- Demographics
- Immunizations
- Lab
- Pharmacy
- Problem List
- Progress Notes
- Vitals

# <span id="page-10-2"></span>**1.2. Document Orientation**

The AMPL User Guide is formatted comparable to the *Computerized Patient Record System (CPRS) User Manual: GUI Version*.

## <span id="page-10-3"></span>**1.2.1. Organization of the Guide**

This guide is organized in the way users will initially access AMPL GUI. It is organized in a way to help the reader understand the basic layout of AMPL GUI and provide the reader with information about the specific tasks that pharmacy staff need to perform. The contents are organized as a functionality listing, starting with the features of the patient header, then going tab by tab through each set of clinical offerings.

## <span id="page-11-0"></span>**1.2.2. Assumptions**

The user guide is written from the perspective of VA users, assuming the following:

- User can open, navigate, and use a web browser.
- User can use web-based applications, their menu options, and navigation tools.
- User has completed any prerequisite training specific to the AMPL GUI application.
- User has been provided access to the AMPL GUI application.
- Pharmacy staff who have access to AMPL GUI will use their Personal Identity Verification (PIV) card to sign on. A URL will be given during implementation.
- The functionality of AMPL GUI will be used to support Veterans Health Administration (VHA) and/or Veterans Benefits Administration (VBA) workflows.

### <span id="page-11-1"></span>**1.2.3. Disclaimers**

### <span id="page-11-2"></span>**1.2.3.1. Software Disclaimer**

This software was developed at the Department of Veterans Affairs by employees of the Federal Government in the course of their official duties. Pursuant to Title 17 Section 105 of the United States Code this software is not subject to copyright protection and is in the public domain. VA assumes no responsibility whatsoever for its use by other parties, and makes no guarantees, expressed or implied, about its quality, reliability, or any other characteristic. We appreciate acknowledgement if the software is used. This software can be redistributed and/or modified freely if any derivative works bear some notice that they are derived from it, and any modified versions bear some notice that they have been modified.

### <span id="page-11-3"></span>**1.2.3.2. Documentation Disclaimer**

The appearance of external hyperlink references in this guide does not constitute endorsement by the VA of this website or the information, products, or services contained therein. The VA does not exercise any editorial control over the information you may find at these locations. Such links are provided and are consistent with the stated purpose of the VA.

### <span id="page-11-4"></span>**1.2.4. Documentation Conventions**

Various symbols are used throughout the documentation to alert the reader to special information. The following shows the symbols being used and the description of each:

 $\mathbb Z$  The Information symbol indicated especially important or helpful information.

In addition, the AMPL GUI application uses several symbols. The following figures list these symbols and include a brief description of how it is used:

 $\hat{\mathbf{r}}$  This icon designates that the column is sorted – Ascending (the number listed next to the arrow is showing the sort order for that column if more than one column is sorted).

 $\blacklozenge$  This icon designates that the column is sorted – Descending (the number listed next to the arrow is showing the sort order for that column if more than one column is sorted).

Ø This icon is used to indicate columns are hidden from view.

This symbol, located next to a clinic record, indicates that there is at least one order for that clinic with a priority of STAT, ASAP, or a schedule of NOW.

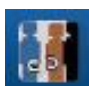

Patient Context Indicator – Indicates whether CCOW is synchronizing patients with other GUIs

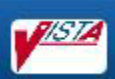

VistA button - Allows the user to choose the last patient accessed in VistA similar to 'Spacebar Return' functionality

 $\epsilon$  Refresh icon

D<br>Reset icon

Filter icon

 $\overline{\text{R}}$  Medication List tab – Indicates Remote Orders

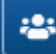

Patient Lookup icon

Add icon

More button – Displays Expanded view of Medication Orders

 $\Box$  Table icon

The Caution/Warning symbol indicates that data within a tab may be incomplete. The information may be updated by refreshing the patient.

Entered in Error NOTE: Notice the difference between these two icons, the Entered in Error icon has a pink background.

### **Other Important Notes:**

- For all instances where time is displayed, the time will reflect the time zone of where the item was entered and not update to the user's time zone.
- Some data fields in VistA, along with certain data changes done through FileMan will NOT trigger an update to AMPL GUI. See the list below for specific data trigger issues. More details are provided in Section 2.2 Data Flows.
	- Date of Birth
- Temporary Mailing Information Phone Numbers
- Emergency Contact Info Relationship
- Emergency Contact Info Phone Numbers
- POW War Field
- Combat from Date
- Combat to Date
- Combat Location
- Nature of Order
- Prescription Refills without Status Change

### <span id="page-13-0"></span>**1.2.5. References and Resources**

Additional information on AMPL GUI can be found in the following documents:

- AMPL Technical Manual
- AMPL GUI Deployment, Installation, and Rollback Guide (DIBR)

## <span id="page-13-1"></span>**1.3. Getting Help**

A future version of this document will include online help for how-to information, AMPL GUI Resources, access to AMPL GUI training videos, and additional training materials.

Prior to contacting the Enterprise Service Desk (ESD) for support, please refer to **[3.1: Logging](#page-16-1)  [On](#page-16-1)** for detailed information about how to access AMPL GUI and to section **[15: Troubleshooting](#page-99-0)** for suggested resolution steps and troubleshooting information.

If you are an authorized user that has trouble logging in to AMPL or experiencing other application issues, please contact the Enterprise Service Desk via telephone or by using the Your IT selfservice portal for assistance.

If you are unable to retrieve community partner documents for a patient, please contact your local Veterans Health Information Exchange (VHIE) Coordinator.

## <span id="page-13-2"></span>**1.3.1. Hover for Help Text**

Help text is widely available throughout AMPL by hovering over text or data fields including **column headers, symbols, facility numbers (hovering provides facility name), and Query Editors (date box and filter text box).** 

Examples are included in sections as applicable.

# <span id="page-14-0"></span>**2. System Summary**

AMPL GUI is a web-based application that is intended to assist with accessing and displaying of pharmacy orders and relevant patient data in the support of processing pharmacy orders.

It consists of two primary functions, the **Pending Order Manager** (POM) and the **Patient Coversheet**. The POM is used to find and organize pharmacy orders that need actions. It supports the ability to create a queue of orders that then can be used to retrieve a patient's record in the coversheet. The AMPL GUI patient coversheet, through a series of tabs, displays pharmacologically relevant aspects of the patient medical record. AMPL GUI is read-only for the initial release, with urgent future plans to convert to read/write functionality.

# <span id="page-14-1"></span>**2.1. System Configuration**

The system is hosted in the **Veterans Affairs Enterprise Cloud** (VAEC) **Amazon Web Services** (AWS) cloud. It is solely accessed through a web browser. The preferred browser is Google Chrome, but most modern web browsers should be acceptable. Microsoft Explorer is not supported.

Access to the VA network and a web browser is needed to access AMPL GUI. To utilize the AMPL GUI's **Clinical Context Object Workgroup** (CCOW) functionality, CCOW needs to be installed and configured on the workstation.

# <span id="page-14-2"></span>**2.2. Data Flows**

When a patient's record is accessed in AMPL, the pharmacist is provided a comprehensive view of local and remote clinical patient data to provide enhanced decision support by bringing together several domains of patient data including patient demographics, CWAD, allergies and adverse reactions, consultations, immunizations, vitals, progress notes, problem lists, labs, medications, and appointments. All this data is obtained from VistA through the **Veterans Data Integration and Federation** (VDIF) service which aggregates data from all VA Medical Centers where that patient has been seen.

Most data updates made in VistA trigger propagation of that data through several systems in VDIF to ultimately be available to AMPL. This process is designed to occur quickly such that changes in VistA are reflected in AMPL within minutes. There are times that the system has a backlog with a queue of data to be processed, which may degrade the response time for data changes to be available to AMPL.

Patient demographics by themselves do not trigger propagation of data to VDIF. If a change is made only to a patient's demographic information in VistA, those changes will not be immediately reflected in VDIF or AMPL. See section 1.2.4 for a list. Once other changes are made for the patient that do trigger data propagation, such as addition of a medication order or allergy, status change of a medication order or allergy, or any other changes that trigger propagation to VDIF, the patient demographics changes will be propagated to AMPL at that time.

Patient data flowing from VistA is stored by VDIF. It is transmitted upon request to AMPL in either Fast Healthcare Interoperability Resources (FHIR) format, a standard mechanism for sharing health data or using custom requests.

In addition to patient data, AMPL also provides functionality to assist pharmacists with managing pending orders. The data in the Pending Orders Manager is pulled using VDIF custom service calls

<span id="page-15-2"></span>to the currently selected VistA site. An AMPL user can select a VistA station and see the Pending Orders for that site or search for patients and open their records from that site. Please refer to section **[3.1: Logging On](#page-16-1)** for details on how to change the selected station.

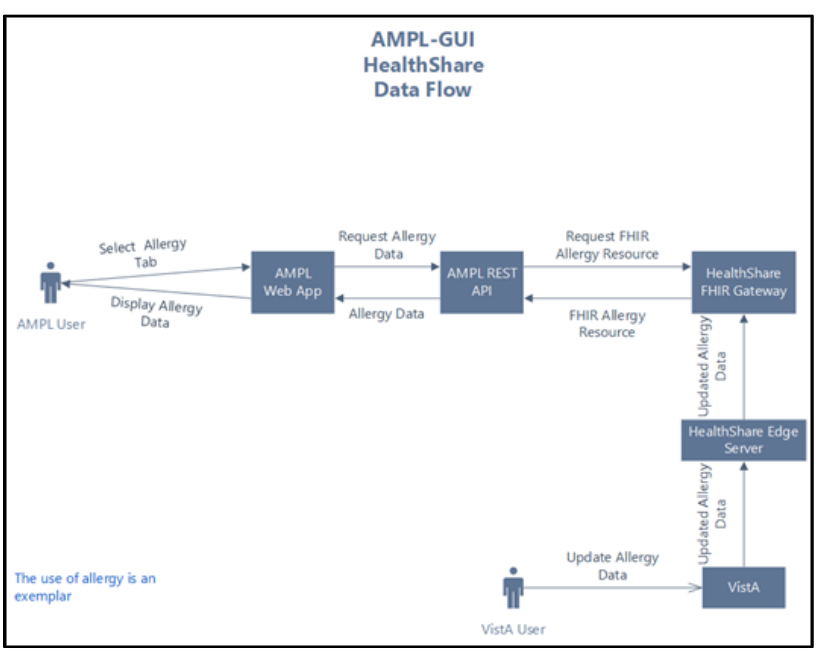

### **Figure 1: Logical High Level AMPL GUI HealthShare Data Flow**

## <span id="page-15-0"></span>**2.3. User Access Levels**

AMPL GUI implements a single level of user access. Access is granted at the enterprise level via an Active Directory (AD) group. No local VistA credentials are necessary to use AMPL GUI.

## <span id="page-15-1"></span>**2.4. Continuity of Operation**

AMPL GUI is hosted on the Amazon Web Service (AWS) cloud, managed by the **Veterans Affairs Enterprise Cloud** (VAEC) group. This environment is highly available and is unlikely to experience an extended outage. AMPL GUI is an enhancement to existing pharmacy systems and does not replace any existing system. In the unlikely event that AMPL GUI is unavailable, traditional pharmacy systems can still be utilized.

# <span id="page-16-0"></span>**3. Getting Started**

Pharmacy staff will be granted access to AMPL GUI and will use their Personal Identity Verification (PIV) card for sign on. If you currently do not have access to AMPL GUI, please refer to **[Appendix A: Post-implementation Access or Removal Requests](#page-101-0)** for access instructions.

## <span id="page-16-1"></span>**3.1. Logging On**

The following steps will display the process of logging on to AMPL GUI using Single Sign-On Integration (SSOi) and PIV authentication, similar to other web applications.

The application can be easily accessed by creating a Desktop Shortcut. Please refer to **[Appendix](#page-102-0)  [B: AMPL Desktop Shortcut](#page-102-0)**.

<span id="page-16-2"></span>1. Enter the AMPL URL [\(https://ampl.vaec.va.gov\)](https://ampl.vaec.va.gov/) into the address bar of your internet browser. The following login page will appear:

**Figure 2: AMPL GUI Login Page**

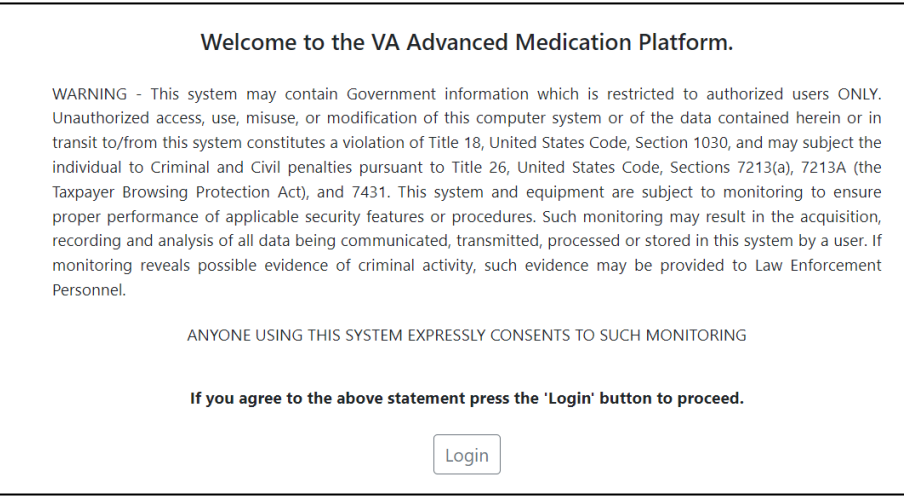

- 2. After clicking **Login**, users are redirected to the **VA SSOi** page (see image below)
	- a. Click the **Sign in with VA Personal Identity Verification (PIV) Card** graphic
	- b. Select the appropriate certificate and click **OK.**
	- c. Enter your Personal Identification Number (PIN) and click **OK.**
	- d. If PIV card is unavailable, user can sign in with network credentials by clicking **View Other Sign-in Options**.

<span id="page-17-0"></span>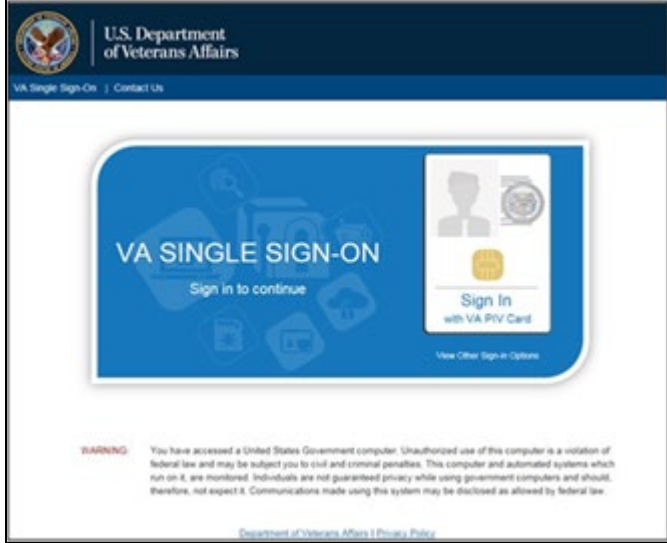

### **Figure 3: SSOi Page for VA Users**

3. A pop-up window will appear and require the user to enter their 3-digit Station #. This allows AMPL GUI to retrieve local data from the correct database. Previous station number will be retained if the computer is the same and cookies do not get cleared.

<span id="page-17-1"></span>**NOTE:** If the user moves to another computer, they will have to re-enter the station number. Additionally, if the browser gets cleared of cookies and site data on a computer, then they will be prompted to re-select the station number again.

#### **Figure 4: Set VistA Context**

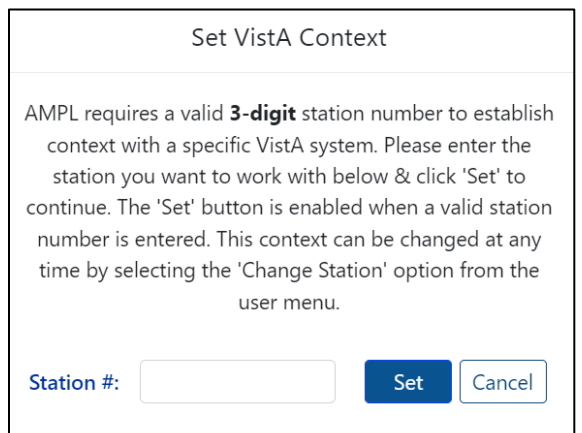

<span id="page-18-0"></span>**NOTE**: Once logged in, the selected Station may be changed at any time by clicking **the dropdown next to your username** in the upper right-hand corner of the screen. See figure below:

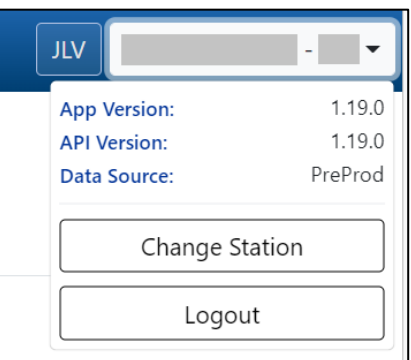

#### **Figure 5: Change Station**

4. Once logged in, **The Pending Orders Manager Landing Page** will display.

To view a specific patient record and be taken to the Patient Coversheet, select **VistA Patient Lookup**. Please refer to section **[5: Patient Coversheet](#page-37-0)** for additional information on search options. See figure below:

**Figure 6: Pending Orders Manager Landing Page**

<span id="page-18-1"></span>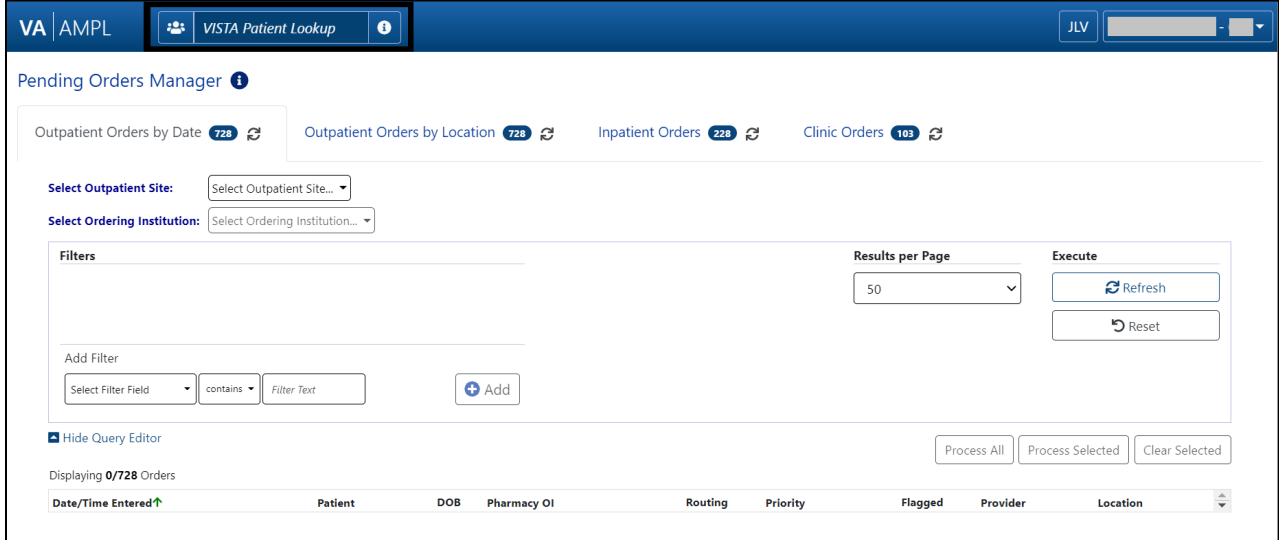

# <span id="page-19-0"></span>**4. Pending Orders Manager Landing Page**

This section describes in general terms, the AMPL GUI application screen first encountered by the user and navigation paths to functions noted on the screen.

On the **Pending Orders Manager landing page**, the tabs available to view the specific orders are **Outpatient Orders by Date, Outpatient Orders by Location, Inpatient Orders and Clinic Orders**. See figure below:

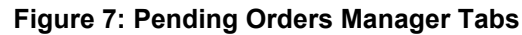

<span id="page-19-2"></span>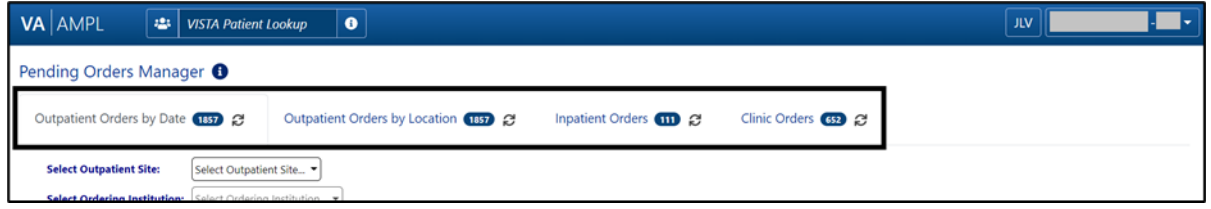

<span id="page-19-3"></span>On each tab header there is a count of the number of orders currently pending at the station the user is signed into. Each tab may open with a filter and sort applied, which can be seen in the **Current Query** display. See figure below:

**Figure 8: Current Query**

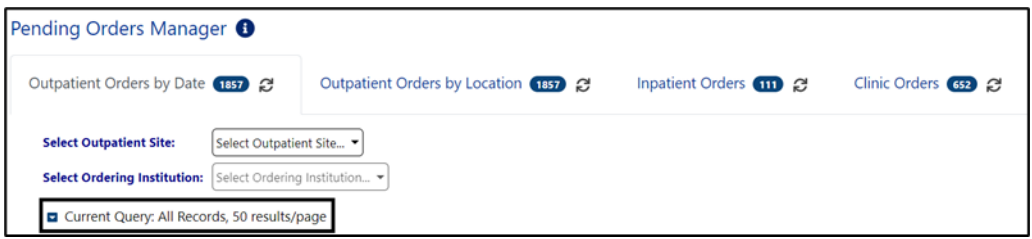

To reveal if a column is sortable, click the column header. If it is sortable, the  $\uparrow$  icon will display. Repeatedly clicking the sortable column will toggle between ascending, descending then back to default. If more than 1 column is sorted, a small number by the arrow  $\mathcal{P}$  indicates the order. See figure below:

**Figure 9: Column Sort Arrow**

<span id="page-19-4"></span>

| Outpatient Orders by Date 157 2                            |                        |         | Outpatient Orders by Location (1511) 25 | Inpatient Orders <b>and</b> 2 | Clinic Orders <b>699</b> 2 |                     |                                    |
|------------------------------------------------------------|------------------------|---------|-----------------------------------------|-------------------------------|----------------------------|---------------------|------------------------------------|
| <b>Select Outpatient Site:</b>                             | Select Outpatient Site |         |                                         |                               |                            |                     |                                    |
| Select Ordering Institution: Select Ordering Institution = |                        |         |                                         |                               |                            |                     |                                    |
| Current Query: All Records, 50 results/page                |                        |         |                                         |                               |                            |                     |                                    |
|                                                            |                        |         |                                         |                               |                            | Process All         | Clear Selected<br>Process Selected |
| Displaying 0/1857 Orders                                   |                        |         |                                         |                               |                            |                     |                                    |
| Date/Time Entered <sup>+</sup>                             |                        | Patient | DOB<br><b>Pharmacy OI</b>               | Routing                       | Priority                   | Provider<br>Flagged | Location                           |

# <span id="page-19-1"></span>**4.1. Selecting a Patient**

Once a tab is selected and the **Outpatient site, Ordering Institution, Ward group, Ward or Clinic** is chosen, a list of patients with related pending orders will display. One or more patients may be selected from the list for processing. If multiple patients are selected, they will be added to the patient queue and their names will display at the bottom of the screen. See figure below:

#### **Figure 10: Patient Queue**

<span id="page-20-0"></span>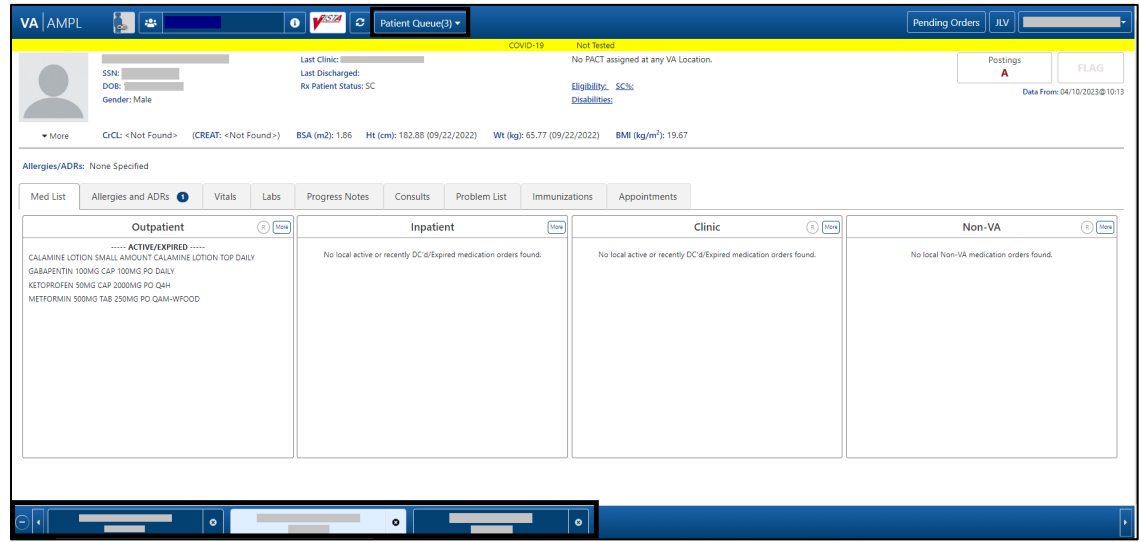

To find a patient not included in the Pending Orders Manager lists, use the **VistA Patient Lookup box** in the header. See figure below:

#### **Figure 11: VistA Patient Lookup**

<span id="page-20-1"></span>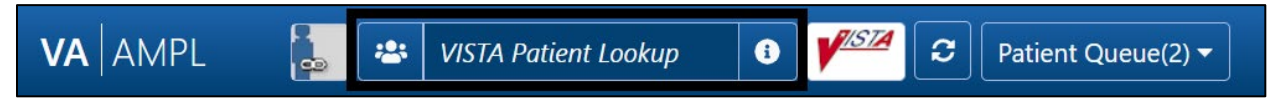

<span id="page-20-3"></span><span id="page-20-2"></span>For a list of available criteria that can be used for patient lookup, click the **"i" Button** to display **Search Criteria Help**. See figures below:

#### **Figure 12: VistA Patient Lookup Info Button**

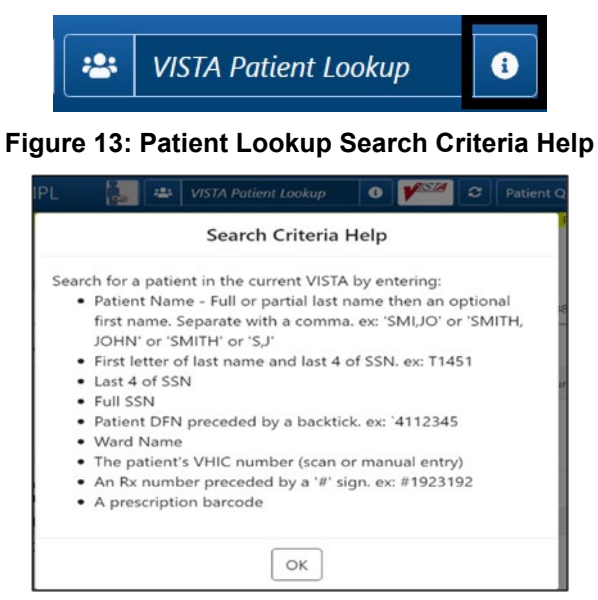

If a patient is selected in the VistA Patient Lookup box, the name will be added to the **Patient Queue**. Each additional patient(s) selected is added to the **Patient Queue**. The Queue is retained if the user toggles from **Pending Orders Manager** and back to the **Coversheet**. See figures below:

<span id="page-21-2"></span><span id="page-21-1"></span>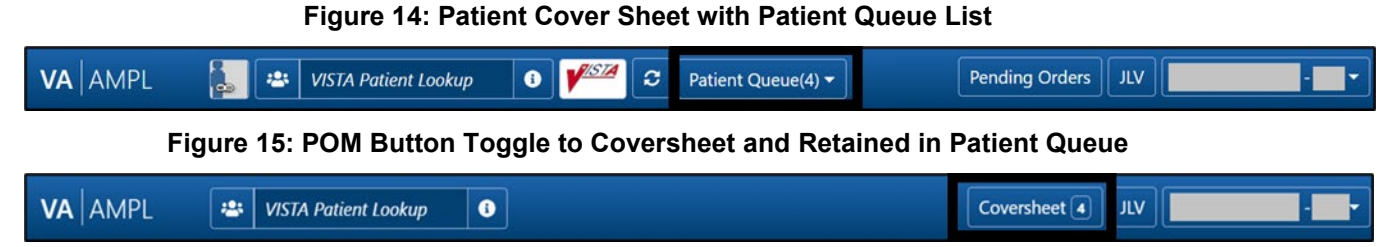

The **Patient Queue** is cleared if user returns to the Pending Orders Manager page by changing stations or logging out of AMPL and logging back in. It is not retained in future sessions.

# <span id="page-21-0"></span>**4.2. Outpatient Orders by Date**

**Outpatient Orders by Date** is the default tab on the Pending Orders Manager page. To display orders, select a specific **Outpatient Site** from the dropdown menu. All sites related to the login facility will display. The **total number** of orders will be visible in the blue bubble in the tab, as well as a **Refresh** button to update the list. See figure below:

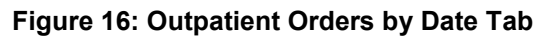

<span id="page-21-3"></span>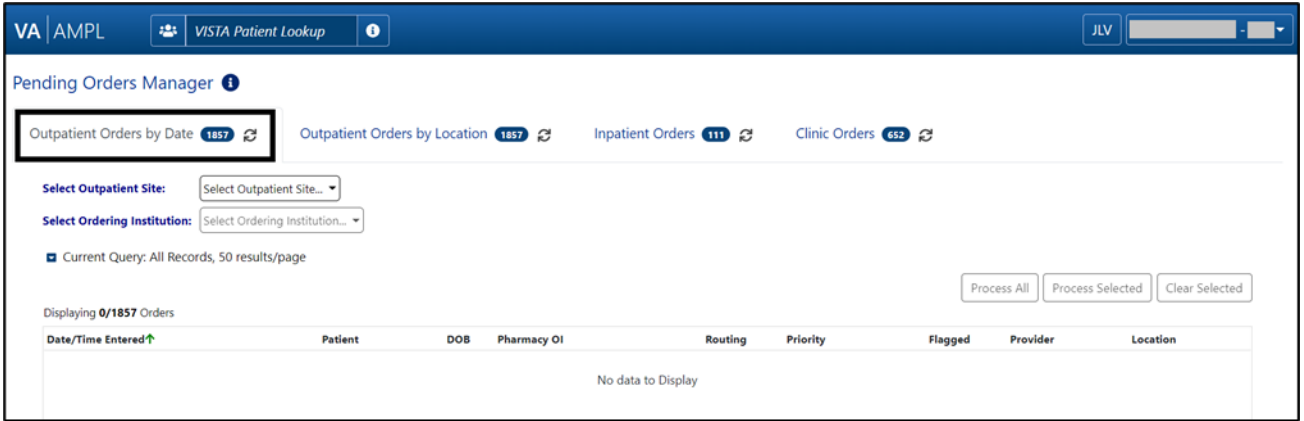

To change the **Outpatient Site or Ordering Institution**, click on the dropdown menu and all sites related to the login facility will display. See figure below:

**Figure 17: Outpatient Orders by Date - Site Selection**

<span id="page-21-4"></span>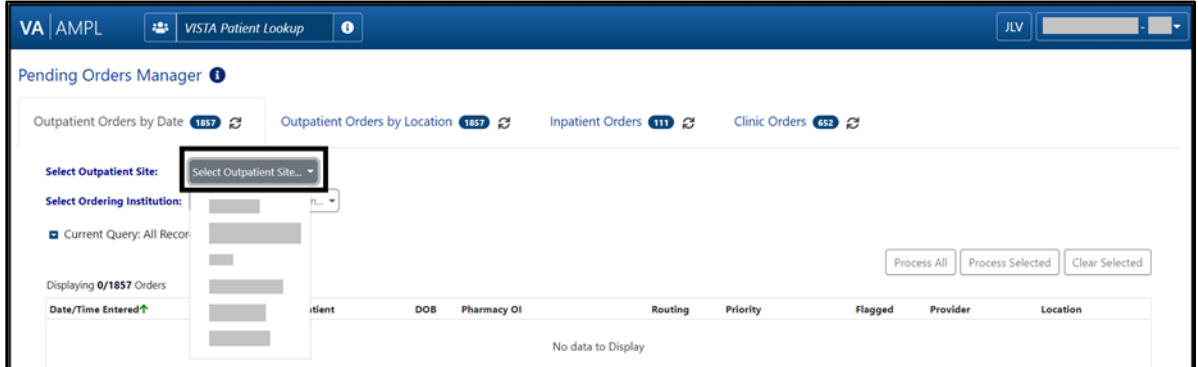

Once an **Outpatient Site** is selected, a chronological list of orders, oldest to newest is displayed, as well as an **Order Aging Summary**. Neither will display until the Outpatient Site is selected.

**NOTE:** Total number of orders and the Order Aging Summary counts will update if **Ordering Institution** is selected to further filter the orders.

**Figure 18: Outpatient Orders by Date - Aging Summary**

<span id="page-22-0"></span>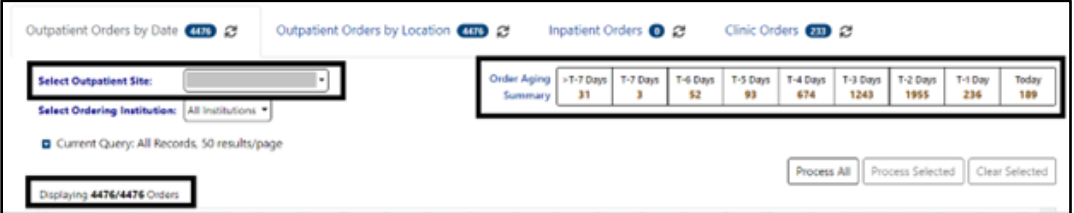

In the figure below, T-5 Days is selected, and the patient selection list will be filtered to only patients with orders from that date range.

This quick filter feature uses the same Reset button as all other query filters. For additional details, please refer to section **[4.2.1: Query Editor](#page-23-0)**

### **Figure 19: Outpatient Orders by Date – Aging Summary Quick Filter**

<span id="page-22-1"></span>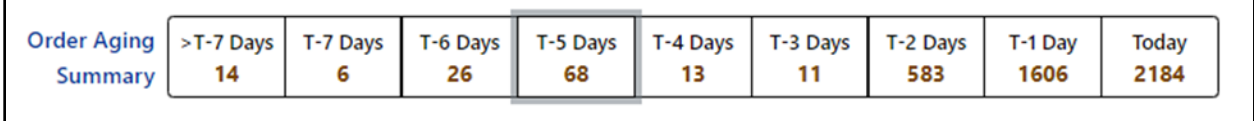

<span id="page-22-2"></span>When an Outpatient Site is selected, the order display defaults to **All Ordering Institutions** or to the single Ordering Institution if the Outpatient site only has one. To further filter the orders for the site, select a specific **Ordering Institution** by using the dropdown menu and selecting from the list. See figure below:

**Figure 20: Outpatient Orders by Date - Selecting an Ordering Institution**

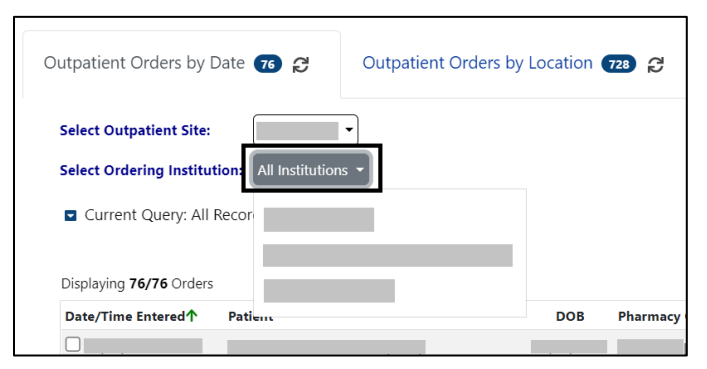

Once the **Ordering Institution** is selected, the orders for that institution will display in chronological order, oldest to newest. The display also includes the **Order Aging Summary** and the **total number** of orders for that Ordering Institution. See figure below:

**Figure 21: Outpatient Orders by Date - Site and Institution Selected**

<span id="page-23-1"></span>

| Outpatient Orders by Date (1521) @                                         | Outpatient Orders by Location (1860) | Inpatient Orders 24    |                   |                         |                                   | Clinic Orders 658    |                          |                          |                  |                        |                       |
|----------------------------------------------------------------------------|--------------------------------------|------------------------|-------------------|-------------------------|-----------------------------------|----------------------|--------------------------|--------------------------|------------------|------------------------|-----------------------|
| <b>Select Outpatient Site:</b><br><b>Select Ordering Institution:</b>      |                                      | Order Aging<br>Summary | >T-7 Days<br>1521 | T-7 Days<br>$\mathbf 0$ | T-6 Days<br>0                     | T-5 Days<br>$\Omega$ | T-4 Days<br>$\mathbf{o}$ | T-3 Days<br>$\mathbf{o}$ | T-2 Days<br>0    | T-1 Day<br>$\mathbf 0$ | Today<br>$\mathbf{0}$ |
| Current Query: All Records, 50 results/page<br>Displaying 1521/1521 Orders |                                      |                        |                   |                         |                                   |                      | Process All              |                          | Process Selected |                        | Clear Selected        |
| Date/Time Entered <sup>+</sup><br><b>Patient</b>                           | <b>DOB</b><br><b>Pharmacy OI</b>     |                        |                   |                         | Routing Priority Flagged Provider |                      |                          | Location                 |                  |                        |                       |
|                                                                            |                                      |                        | M                 | Routine                 | N                                 |                      |                          |                          |                  |                        |                       |
|                                                                            |                                      |                        | M                 | Routine                 | N                                 |                      |                          |                          |                  |                        |                       |

Orders will display for the patients who meet the criteria above.

The column headers include **Date/Time Entered, Patient, DOB, Pharmacy OI, Routing, Priority, Flagged, Provider and Location**. The default view includes All Records, **50 Results/page.**

**Figure 22: Outpatient Orders by Date - Patient List**

<span id="page-23-2"></span>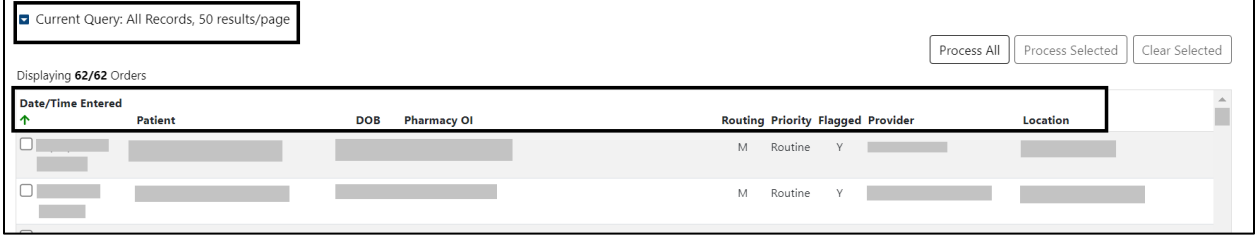

From the list of Orders, specific orders for one or more patients may be selected by checking the order(s) and the **Process Selected** button. The complete list of patients may be loaded by using the **Process All** button.

### <span id="page-23-0"></span>**4.2.1. Query Editor**

To filter this list before processing, open the **Query Editor** by clickin**g** the arrow next to **"Current Query"** and select the criteria to use for further filtering by selecting from the **Select Filter Field**  dropdown list. See figure below:

**Figure 23: Outpatient Orders by Date - Query Editor Filters**

<span id="page-23-3"></span>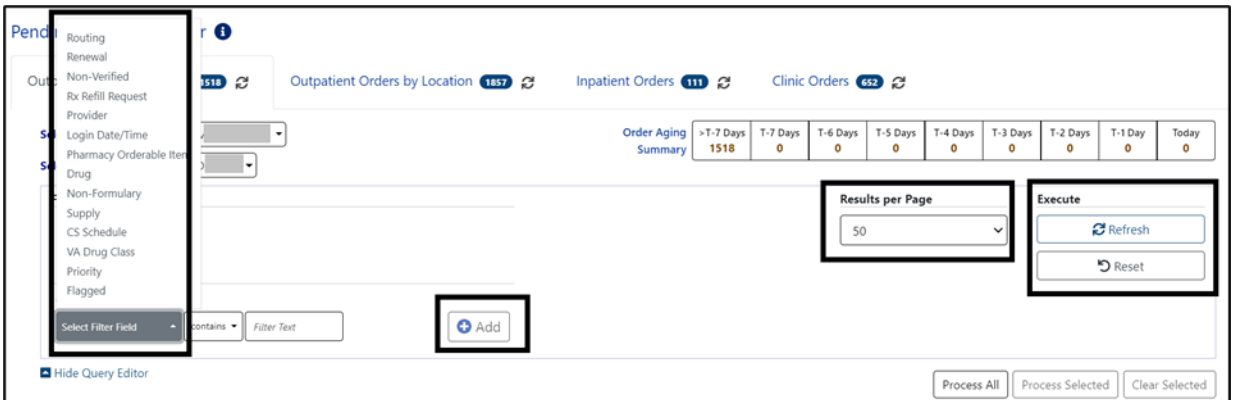

<span id="page-24-0"></span>Continue building a filter by selecting from the dropdown **list of operators** "contains", "is", or "is not" as appropriate. For this example**,** Routing was selected, then the "is" operator was selected to further restrict output and "Window" was chosen as the Routing. See figure below:

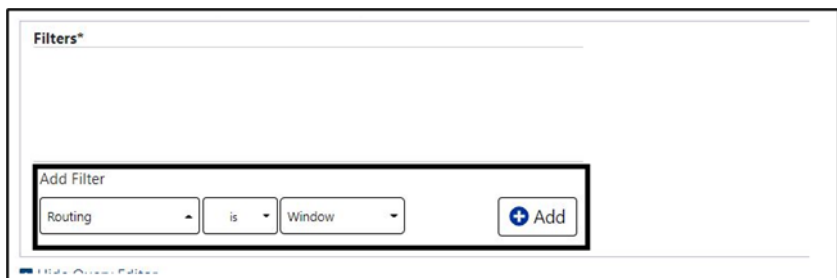

**Figure 24: Outpatient Orders by Date - Query Editor Filter**

Click **Add** to have the filter added to the search criteria. Continue this process with other filters, as needed. Once completed, click on **Refresh** to update the display. To delete a filter, select the **red "X" icon** to the right of it. To clear filters added by the user and return to the tab's default, click the **Reset** button. See figure below:

### **Figure 25: Outpatient Orders by Date - Query Editor Filter Applied**

<span id="page-24-1"></span>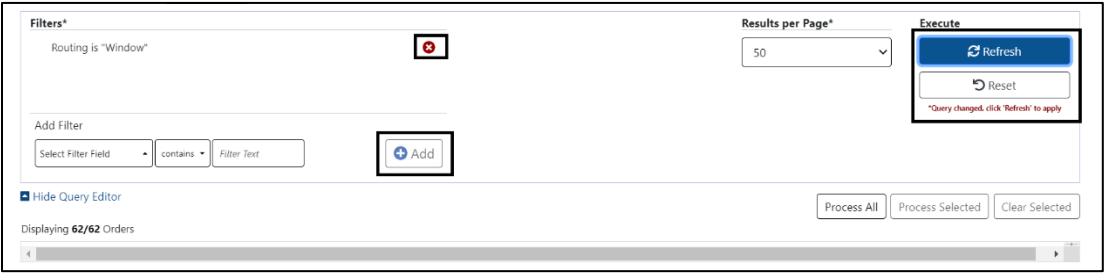

This filter reduced the results from 292 to 8.

### **Figure 26: Outpatient Orders by Date - Results of Query Filter Applied to List**

<span id="page-24-2"></span>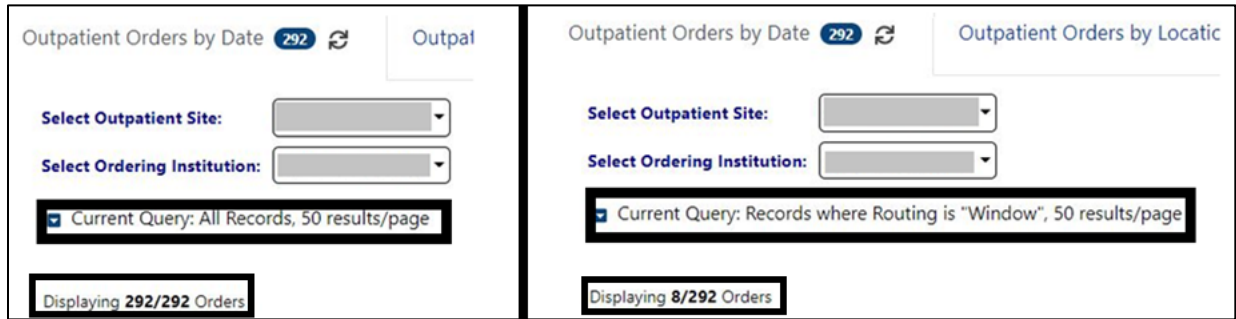

For some filters, **default values** are added to the operator and criteria. For example, if the Supply filter is chosen, the other fields default to "is" and "true". See figure below:

<span id="page-25-0"></span>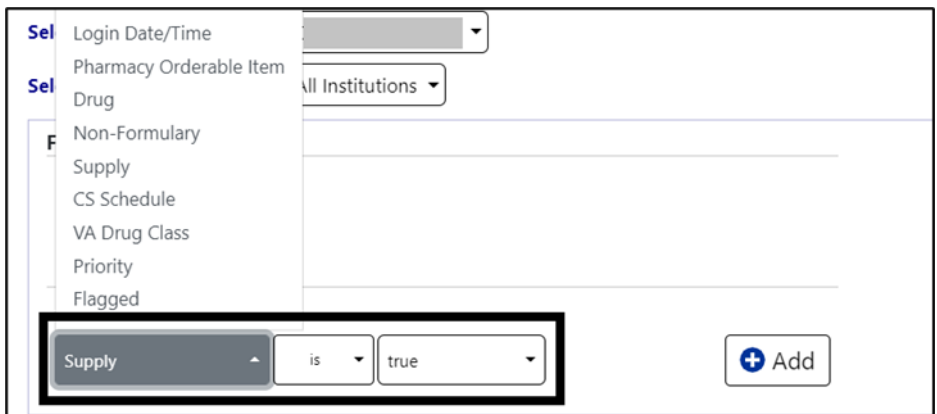

**Figure 27: Supply Filter - Defaults Other Fields**

<span id="page-25-1"></span>When the **Provider** filter is selected, the operator defaults to "is" and a dropdown list of providers is added. See figure below:

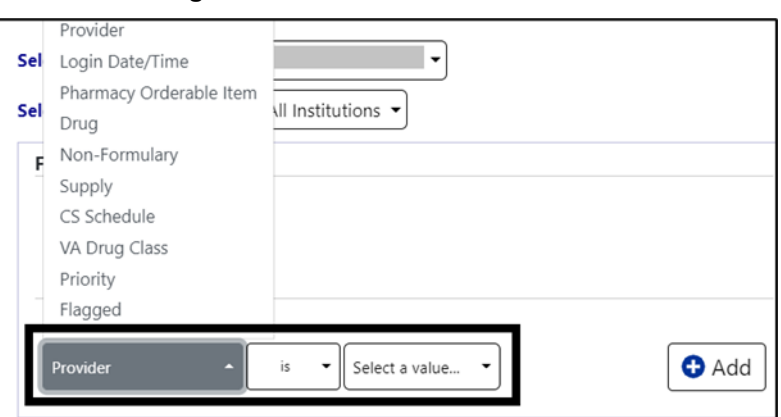

**Figure 28: Provider Filter - Defaults**

<span id="page-25-2"></span>If a **date filter** is selected, a list of common date ranges is available by clicking the **arrow to the left of the date field**. See figure below:

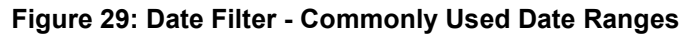

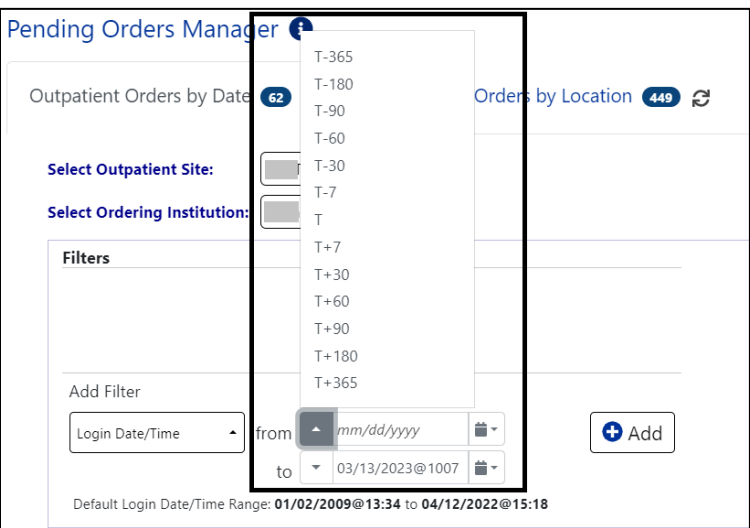

<span id="page-26-1"></span>Help Text is available by hovering over the **date box**. This is a widely available feature throughout AMPL.

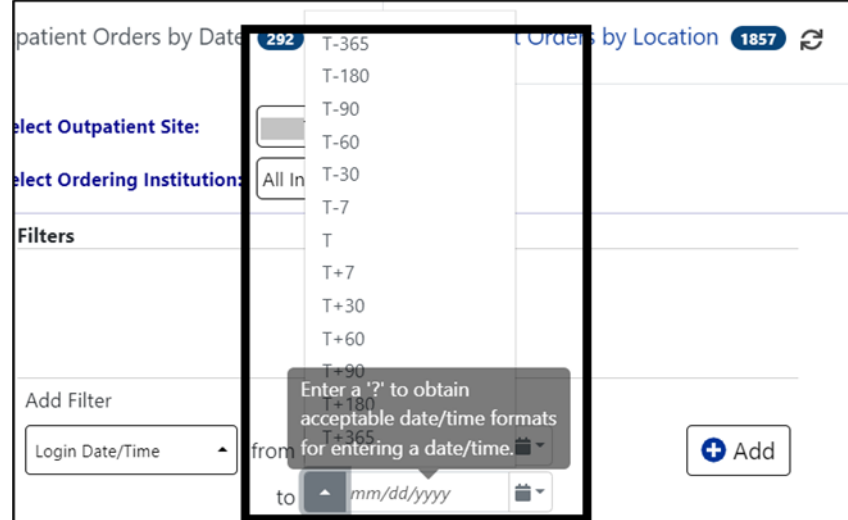

**Figure 30: Query for Date Field Quick List**

## <span id="page-26-0"></span>**4.3. Outpatient Orders by Location**

To display **Outpatient Orders by Location**, click on that tab from the Pending Orders Manager page, then select a specific **Outpatient Site** and **Ordering Institution**. The **total number** of orders will be visible in the blue bubble in the tab, as well as a **Refresh** button to update the list. See figure below:

**Figure 31: Outpatient Orders by Location Tab**

<span id="page-26-2"></span>

| Pending Orders Manager <sup>6</sup>                                                                                                    |                     |                                       |                                                                                                    |                      |                          |          |             |  |  |  |  |
|----------------------------------------------------------------------------------------------------|---------------------|---------------------------------------|----------------------------------------------------------------------------------------------------|----------------------|--------------------------|----------|-------------|--|--|--|--|
| Outpatient Orders by Date <b>133</b> 2                                                                                                    |                     | Outpatient Orders by Location (392) 2 | Inpatient Orders @ 2                                                                                                    |                      | Clinic Orders <b>B</b> 2 |          |             |  |  |  |  |
| <b>Select Outpatient Site:</b><br>Select Outpatient Site ▼<br>Select Ordering Institution: Select Ordering Institution v<br>Current Query: All Records |                     |                                       |                                                                                                    |                      |                          |          |             |  |  |  |  |
| Displaying 0/392 Orders Select All                                                                                                    | <b>Reset Table</b>  |                                       |                                                                                                    |                      |                          |          |             |  |  |  |  |
| Clinic Sort Group <sup>1</sup> <a></a>                                                                                                    | Clinic <sup>*</sup> | Earliest <a></a>                      | Latest<br><b>Contract <br/> Contract <br/> Contract <br/> Contract <br/> Contract <br/> Contract <br/> Contract <br/> Contract <br/> Contract <br/> Contract <br/> Contract <br/> Contract <br> Contract <br/></br></b> | Flag<br><sub>T</sub> | Routing <a></a>          | Pt/Count | <b>STAT</b> |  |  |  |  |
| No data to Display                                                                                                    |                     |                                       |                                                                                                    |                      |                          |          |             |  |  |  |  |

To select or change the **Outpatient Site**, click the **dropdown menu** and all sites related to the login facility will display. See figure below:

<span id="page-27-0"></span>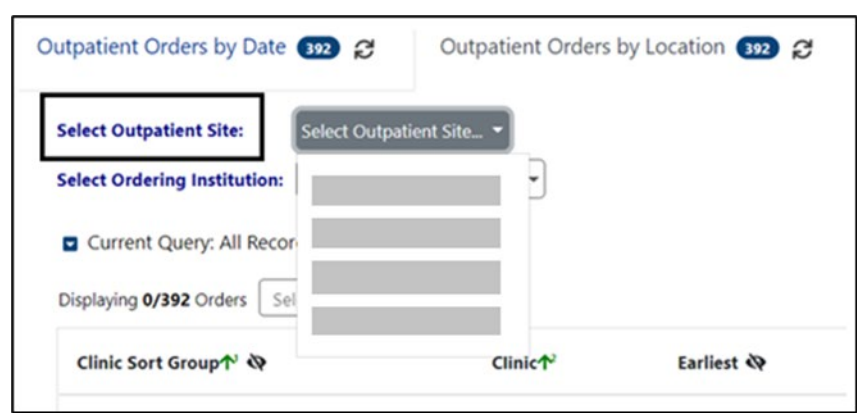

**Figure 32: Outpatient Orders by Location - Site Selection**

<span id="page-27-1"></span>When an **Outpatient Site** is selected, the order display defaults to **All Ordering Institutions**. To further filter the orders for the site, select a specific **Ordering Institution** by using the dropdown menu and selecting from the list. See figure below:

**Figure 33: Outpatient Orders by Location - Selecting an Ordering Institution**

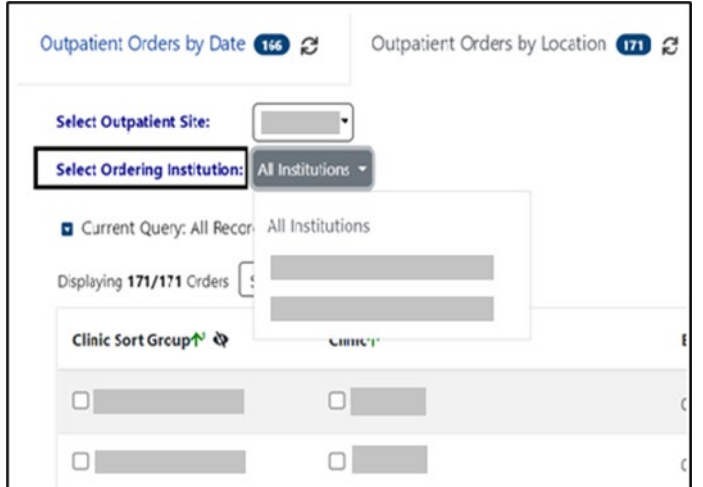

Once the **Ordering Institution** is selected, a list of orders for the location will display with the total number of orders. See figure below:

**Figure 34: Outpatient Orders by Location - Site and Institution Selected**

<span id="page-27-2"></span>

| Outpatient Orders by Date (1857) 2                                                                                                    | Outpatient Orders by Location (292) | Inpatient Orders (11)               | Clinic Orders 692 2                              |                         |                                           |                                          |             |
|----------------------------------------------------------------------------------------------------|-------------------------------------|-------------------------------------|--------------------------------------------------|-------------------------|-------------------------------------------|------------------------------------------|-------------|
| <b>Select Outpatient Site:</b><br><b>Select Ordering Institution:</b><br>Current Query: All Records<br>Displaying 292/292 Orders Select All | ×.<br>Reset Table                   | Order Aging  >T-7 Days  <br>Summary | T-7 Days<br>T-6 Days<br>292<br>o<br>$\mathbf{o}$ | T-5 Days<br>o           | T-3 Days<br>T-4 Days<br>$\mathbf{o}$<br>o | T-2 Days<br>T-1 Day<br>$\mathbf{o}$<br>o | Today<br>o  |
| Clinic Sort Group↑ <<br>Clinic <sup>*</sup>                                                                                                 |                                     | Earliest <a></a>                    | Latest <sup>29</sup>                             | Flag<br>$\mathbf{\Phi}$ | Routing $\tilde{Q}$                       | <b>Pt/Count</b>                          | <b>STAT</b> |
|                                                                                                    |                                     |                                     |                                                  | $\circ$                 |                                           | 1/1                                      |             |
|                                                                                                    |                                     |                                     |                                                  | $\circ$                 |                                           | 75/245                                   |             |

<span id="page-28-0"></span>Some orders may display a **STAT symbol** in the last column. Hovering over the icon displays help text, "Indicates that there is at least one order for the clinic that has a priority of 'STAT', 'ASAP (EMERGENCY)' or has a schedule of 'NOW'. See figure below:

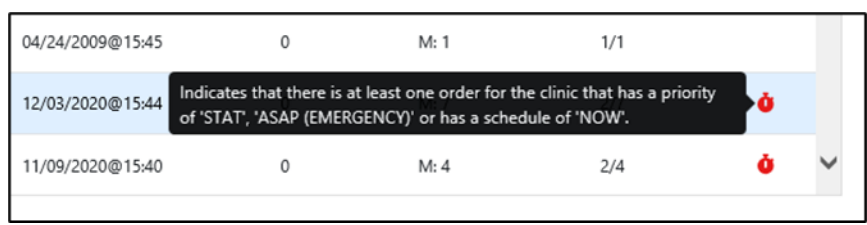

**Figure 35: Outpatient Orders by Location - STAT Symbol**

From this location list, orders may be processed for some or all locations. Selecting specific **Clinic Group(s) or Clinic(s)** adds the patients with orders from those clinics to the Select Patients(s) to Process list. The Select All button above the Clinic Group list adds all patients to the Patient(s) to Process list. A list of patients will display in the Select Patient(s) to Process list below the Location List. See figure below:

<span id="page-28-1"></span>

| Clinic Sort Group <sup>+</sup>                                          | Clinic?"                         |             | Earliest 49                                                                                                    |      | Latest 49                   |     | Flag 49       | Routing &         | Pt/Count | <b>STAT</b>                  |
|-------------------------------------------------------------------------|----------------------------------|-------------|----------------------------------------------------------------------------------------------------|------|-----------------------------|-----|---------------|-------------------|----------|------------------------------|
| UNASSIGNED                                                              | $\hbox{ }\mathcal{O}$            |             |                                                                                                    |      | <b>Barbara Barbara</b>      |     | $\circ$       | W:1               | 1/1      |                              |
|                                                                         | $\Box$                           |             | <b>Market</b>                                                                                                    |      | <b>Report Follows</b>       |     | $\circ$       | W:3<br>M: 242     | 75/245   |                              |
|                                                                         | $\Box$                           |             |                                                                                                    |      | <b>Distances</b>            |     | $\circ$       | W:1<br>M:3        | 1/4      |                              |
|                                                                         | $\Box$                           |             | <b>Contract of the Contract of the Contract of the Contract of the Contract of the Contract of the Contract of the Contract of the Contract of the Contract of the Contract of the Contract of The Contract of The Contract of T</b> |      | $ 0\rangle$ and $ 0\rangle$ |     | $\circ$       | W:1<br>M: 33      | 10/34    | ò                            |
|                                                                         | $\Box$                           |             |                                                                                                    |      | <b>The Contract</b>         |     | $\circ$       | W:1               | 1/1      |                              |
|                                                                         | <b>Communication</b>             |             | <b>Contract Contract</b>                                                                                                    |      | <b>Report Follows</b>       |     | $\circ$       | W:1<br>$M-4$      | 4/5      |                              |
|                                                                         | Communication of the Contract of |             | <b>Contract Contract</b>                                                                                                    |      | <b>STATE</b>                |     | O             | M-1               | 3/3      | $\mathbf{v}$                 |
| Select Patient(s) to Process                                            |                                  |             |                                                                                                    |      |                             |     |               |                   |          | Process All Process Selected |
| Current Query: All Records, 100 results/page<br>Displaying 1/292 Orders |                                  |             |                                                                                                    |      |                             |     |               |                   |          |                              |
| Name (PID)                                                              | DOB                              | <b>STAT</b> | Window                                                                                                    | Mail | Parked                      | CII | $C \otimes V$ | Flag<br>Earliestt |          | Total                        |

**Figure 36: Outpatient Orders by Location - Clinic Selected**

<span id="page-28-2"></span>From the Select Patient(s) to Process List, select one or more patients and click the **Process Selected** button located above the Select Patient list at the top right. The **Process All** button adds all orders to the Patient Queue list for processing. See figures below:

### **Figure 37: Outpatient Orders by Location - Select Patient(s) to Process List**

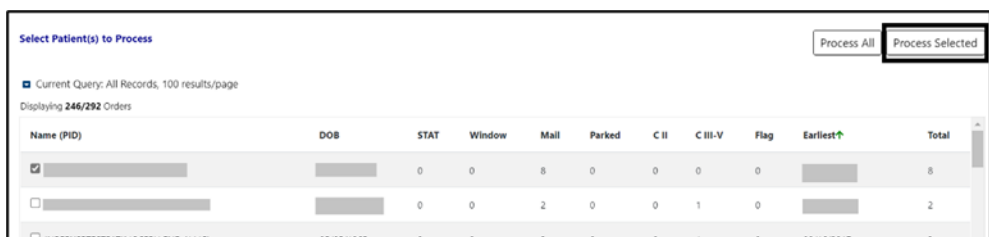

**Figure 38: Outpatient Orders by Location - Process All Button**

<span id="page-29-0"></span>

| <b>Select Patient(s) to Process</b><br>Current Query: All Records, 100 results/page |     |             |         |                |         |         |         |      | Process All   Process Selected |              |  |
|-------------------------------------------------------------------------------------|-----|-------------|---------|----------------|---------|---------|---------|------|--------------------------------|--------------|--|
| Displaying 246/292 Orders                                                           |     |             |         |                |         |         |         |      |                                |              |  |
| Name (PID)                                                                          | DOB | <b>STAT</b> | Window  | Mail           | Parked  | cш      | C III-V | Flag | Earliest <sup>+</sup>          | <b>Total</b> |  |
| $\mathbf{z}$                                                                        |     | $\circ$     | $\circ$ | 8              | $\circ$ | $\circ$ | $\circ$ |      |                                | 8            |  |
| $\Box$                                                                              |     | $\circ$     | $\circ$ | $\overline{2}$ | $\circ$ | $\circ$ |         | 0    |                                |              |  |
|                                                                                     |     |             |         |                |         |         |         |      |                                |              |  |

On the Outpatient Orders by Location Tab, there are two places to filter the list, the Group(s) and Clinic(s) section and the Patient(s) to Process section. The process is the same to modify both queries.

To filter the Orders list before processing, open the **Query Editor** by clicking on the arrow next to **"Current Query"** and selecting additional criteria from the Select **Filter Field** dropdown list. See figure below:

**Figure 39: Outpatient Orders by Location - Query Editor Filters**

<span id="page-29-1"></span>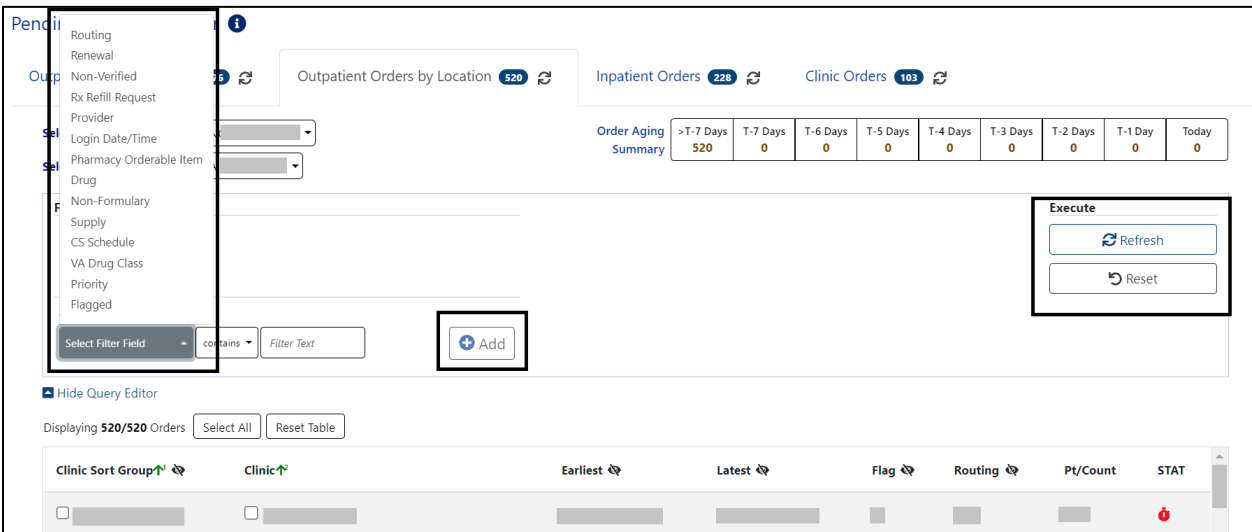

Choosing a field allows filtering by selecting from the **dropdown list** of operators "contains", "is", or "is not" as appropriate. For this example, Drug was selected, then the "is" operator was selected to further restrict output. See figure below:

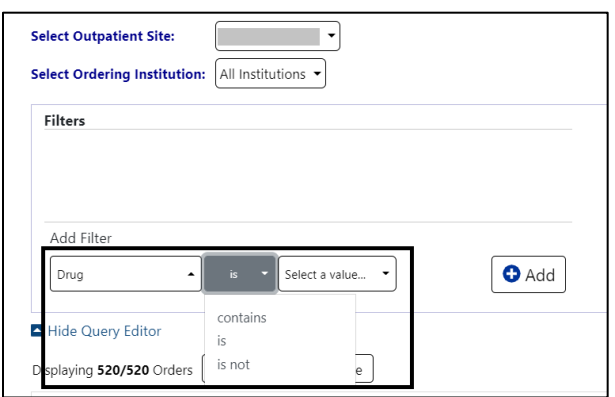

<span id="page-30-0"></span>**Figure 40: Outpatient Orders by Location - Query Editor Filter Operators**

<span id="page-30-1"></span>Next, click on the **"Select a value"** dropdown and a list of the available drugs with check boxes will display. Only drugs in the orders are displayed, not the entire drug file list. See figure below:

**Figure 41: Outpatient Orders by Location - Query Editor Filters Drug Selected**

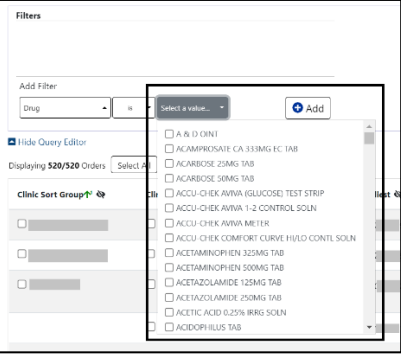

Multiple drugs can be selected from the list. Once finished, click **Add** to have the filter added to the search criteria. See figure below:

**Figure 42: Outpatient Orders by Location - Query Editor Search Criteria**

<span id="page-30-2"></span>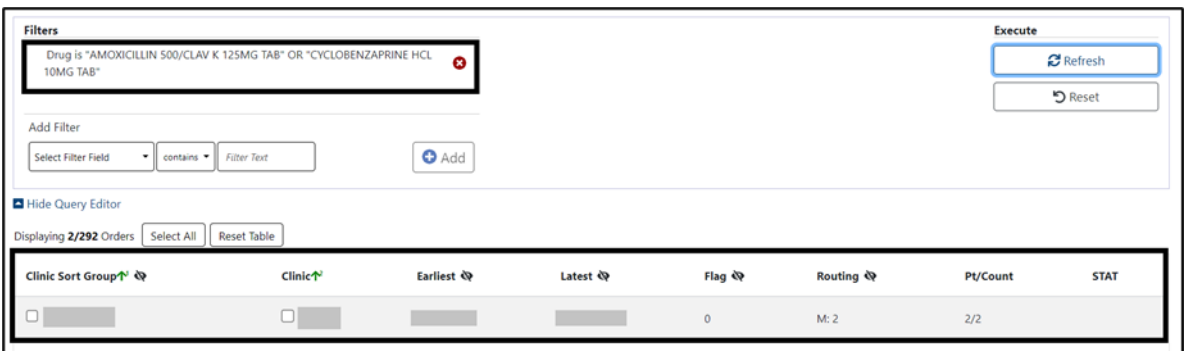

Other filters may be added as needed. When finished, click on **Refresh** to update the display. To delete a filter, select the **red "X" icon** to the right of it. To clear filters/sorts added by the user and return to the tab's default, click the **Rese**t button. See figure below:

### **Figure 43: Outpatient Orders by Location - Query Editor Delete Icon**

<span id="page-31-1"></span>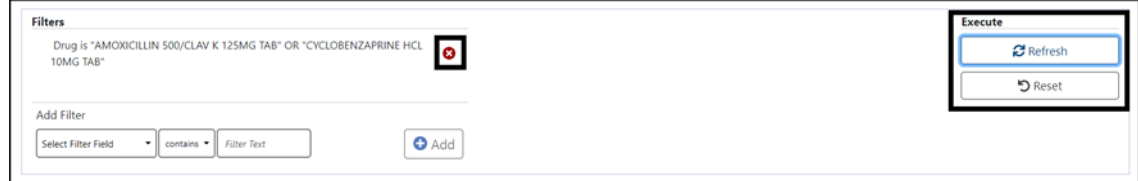

Queries can be set at both the Location and Patient Level.

To add a query at the patient level, select the query editor box in the Select Patient(s) to Process section. Build the filter using the process described above. In this example, the Patient List will be filtered by Priority. To filter the patient list, open the Query Editor by clicking on the arrow next to **"Current Query"** and selecting additional criteria from the Select Filter Field dropdown list. When the filter is completed, click **Add** to have the filter added to the search criteria. To apply filters in one or both sections, click the **Refresh** button in that section. See figure below:

<span id="page-31-2"></span>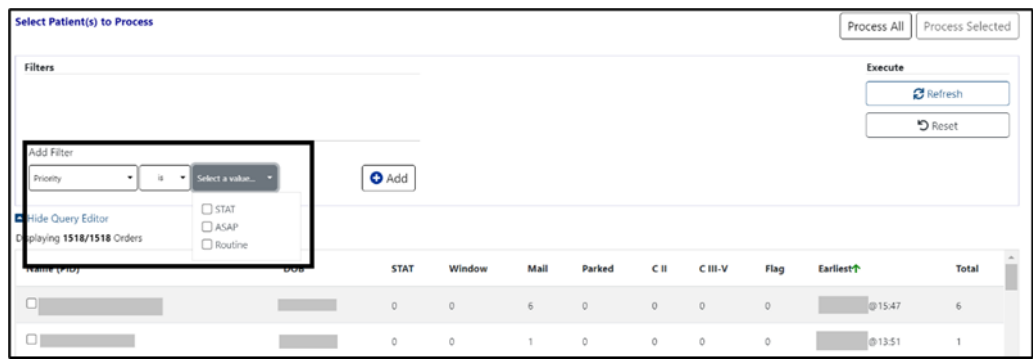

**Figure 44: Outpatient Orders by Location - Patient Filter**

## <span id="page-31-0"></span>**4.4. Inpatient Orders**

When the **Inpatient Orders tab** is selected from the Pending Orders Manager page, choose a **Division**. The total number of orders will be visible in the blue bubble in the tab, as well as a Refresh button to update the list. See figure below:

<span id="page-31-3"></span>

| Pending Orders Manager <sup>6</sup>                                                                                  |                                       |                  |                             |                        |                 |             |
|----------------------------------------------------------------------------------------------------|---------------------------------------|------------------|-----------------------------|------------------------|-----------------|-------------|
| Outpatient Orders by Date (435 25                                                                                    | Outpatient Orders by Location (435) @ |                  | Inpatient Orders <b>D</b> & | Clinic Orders (1068) 2 |                 |             |
| Select a Division "<br><b>Select Division:</b><br>Current Query: All Records<br>Select All<br>Displaying 0/13 Orders | <b>Reset Table</b>                    |                  |                             |                        |                 |             |
| Ward Group个 Q                                                                                                    | <b>Ward</b> <sup>*</sup>              | Earliest <a></a> | Latest $\mathbf{\ddot{Q}}$  | Flag <                 | <b>Pt/Count</b> | <b>STAT</b> |
|                                                                                                    |                                       |                  | No data to Display          |                        |                 |             |

**Figure 45: Inpatient Orders Tab**

To select or change the Division, click on the dropdown menu to display a list of Divisions. Once a **Division** is selected, the ward group(s) or wards with pending Inpatient Orders will display. An Order Aging Summary is also included. If all pending inpatient orders are less than 1 hour old, the Order Aging Summary will show 0 orders in all columns. See figures below:

**Figure 46: Inpatient Orders - Division Selection**

<span id="page-32-0"></span>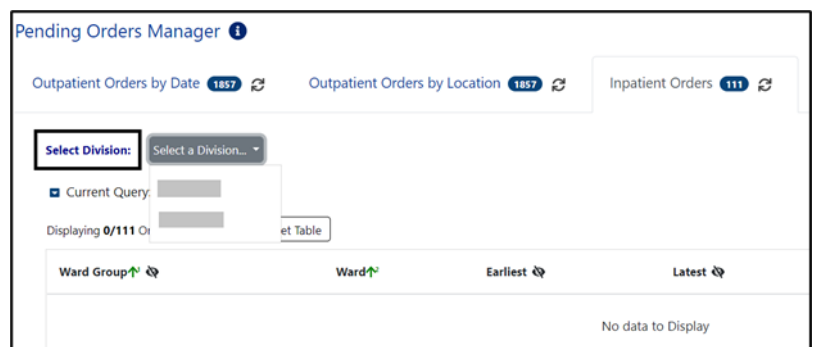

**Figure 47: Inpatient Orders - Division Selected**

<span id="page-32-1"></span>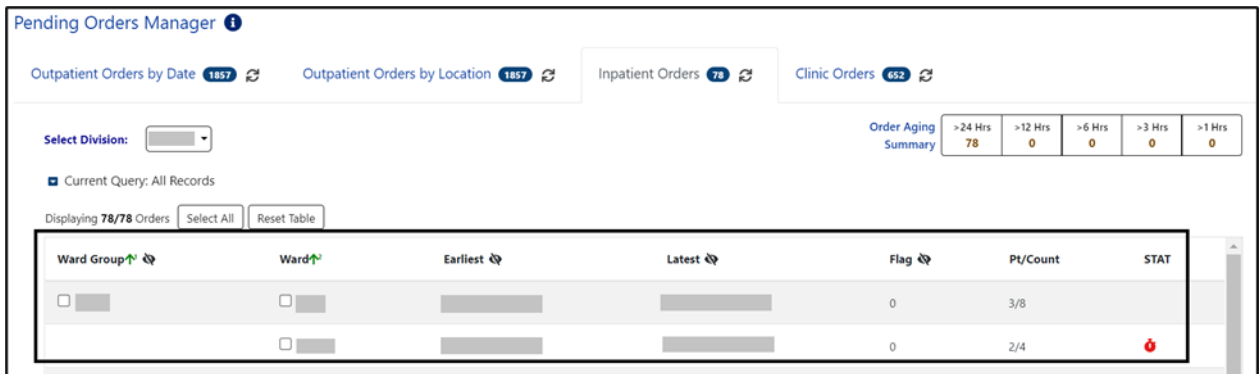

From this list, the user may select a **Ward Group, ward or the Select All button**. This will populate a list of patients in the Select Patient(s) to Process list. See figure below:

**Figure 48: Inpatient Orders - Ward Group Selected**

<span id="page-32-2"></span>

| <b>Select Division:</b><br>$\overline{\phantom{a}}$ |                   |            |                            | Order Aging<br>>24 Hrs<br>78<br><b>Summary</b> | >12 Hrs<br>$\circ$ | $>6$ Hrs<br>$\mathbf{o}$ | >3 Hrs<br>$\mathbf o$ | >1 Hrs<br>$\mathbf o$ |
|-----------------------------------------------------|-------------------|------------|----------------------------|------------------------------------------------|--------------------|--------------------------|-----------------------|-----------------------|
| Current Query: All Records                          |                   |            |                            |                                                |                    |                          |                       |                       |
| Select All<br>Displaying 78/78 Orders               | Reset Table       |            |                            |                                                |                    |                          |                       |                       |
| Ward Group个 <                                       | Ward <sup>1</sup> | Earliest & | Latest $\mathbf{\ddot{Q}}$ | Flag<br>$\bigotimes$                           | Pt/Count           |                          | <b>STAT</b>           |                       |
| $\Box$                                              | $\blacksquare$    |            |                            | $\circ$                                        | 3/8                |                          |                       |                       |
|                                                     | $\blacksquare$    |            |                            | $\circ$                                        | 2/4                |                          | ò                     |                       |

From the Select Patient(s) to Process list, one or more patients may be selected by checking the patient's name(s) and the **Process Selected** button. The complete list of patients may be loaded by using the Process All button. See figure below:

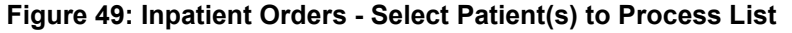

<span id="page-32-3"></span>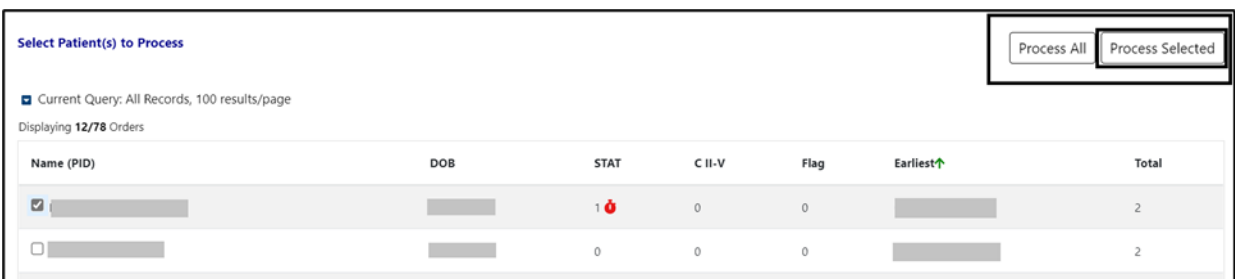

To further filter this list before processing, open the **Query Editor** by clicking on the arrow next to **"Current Query"**. Select the criteria for further filtering from the Select Filter Field dropdown list. See figure below:

<span id="page-33-0"></span>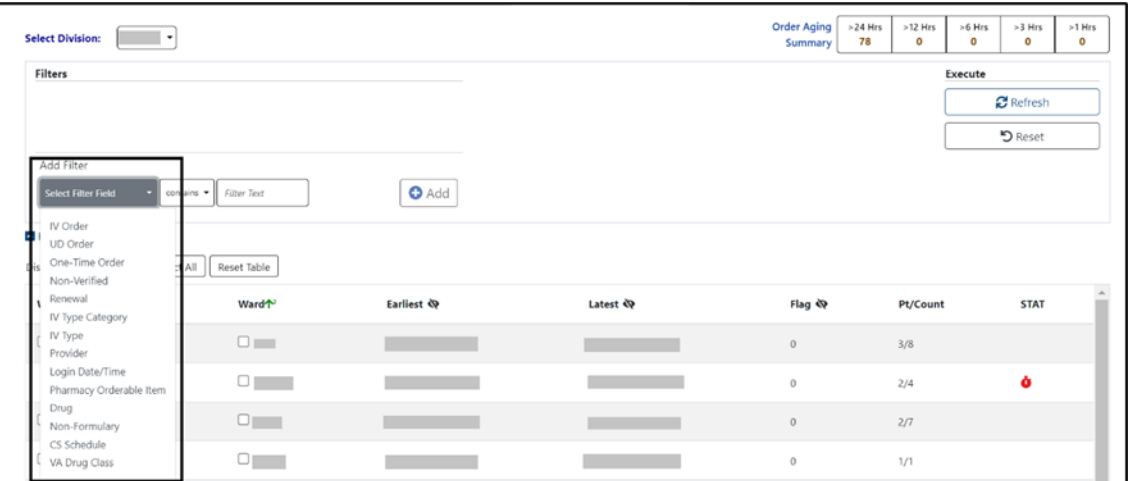

### **Figure 50: Inpatient Orders - Query Editor Filters**

Continue building a filter by selecting from the **dropdown list of operators** "contains", "is", or "is not" as appropriate. For this example, Drug was selected, then the "is" operator was selected to further restrict output. See figure below:

<span id="page-33-1"></span>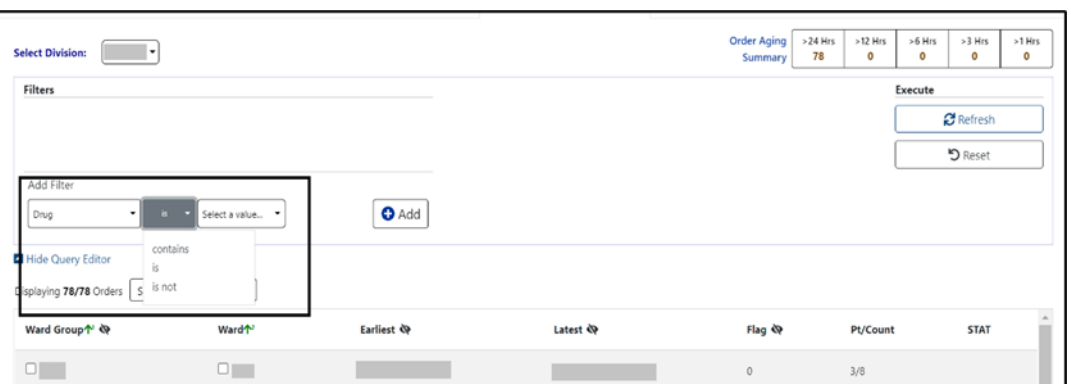

**Figure 51: Inpatient Orders - Query Editor Filter Applied**

Next, click on the **"Select a value"** dropdown and a list of the available drugs with check boxes will display. Only drugs in the orders are displayed, not the entire drug file list. See figure below:

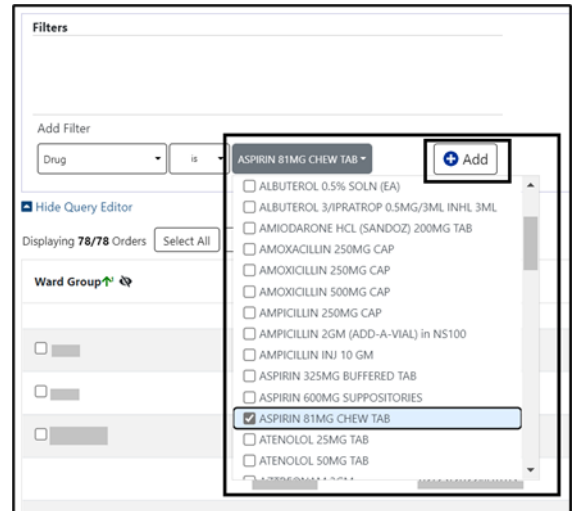

<span id="page-34-1"></span>**Figure 52: Inpatient Orders - Query Editor Filters Drug Value**

Multiple drugs may be selected from the list. Click **Add** to have the filter added to the search criteria. See figure below:

#### **Figure 53: Inpatient Orders - Query Editor Search Criteria**

<span id="page-34-2"></span>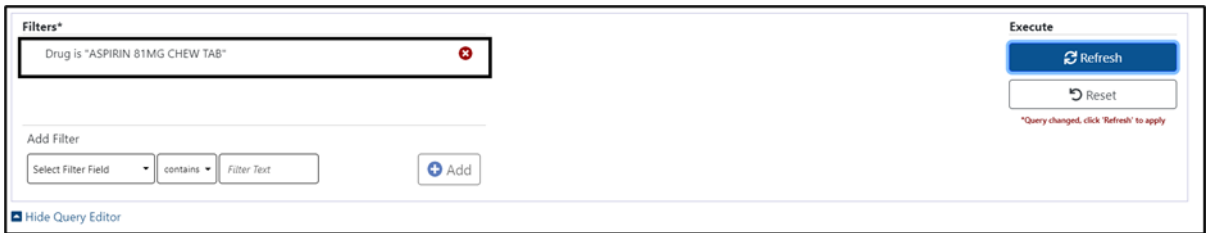

Continue this process with other filters as needed. When finished, click on **Refresh** to update the display. To delete a filter, select the **red "X" icon** to the right of it. To clear filters/sorts added by the user and return to the tab's default, click the **Reset** button. See figure below:

**Figure 54: Inpatient Orders - Query Editor Delete Icon**

<span id="page-34-3"></span>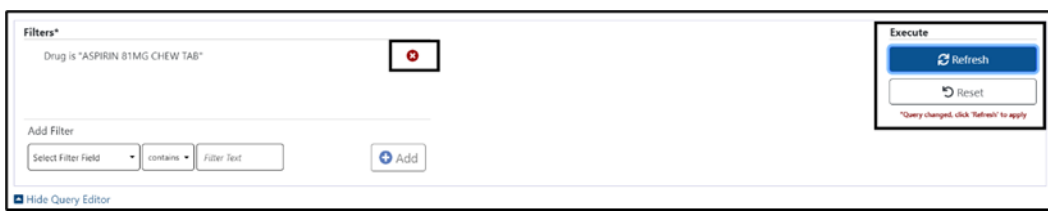

The list may be filtered at the Ward Group level or the Select Patient(s) to Process level.

## <span id="page-34-0"></span>**4.5. Clinic Orders**

When the **Clinic Orders tab** is selected from the Pending Orders Manager page, choose a **Division**. The total number of orders will be visible in the blue bubble on the tab, as well as a **Refresh** button to update the list. See figure below:

**Figure 55: Clinic Orders Tab**

<span id="page-35-0"></span>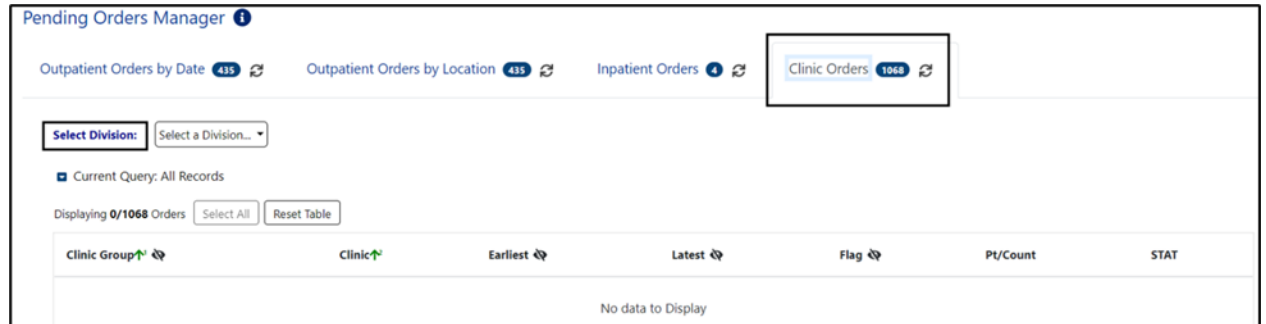

To select or change the **Division**, click on the **dropdown menu**, it will display a list of Divisions. Once the Division is selected, the Clinic Group(s) and Clinic(s) associated with that Division will display. See figures below:

**Figure 56: Clinic Orders - Select Division**

<span id="page-35-1"></span>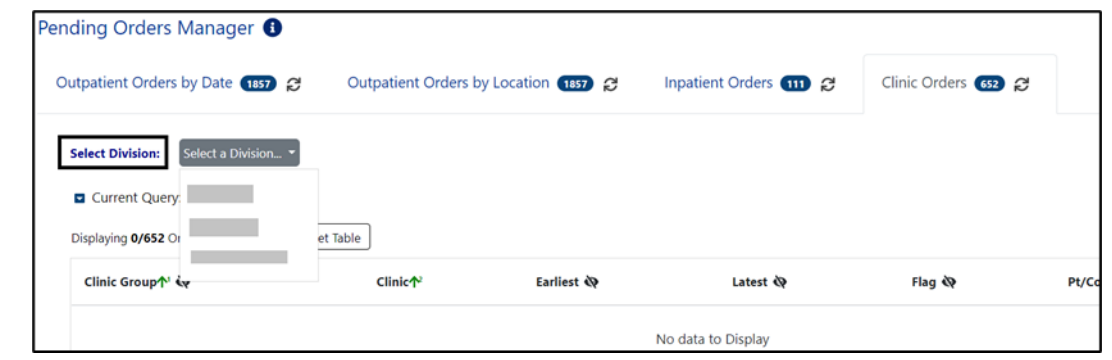

**Figure 57: Clinic Orders - Division Selected**

<span id="page-35-2"></span>

| <b>Select Division:</b>                                |                | Order Aging<br>Summary | >T-7 Days<br>476 | T-7 Days<br>$\bullet$      | T-6 Days<br>$\mathbf{o}$ | T-5 Days<br>$\mathbf{o}$ | T-4 Days<br>O             | T-3 Days<br>$\mathbf{o}$ | T-2 Days<br>$\mathbf 0$ | T-1 Day<br>0 | Today<br>$\bullet$ |
|--------------------------------------------------------|----------------|------------------------|------------------|----------------------------|--------------------------|--------------------------|---------------------------|--------------------------|-------------------------|--------------|--------------------|
| Current Query: All Records                             |                |                        |                  |                            |                          |                          |                           |                          |                         |              |                    |
| Select All<br>Reset Table<br>Displaying 476/476 Orders |                |                        |                  |                            |                          |                          |                           |                          |                         |              |                    |
| Clinic Group个 <                                        | <b>Clinic个</b> | Earliest <a></a>       |                  | Latest $\mathbf{\ddot{Q}}$ |                          |                          | Flag<br>$\langle \rangle$ |                          | Pt/Count<br><b>STAT</b> |              |                    |
| $\Box$                                                 | u              |                        |                  |                            |                          |                          | $\circ$                   | 1/3                      |                         |              |                    |
|                                                        | ◡              |                        |                  |                            |                          |                          | 0                         | 3/5                      |                         | ò            |                    |

From this list, orders can be processed by selecting a **Clinic Group, Clinic** or the S**elect All button**. The Select Patient(s) to Process list will populate with patients who have pending orders from the clinic(s) selected. See figure below:
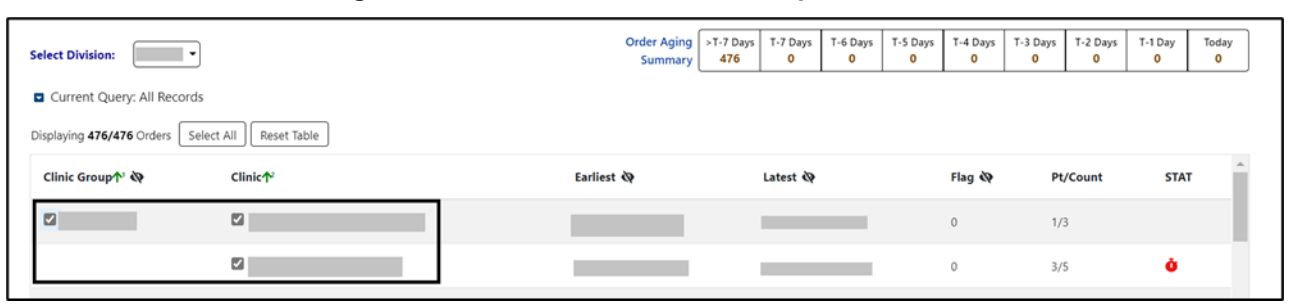

**Figure 58: Clinic Orders - Clinic Group Selected**

Both the Clinic group and Select Patient(s) to Process lists may be further filtered using the **Query Editor**. To filter the list before processing, open the Query Editor for either the Clinic Group or Select Patient(s) to Process sections by clicking on the arrow next to **"Current Query"** in that section and choose the criteria to use by selecting from the **Select Filter Field** dropdown list. Additional filters may be added. See figure below:

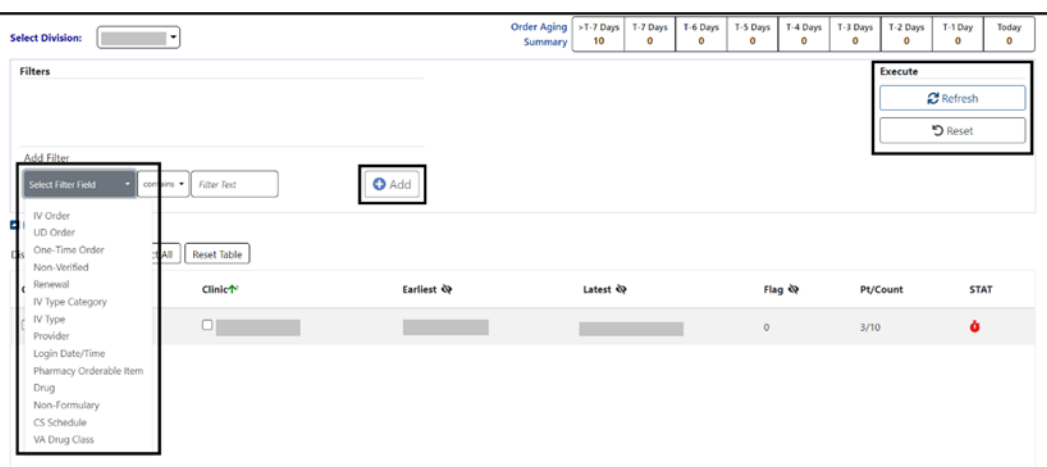

**Figure 59: Clinic Orders - Query Editor Filters**

From the Select Patient(s) to Process list, one or more patients may be selected by checking the box in front of patient's name and processed by clicking the **Process Selected button**. The cover sheet will open for the first patient chosen and other patients selected will be added to the Patient Queue. To add all the patients to the Patient Queue, select the **Process All button**. See figure below:

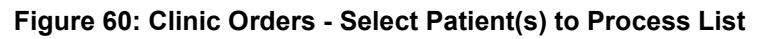

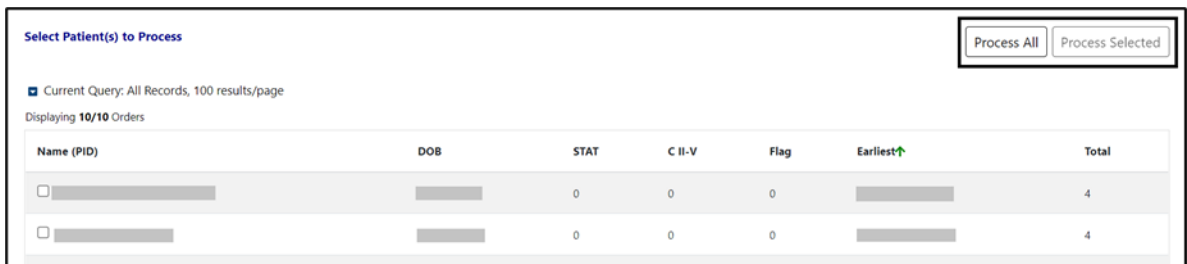

# **5. Patient Coversheet**

Once a patient has been selected, the **Patient Coversheet** displays with a header, footer, patient banner and Tabs for domains, where the patient may have data stored. See figure below:

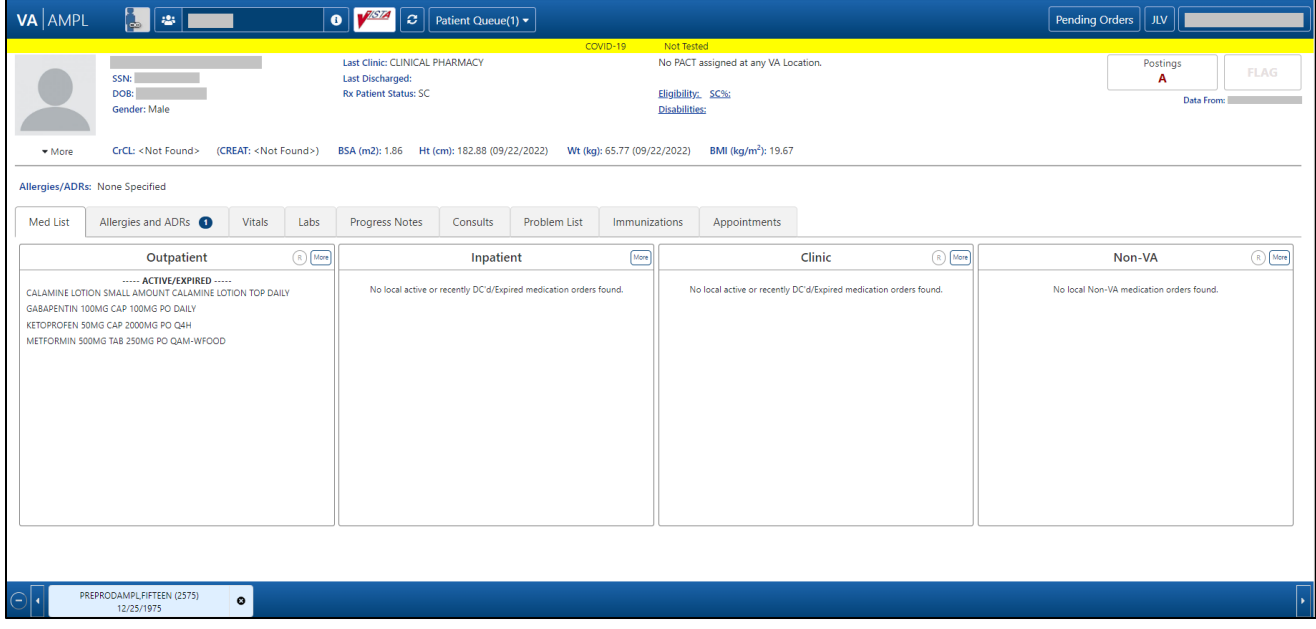

#### **Figure 61: Patient Coversheet**

NOTE: Like VistA and CPRS, new changes made to patient data after the patient's record is accessed in AMPL (entering a new order, discontinuing an active order) are not seen until the patient is refreshed. See figure below:

In AMPL, the Refresh button is used

In CPRS, the File/Refresh Patient Information is used

In VistA, close the patient in a backdoor pharmacy option and open the patient again

#### **Figure 62: Refresh Patient Data**

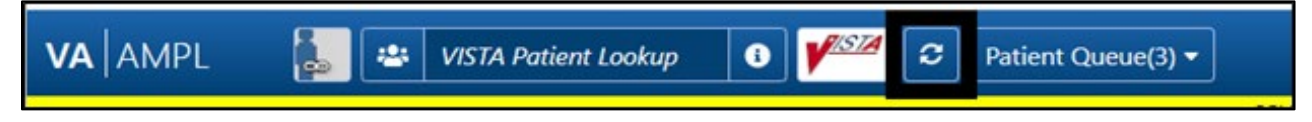

## **5.1. Patient Banner**

The **patient banner** with Covid-19 testing status, basic demographics, Creatinine Clearance, most recent Serum Creatinine lab result, Body Surface Area (BSA), Height, Weight, Body Mass Index (BMI) and Allergies/ADRs displays on the Coversheet. It also displays on all pages of the patient's record.

**Basic patient demographics** included in the patient banner are **Patient Name, Social Security Number (SSN), Date of Birth (DOB), Gender, Last Clinic, Last Discharge, RX Patient Status, PCMM info, Eligibility, Service Connection % and Disabilities**. See figure below:

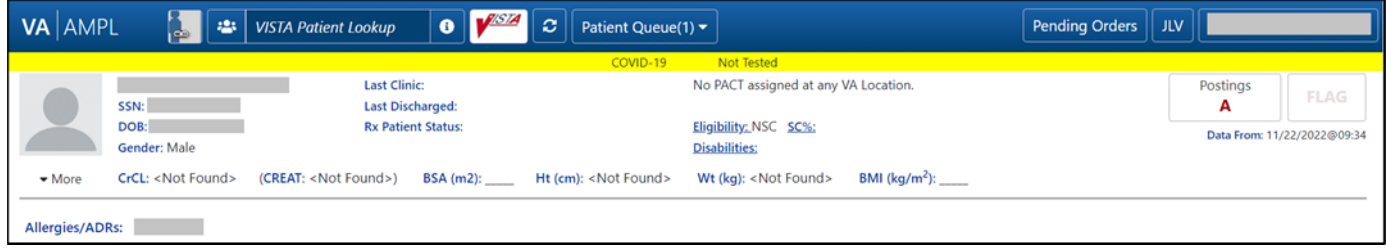

**Figure 63: Patient Banner**

**Figure 64: Covid-19 Testing Status**

| VA AMPL                    | $-123$<br>L.                          | <b>VISTA Patient Lookup</b>                                                 | $\triangle$ $\blacksquare$<br>$\bullet$ | $\mathbf{c}$<br>Patient Queue(1) v |                                                                | Pending Orders          | <b>JLV</b>    |             |
|----------------------------|---------------------------------------|-----------------------------------------------------------------------------|-----------------------------------------|------------------------------------|----------------------------------------------------------------|-------------------------|---------------|-------------|
|                            | SSN:                                  | <b>Last Clinic:</b><br><b>Last Discharged:</b><br><b>Rx Patient Status:</b> |                                         | COVID-19                           | Not Tested<br>Mental Health Treatment Coordinator:             | PCP:                    | Postings<br>A | <b>FLAG</b> |
| $\blacktriangleright$ More | DOB:<br>Gender:<br>CrCL: < Not Found> | (CREAT: < Not Found>)                                                       | <b>BSA</b> (m2):                        | Ht (cm): < Not Found>              | Eligibility:<br>Disabilities:<br>Wt (kg): <not found=""></not> | SC%:<br>BMI $(kg/m2)$ : | Data From:    |             |
| Allergies/ADRs:            |                                       |                                                                             |                                         |                                    |                                                                |                         |               |             |

NOTE: To update a patient record, a Reload button is available. See figure below:

**Figure 65: Patient Reload Button**

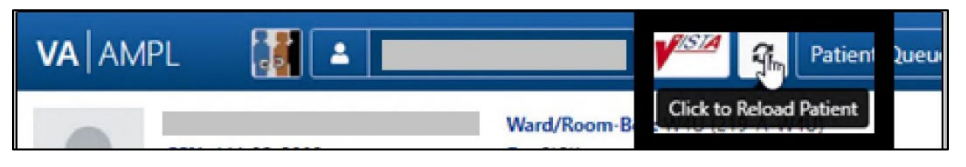

## **5.2. Patient Detailed Demographics**

In addition to the basic demographics on the Patient Coversheet, additional detailed Patient Demographic information can be accessed and viewed by selecting the **More button** in the patient header or on the patient picture. See figure below:

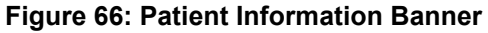

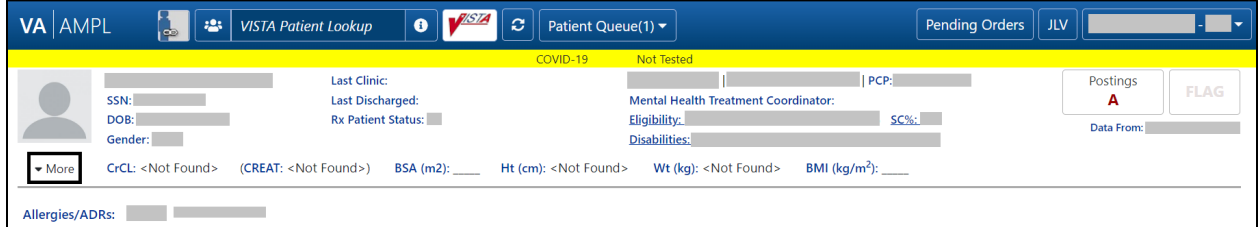

The expanded view will display tabs that contain additional information on **Contact Info, Pharmacy Info, Eligibility, Social, Primary Care, Clinic Info, Military Service, and Health Plans/Insurance**. See figure below:

#### **Figure 67: Patient Demographic - Details**

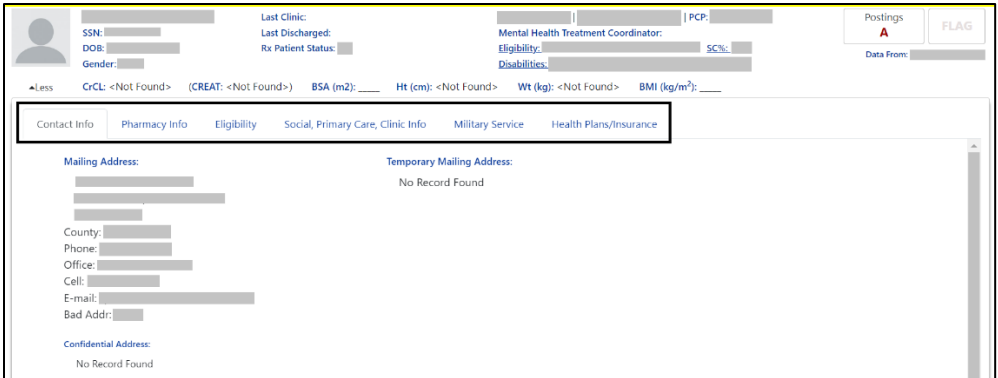

The **Contact Info tab** includes **Permanent Mailing Address, Temporary Mailing Address, Confidential Address, Emergency Response Indicator, Emergency Contact Information, Next of Kin Information, Language, Date/Time, Preferred Language, and Confidential Address Categories**. See figure below:

If a patient has been seen at multiple facilities, the Emergency Response Indicator will be displayed from the last facility where the patient was treated.

**Figure 68: Contact Info Tab**

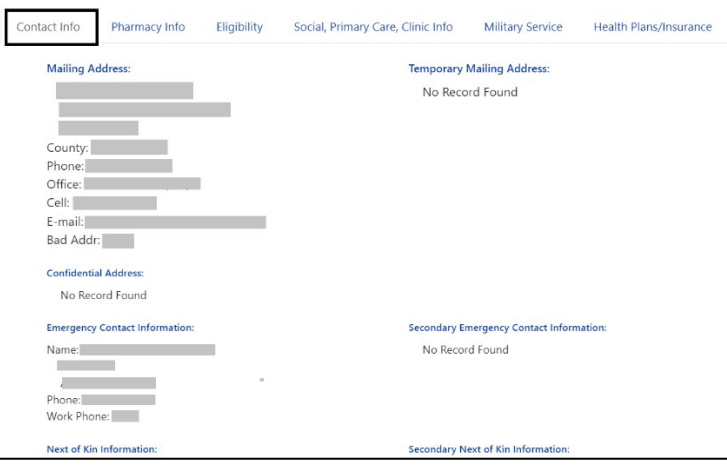

The **Pharmacy Info tab** includes CAP, Mail, Dialysis Patient, CNH Current, Nursing Home Contract, Respite Patient Start Date, Other Language Preference, Remarks, Inpatient/Outpatient Narrative, Mail Status Expiration Date, Patient Rx Status, Community Nursing Home, Last Date of Contract, Respite Patient End Date, and PMI Language Preference. See figure below:

#### **Figure 69: Pharmacy Info Tab**

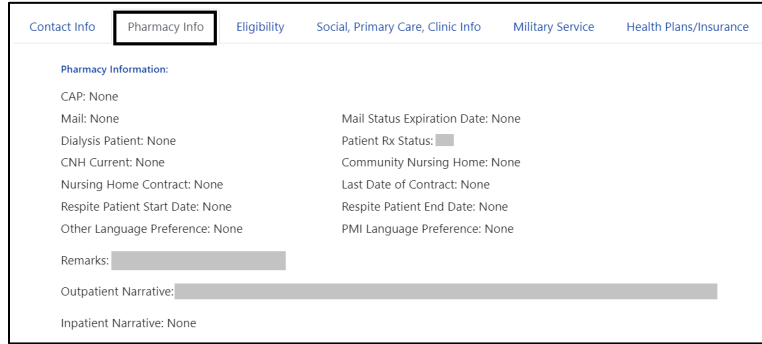

The **Eligibility tab** includes Combat Vet Status, Unemployable, Permanent & Total Disabled, Current Means Test Status, Medication Copayment Exemption Status, Rx Patient Status, Primary Eligibility, SC Percent, Rated Disabilities and Environmental Factors. See figure below:

If a patient has been seen at multiple facilities, the following eligibility data will be displayed from the last facility where the patient was treated:

- Current Means Test
- Copay Income Exemption Status
- Primary Eligibility
- Service-Connected
- Service-Connected Percentage

• Environmental Factors (Agent Orange, Radiation, Persian Gulf, Head Neck Cancer (HNC), and Military Sexual Trauma (MST))

#### **Figure 70: Eligibility Tab**

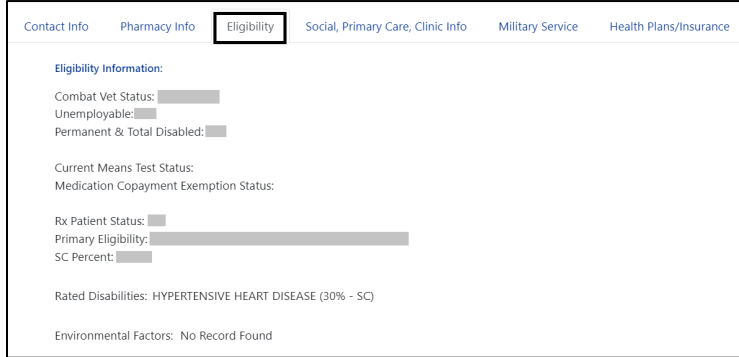

The **Social, Primary Care, Clinic Info tab** includes Marital Status, Race, Ethnicity, Religious Preference, Method of Collection, Inpatient Attending, Inpatient Provider, Currently enrolled in clinics, and Future Appointments. Primary Care information for patients who are currently admitted includes local Inpatient Attending and Inpatient Provider with Remote site's PACT and Primary Care Provider with phone number. For Outpatients, it includes local and remote sites' PACT and Primary Care Provider with phone number. See figure below:

#### Contact Info Pharmacy Info Eligibility Social, Primary Care, Clinic Info Military Service Health Plans/Insurance Social History Marital Status: Religious Preference: Method of Collection: Race: Ethnicity: Method of Collection: Primary Care Information: and the company of the PACT: Ill Phone: Ill Phone: Primary Care Provider: | | Phone: | | Currently enrolled in clinics and the **Future Appointments: None**

#### **Figure 71: Social, Primary Care, Clinic Info Tab**

The **Military Service tab** includes a Service Branch/Component table including the Service #, Entered, Separated, and Discharge. Additional information displays including Conflict Locations, Environmental Factors, Prisoner of War (POW) including From/To, Combat including From/To, War, Location, Military Disability Retirement, Discharge due to Disability, Dental Injury, Teeth Extracted, Purple Heart, and Purple Heart Status. See figure below:

If a patient has been seen at multiple facilities, the following military data will be displayed from the last facility where the patient was treated:

- Military service episodes
- Military conflict locations (Vietnam, Lebanon, Grenada, Panama, Persian Gulf, Somalia, and Yugoslavia)
- Military POW information
- Military Combat information
- Military Service Environmental Factors (Agent Orange, Radiation, Persian Gulf, Head Neck Cancer (HNC), and Military Sexual Trauma (MST))
- Purple Heart information

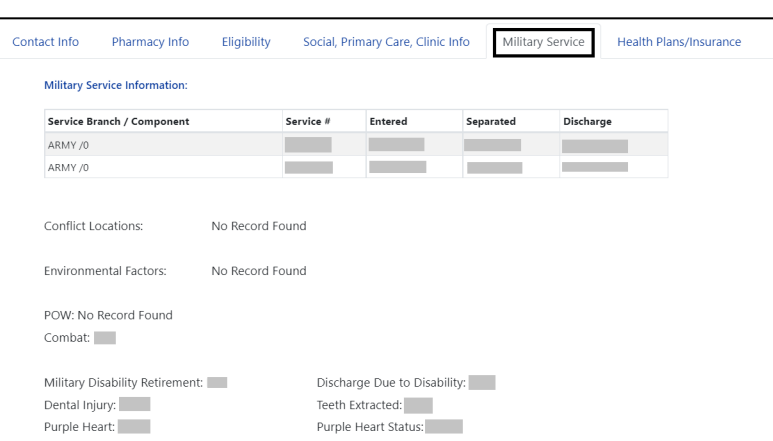

#### **Figure 72: Military Service Tab**

The **Health Plans/Insurance tab** includes Health Benefit Plans Currently Assigned to Veteran and a Health Insurance Information table including the Insurance name, Phone Number, Subscriber ID, Group, Holder, Effective date, and Expiration date. See figure below:

**Figure 73: Health Plans/Insurance Tab**

| Contact Info | Pharmacy Info                                              | Eligibility     | Social, Primary Care, Clinic Info |       |        | <b>Military Service</b> |                | Health Plans/Insurance |
|--------------|------------------------------------------------------------|-----------------|-----------------------------------|-------|--------|-------------------------|----------------|------------------------|
|              | <b>Health Benefit Plans Currently Assigned to Veteran:</b> |                 |                                   |       |        |                         |                |                        |
|              | VETERAN PLAN -                                             |                 |                                   |       |        |                         |                |                        |
|              | <b>Health Insurance Information:</b>                       |                 |                                   |       |        |                         |                |                        |
|              |                                                            |                 |                                   |       |        |                         |                |                        |
|              |                                                            |                 |                                   |       |        |                         |                |                        |
| Insurance    |                                                            | <b>Phone No</b> | Subscriber ID                     | Group | Holder | <b>Effective</b>        | <b>Expires</b> |                        |
|              |                                                            |                 |                                   |       |        |                         |                |                        |
|              |                                                            |                 |                                   |       |        |                         |                |                        |
|              |                                                            |                 |                                   |       |        |                         |                |                        |

For additional Primary Care information, click on the **Primary Care Provider (PCP) information** and a pop-up window will display. For an outpatient, local and remote PACT and Primary Care provider information displays. If patient is currently admitted, the display includes Inpatient Attending and Inpatient Provider. See figures below:

**Figure 74: Primary Care Team Information**

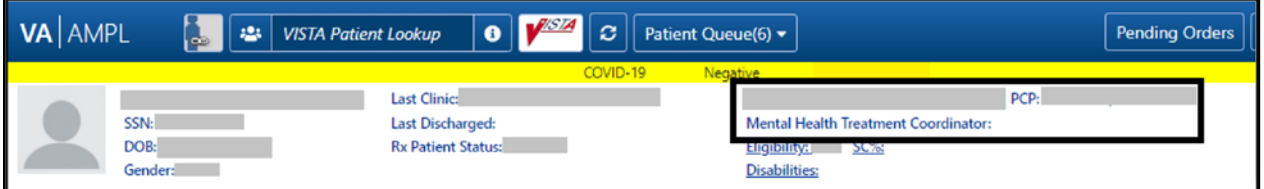

**Figure 75: Primary Care Details - Outpatient**

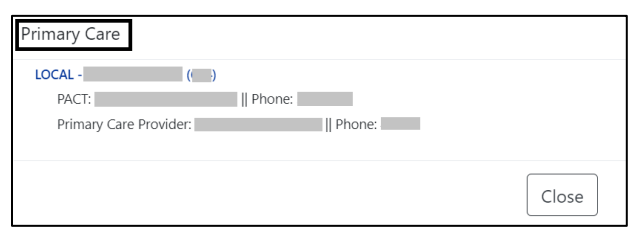

**Figure 76: Primary Care Details - Inpatient**

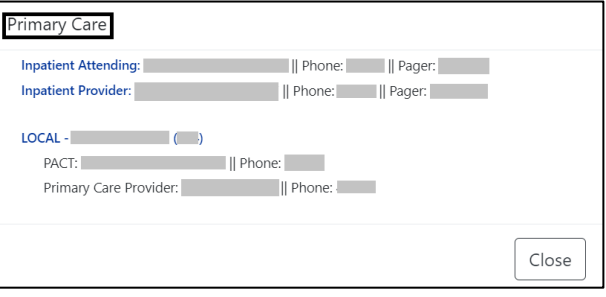

If a user makes changes to only patient demographics information in VistA, those changes will not be reflected in VDIF or AMPL. Patient demographics by themselves do not trigger propagation of data to VDIF.

When other changes are made for the patient that will trigger data propagation from VistA to VDIF, patient demographics changes will also be propagated to AMPL.

Examples of data that will trigger propagation are addition of a medication order or allergy or a status change of a medication order or allergy.

# **5.3. Patient Banner Allergies/Adverse Reactions (ADRs)**

As part of the patient banner, details of an **Allergy/ADR** listed can be viewed by selecting the entry without having to go into the Allergy/ADR tab to find the record(s). See figure below:

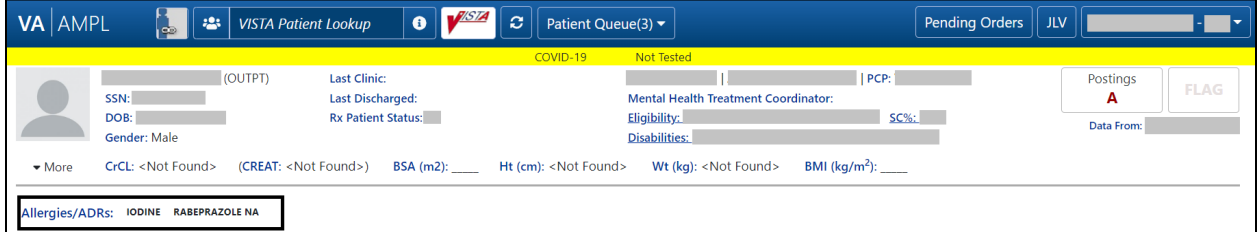

**Figure 77: Allergies/ADRs Listed in Patient Banner**

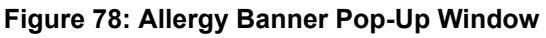

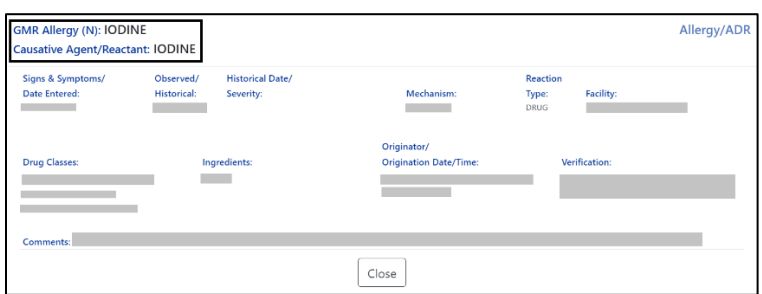

The **Allergy/ADR window information** lists the **GMR Allergy with identifier of the originating file, Causative Agent/Reactant, Signs & Symptoms/Date Entered, Observed/Historical, Observation/Historical Date/Severity, Mechanism, Reaction Type, Facility, Drug Classes, Ingredients, Originator/Origination Date/Time, Verification, and Comments**.

The GMR Allergy identifier is determined by the file source of the allergen as shown in the table below:

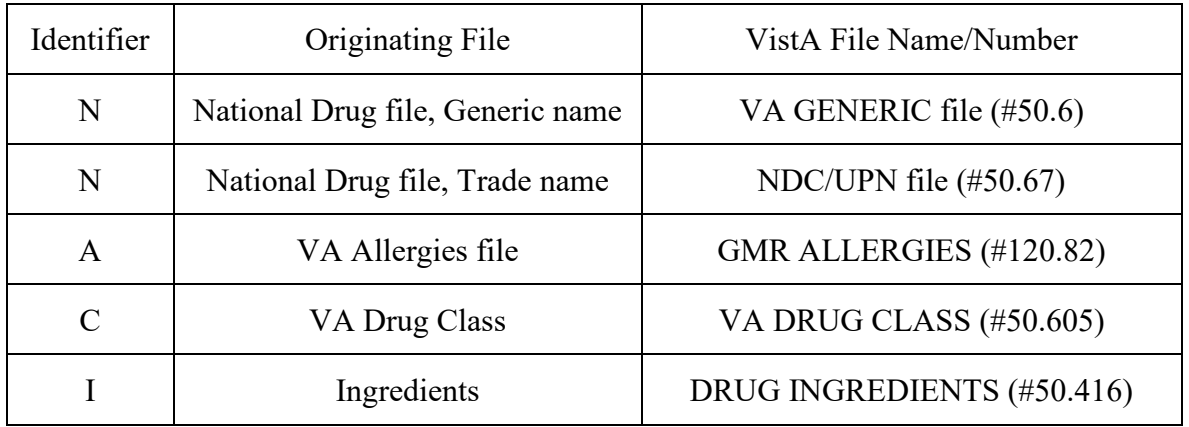

#### **Table 1: Allergy Identifier**

## **5.4. Crisis, Warnings, Allergies, and Directives (CWAD) Postings**

The Crisis, Warnings, Allergies, and Directives (CWAD) Postings button, contained in the header of the AMPL GUI application coversheet, will display only applicable letters from CWAD if the patient record contains any critical information. The CWAD postings are signed/completed progress notes for a patient and the posting letters are:

"C" represents Crisis Notes and is cautionary information about critical behavior or patient health (i.e., suicide attempt).

"W" represents Warning Notes and are notifications that inform about possible risks associated with the patient (i.e., violent patient)

"A" represents any Allergy/ADR that is recorded for the patient or if no allergy assessment has been performed for the patient.

"D" represents Directives (advanced directives) and recorded agreements made by the patient and/or family with clinical staff (i.e., Do Not Resuscitate [DNR]).

If the record does not contain any postings, the CWAD Posting button will be labeled 'No Postings'.

If the record contains No Known Allergies (NKA), the CWAD button will say 'No Posting' however when you click on the CWAD button it will display 'No Known Allergies' on the top half of the posting window.

See figures below:

#### **Figure 79: Postings Buttons - Indicating Critical Information**

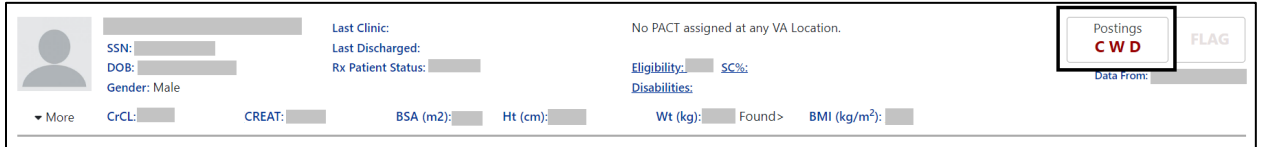

#### **Figure 80: Postings Buttons - Indicating No Postings**

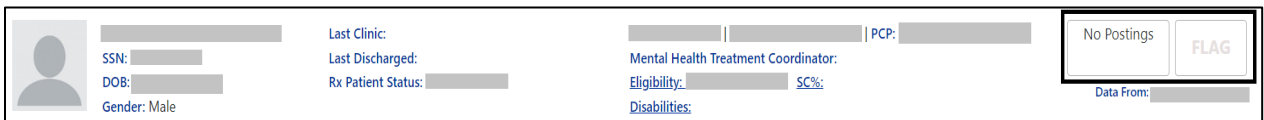

If letters are shown, indicating postings, click on the **Posting button** and a list will appear in a pop-up window. See figure below:

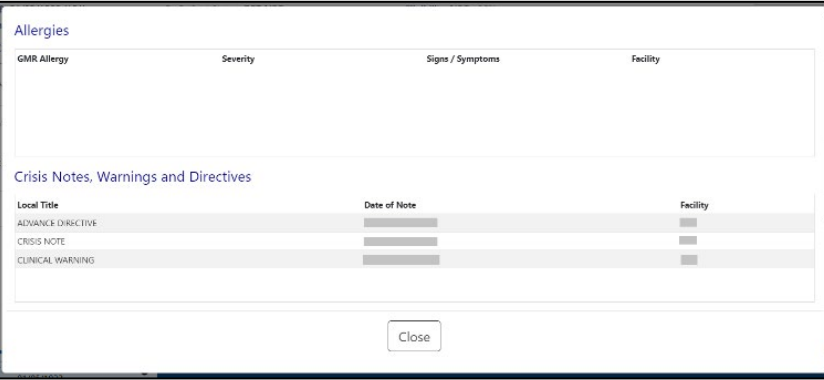

#### **Figure 81: CWAD - List Window**

The information under Allergies includes **GMR Allergy, Severity, Signs/Symptoms, and Facility. The information under Crisis Notes, Warnings, and Directives includes Local Title, Date of Note, and Facility**.

For more detail on any of the postings, click on the individual listing in the CWAD list window, and more information will display. The information displayed includes **Standard Title, Report Text, Date of Note, Exp Signer, Status, Signed By, Entry Date, Exp Cosigner, Facility/Locations, Signature Date/Time, Author, Urgency, Signature Block Name and Signature Block Title**. See figure below:

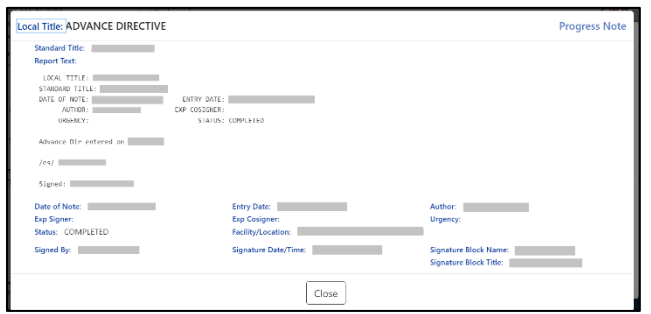

**Figure 82: CWAD - Detailed Display**

# **6. Patient Domain Tabs**

Below the Patient header, data is organized under domain tabs. These tabs include **Med List, Allergies and ADRs, Vitals, Labs, Progress Notes, Consults, Problem List, Immunizations, and Appointments**.

#### **Figure 83: Patient Data Domain Tabs**

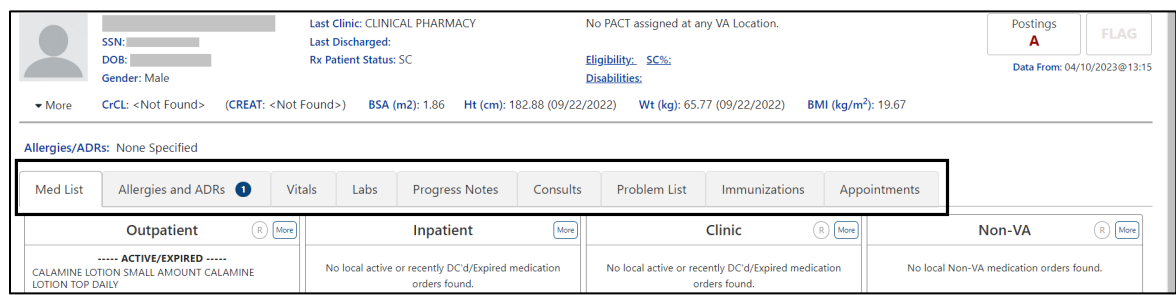

# **6.1. Med List Tab**

The Med List Tab displays med orders for **Outpatient, Inpatient, Clinic, and Non-VA**. See figure below:

**Figure 84: Med List Tab**

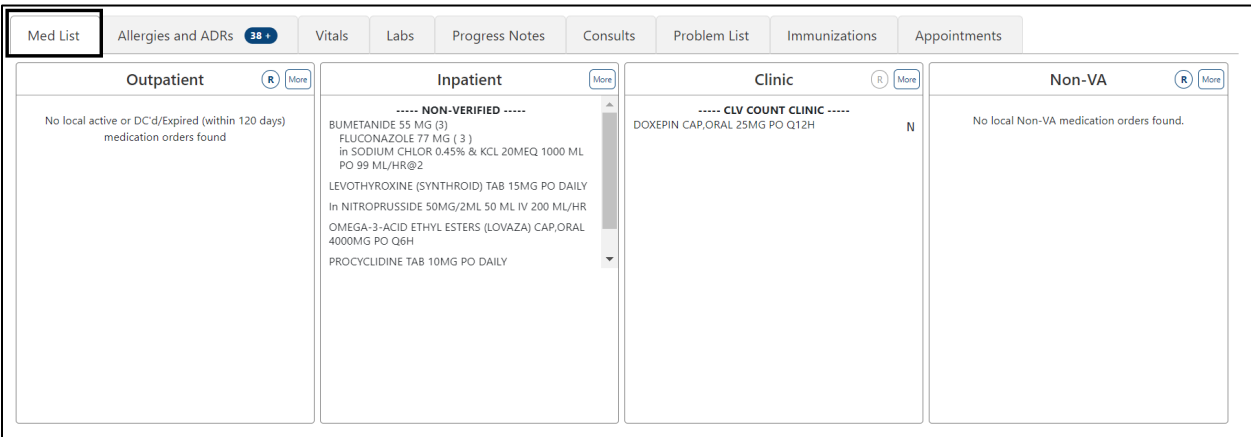

## **6.1.1. Outpatient Med List**

The Outpatient Med list displays **Active/Expired, Non-verified, Pending orders**. The medications included in the discontinued and expired categories are determined by RECENTLY DC'D/EXPIRED DAYS Field (#3.2) in the OUTPATIENT SITE (#59) File.

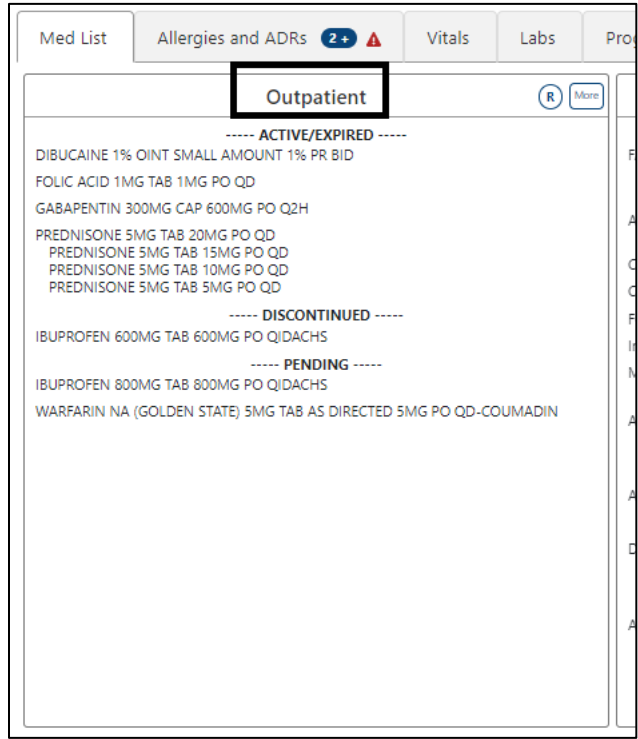

To include **Remote** clinic orders, click on the **Remote Orders (R)** button in the Non-VA header. If Remote button is disabled, it indicates patient does not have remote orders. See figures below:

**Figure 86: Outpatient Med List - Remote Orders Button**

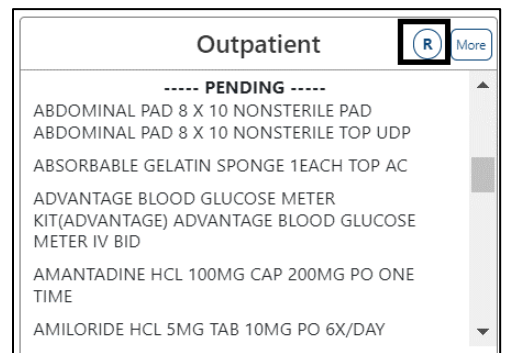

**Figure 87: Outpatient Med List - Remote Orders**

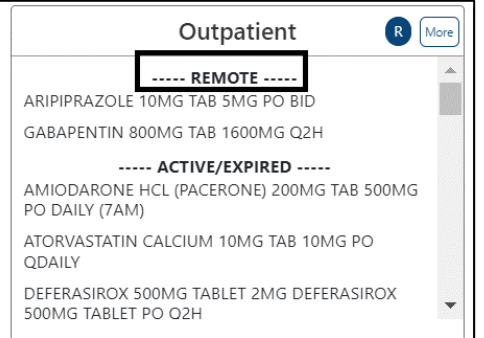

#### **Figure 85: Outpatient Med List**

## **6.1.1.1. Outpatient Med List - Expanded View**

The **More** button will bring up the **Expanded View**. See figure below:

#### **Figure 88: Outpatient Med List - More Button**

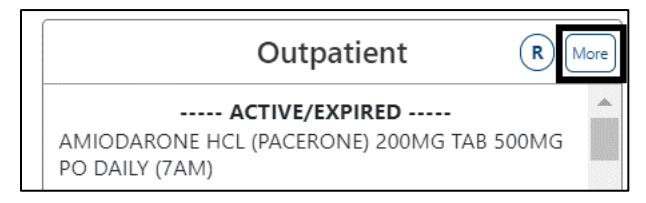

The Expanded view displays additional details, including **RX#, Generic Drug Name, Dosage, Route, Schedule/(Duration), Issue Date, Quantity, Days' Supply, Route, Refills (total and remaining), Last Fill Date, Status and Provider**. See figure below:

**Figure 89: Outpatient Med List - Expanded View**

|           | <b>Expanded View of Outpatient Medication Orders</b> |        |       |            |                       |      |        |      |                        |                |                 | <b>Outpatient Medication Orders</b> |
|-----------|------------------------------------------------------|--------|-------|------------|-----------------------|------|--------|------|------------------------|----------------|-----------------|-------------------------------------|
|           | Show Remote Orders                                   |        |       | Schedule/  |                       |      | Days   |      |                        |                |                 |                                     |
| RX#       | <b>Generic Drug Name</b>                             | Dosage | Route | (Duration) | <b>Issue Date</b>     | Qty  | Supply |      | Rte Ref Last Fill Date |                | Status Provider |                                     |
|           |                                                      |        |       |            | <b>ACTIVE/EXPIRED</b> |      |        |      |                        |                |                 |                                     |
| 2722260   | ASPIRIN 325MG EC TAB                                 | 325MG  | PO    | QD         | 01/13/2023            | 90   |        | 90 W | 3/3 01/13/2023         | $\overline{A}$ |                 |                                     |
| 2722262 > | IBUPROFEN 400MG TAB                                  | 800MG  | PO    | Q4H        | 01/23/2023            | 1080 |        | 90 W | 3/3 01/23/2023         | $\overline{A}$ |                 |                                     |
|           |                                                      |        |       |            | PENDING               |      |        |      |                        |                |                 |                                     |
|           | GRISEOFULVIN ULTRAMICROSIZE 250MG TAB                | 250MG  | PO    | <b>BID</b> | 11/17/2021            | 180  |        |      | 90 M 0/0               | P              |                 |                                     |
|           |                                                      |        |       |            |                       |      |        |      |                        |                |                 |                                     |
|           |                                                      |        |       |            |                       |      |        |      |                        |                |                 |                                     |
|           |                                                      |        |       |            |                       |      |        |      |                        |                |                 |                                     |
|           |                                                      |        |       |            |                       |      |        |      |                        |                |                 |                                     |
|           |                                                      |        |       |            |                       |      |        |      |                        |                |                 |                                     |
|           |                                                      |        |       |            |                       |      |        |      |                        |                |                 |                                     |
|           |                                                      |        |       |            |                       |      |        |      |                        |                |                 |                                     |
|           |                                                      |        |       |            |                       |      |        |      |                        |                |                 |                                     |
|           |                                                      |        |       |            | Close                 |      |        |      |                        |                |                 |                                     |
|           |                                                      |        |       |            |                       |      |        |      |                        |                |                 |                                     |

## **6.1.1.2. Outpatient Med List – Expanded View Help Text**

**Help text** for each column of the Expanded View of Outpatient Med Orders is displayed by hovering over the column header. See figure below:

**Figure 90: Outpatient Med List - Help Text**

|             | <b>Expanded View of Outpatient Medication Ord</b><br>Show Remote Orders | The frequency of how often the medication is to be taken, and optionally<br>the length of time the medication should be taken ('M' for minutes, 'H'<br>for hours, 'D' for days, 'W' for weeks, 'L' for months). |       |                         |                       |              |                |          |                        |             |                 | <b>Outpatient Medication Orders</b> |
|-------------|-------------------------------------------------------------------------|----------------------------------------------------------------------------------------------------|-------|-------------------------|-----------------------|--------------|----------------|----------|------------------------|-------------|-----------------|-------------------------------------|
| RX#         | <b>Generic Drug Name</b>                                                | Dosage                                                                                                    | Route | Schedule/<br>(Duration) | <b>Issue Date</b>     | Qty          | Days<br>Supply |          | Rte Ref Last Fill Date |             | Status Provider |                                     |
|             |                                                                         |                                                                                                    |       |                         | <b>ACTIVE/EXPIRED</b> |              |                |          |                        |             |                 |                                     |
| 2722260     | ASPIRIN 325MG EC TAB                                                    | 325MG                                                                                                    | PO    | QD                      | 01/13/2023            | $90^{\circ}$ | 90             | W        | 3/3 01/13/2023         | $\mathbb A$ |                 |                                     |
| $2722262$ > | <b>IBUPROFEN 400MG TAB</b>                                              | 800MG                                                                                                    | PO    | Q4H                     | 01/23/2023            | 1080         |                | 90 W     | 3/3 01/23/2023         | A           |                 |                                     |
|             |                                                                         |                                                                                                    |       |                         | PENDING               |              |                |          |                        |             |                 |                                     |
|             | GRISEOFULVIN ULTRAMICROSIZE 250MG TAB                                   | 250MG                                                                                                    | PO    | <b>BID</b>              | 11/17/2021            | 180          |                | 90 M 0/0 |                        | p           |                 |                                     |
|             |                                                                         |                                                                                                    |       |                         |                       |              |                |          |                        |             |                 |                                     |
|             |                                                                         |                                                                                                    |       |                         | Close                 |              |                |          |                        |             |                 |                                     |

## **6.1.1.3. Outpatient Med List - Expanded View Indicators**

Outpatient med orders can display various indicators such whether a prescription is copay eligible or marked for Consolidated Mail Outpatient Pharmacies (CMOP), highly automated facilities that fill and mail prescriptions to Veterans. Indicators such as the greater sign  $(>)$ , an indicator for a CMOP drug, displays after the RX#. Other indicators include "t" for a Titration RX, \$ for copay eligible, "T" for last fill in transmitted or retransmitted CMOP state and "e" for electronic third party billable are displayed immediately after the Prescription Number. See figure below:

| <b>Indicators</b>             | <b>Description</b>                                                                                                    |
|-------------------------------|----------------------------------------------------------------------------------------------------|
| <b>CMOP</b> Indicators        | There are two separate indicators when the drug in an order is<br>marked for Consolidated Mail Outpatient Pharmacy (CMOP)<br>processing. This indicator is displayed after the Order Status if<br>applicable. |
|                               | Drug for the prescription is marked for CMOP<br>>                                                                                                    |
|                               | Displayed when the last fill is either in a Transmitted or<br>T<br>Retransmitted                                                                                                    |
|                               | CMOP state. (This indicator can overwrite the ">"<br>indicator.                                                                                                    |
| Copay Indicator               | A "\$" displayed to the right of the prescription number indicates<br>the prescription is copay eligible.                                                                                                    |
| ePharmacy Indicator           | An 'e' displayed to the right of the prescription number indicates<br>that the prescription is electronic third party billable.                                                                               |
| Inbound eRX Indicator         | An "&" indicates the prescription was received from an outside<br>provider as an Inbound ePrescription.                                                                                                    |
| Return to Stock Indicator     | An "R" displayed to the right of the Last Fill Date indicates the<br>last fill was returned to stock.                                                                                                    |
| <b>Titration Indicator</b>    | A 't' indicates the prescription is a complex order that includes<br>'then' conjunction                                                                                                    |
| Maintenance RX<br>(Titration) | An "m" displayed to the right of the prescription number indicates<br>the prescription has been converted to a maintenance RX from a<br>Titration RX (complex order with a 'then' conjunction)                |

**Table 2: Indicators**

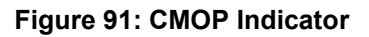

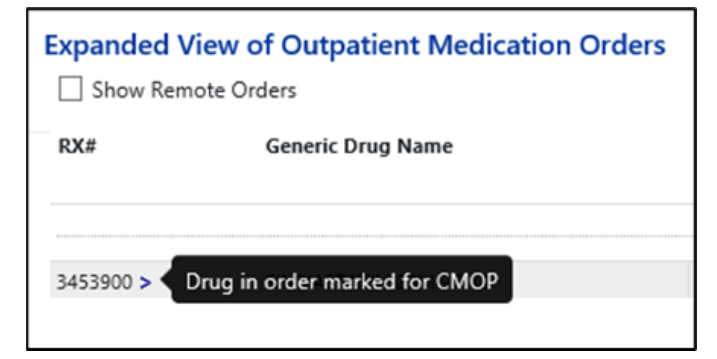

## **6.1.1.4. Outpatient Med List - Expanded View Remote Orders**

A checkbox for Remote Orders is located at the upper left of the window. By checking this box, the remote orders will display at the bottom. See figure below:

**Figure 92: Outpatient Med List - Show Remote Orders Checkbox**

| VALAWET            | <b>Expanded View of Outpatient Medication Orders</b> |                                         |                                 |                         |                          |                          |                           |                       |                | <b>Outpatient Medication Orders</b>       |  |
|--------------------|------------------------------------------------------|-----------------------------------------|---------------------------------|-------------------------|--------------------------|--------------------------|---------------------------|-----------------------|----------------|-------------------------------------------|--|
| Show Remote Orders |                                                      |                                         |                                 |                         |                          |                          |                           |                       |                |                                           |  |
| RX#                | <b>Generic Drug Name</b>                             | Dosage                                  | Route                           | Schedule/<br>(Duration) | <b>Issue Date</b>        | Qty                      | <b>Days</b><br>Supply Rte | Ref Last Fill Date    |                | <b>Status</b> Provider                    |  |
|                    |                                                      |                                         | NON-VERIFIED                    |                         |                          |                          |                           |                       |                |                                           |  |
| s >                | SIMVASTATIN 10MG TAB                                 | 5MG                                     | PO                              | <b>QPM</b>              | 08/12/2022               | 15                       |                           | 30 W 11/11 08/12/2022 | N              | <b>Contract Contract</b>                  |  |
|                    |                                                      |                                         | PENDING                         |                         |                          |                          |                           |                       |                |                                           |  |
|                    | ABACAVIR300/LAMIVUDINE150/ZDV 300MG TAB              |                                         | PO                              | <b>BID</b>              |                          |                          |                           |                       | D.             | <b>Contract Contract</b>                  |  |
|                    |                                                      | 2 TABLETS                               |                                 | EVERY OTHER DAY         | 09/23/2021<br>10/13/2022 | $\overline{1}$           | $1-W$                     | 1/1<br>0/0            |                |                                           |  |
|                    | ASPIRIN 325MG TAB<br>CORTISONE ACETATE 25MG TAB      | 325MG<br>50MG                           | PO<br>PO                        | ONCE DAILY-WITH FOOD    | 11/08/2021               | 15<br>60                 | 30 W<br>30 W              | 3/3                   |                |                                           |  |
|                    | GABAPENTIN 300MG CAP                                 | 900MG                                   | PO                              | <b>BID-WITH FOOD</b>    | 10/22/2021               | 180                      | 30 W                      | 3/3                   |                |                                           |  |
| ь                  | NEEDLE 18G 1.5IN                                     | NEEDLE OF NEEDLE 18G 1.5IN              | AS DIRECTED                     | BID                     | 10/12/2022               | 14                       | 7 W                       | 0/0                   |                |                                           |  |
| ь                  | NEEDLE 25G 5/8IN                                     | NEEDLE OF NEEDLE 25G 5/8IN              | AS DIRECTED BID                 |                         | 10/13/2022               | 5                        | 5 W                       | 0/0                   | P.             |                                           |  |
|                    |                                                      |                                         | Remote Site Name ACTIVE/EXPIRED |                         |                          |                          |                           |                       |                |                                           |  |
|                    |                                                      |                                         |                                 |                         |                          |                          |                           |                       |                |                                           |  |
| S>                 | <b>O</b> ALENDRONATE 10MG TAB                        | 5MG                                     | PO                              | ONCE DAILY-AC           | 08/09/2022               | 15                       |                           | 30 W 11/11 08/09/2022 |                | A product the contract of the contract of |  |
|                    |                                                      |                                         | Remote Site Name NON-VERIFIED   |                         |                          |                          |                           |                       |                |                                           |  |
| $\sim$ 15          | <b>O</b> TYPHOID VACCINE (VIVOTIF BERNA) CAP         | 1MG TYPHOID VACCINE (VIVOTIF BERNA) CAP | PO                              | QOD (ALTERNATE DAYS)    | 06/30/2022               | $\overline{\phantom{a}}$ | 30 W                      | 11/11 06/30/2022      | N              | <b>Contract Contract</b>                  |  |
|                    |                                                      |                                         | Remote Site Name PENDING        |                         |                          |                          |                           |                       |                |                                           |  |
|                    | <b>O</b> AMOXICILLIN TRIHYDRATE 500MG CAP            | 1000MG                                  | PO                              | TID                     | 10/07/2022               | 180                      | 30 W                      | 3/3                   |                |                                           |  |
|                    | <b>O</b> HYDROCORTISONE 10MG TAB                     | 10MG                                    | PO                              | <b>BID</b>              | 08/09/2022               | 60                       | 30 W                      | 0/0                   | $\overline{D}$ |                                           |  |
|                    |                                                      |                                         | <b>Remote Site Name</b>         | ACTIVE/EXPIRED          |                          |                          |                           |                       |                |                                           |  |
| - 15               | DIBUCAINE 1% OINT                                    | SMALL AMOUNT 1%                         | PR.                             | <b>BID</b>              | 04/06/2022               | 1                        | 90 W                      | 3/3 04/06/2022        | F.             | <b>Contract Contract</b>                  |  |
|                    | FOLIC ACID 1MG TAB                                   | 1MG                                     | PO                              | QD                      | 10/19/2022               | 90                       | 90 W                      | 3/3 10/19/2022        |                |                                           |  |
|                    | GABAPENTIN 300MG CAP                                 | 600MG                                   | PO.                             | Q2H                     | 06/30/2022               | 2160                     | 90 W                      | 3/3 06/30/2022        | Δ              | <b>Contract Contract Contract</b>         |  |
| t >                | PREDNISONE 5MG TAB                                   | 20MG                                    | PO                              | QD (7D)                 | 02/07/2022               | 132                      | 90 W                      | 3/3 02/07/2022        |                |                                           |  |
|                    | PREDNISONE 5MG TAB                                   | 15MG                                    | PO                              | QD (7D)                 |                          |                          |                           |                       |                |                                           |  |
|                    | PREDNISONE 5MG TAB                                   | 10MG                                    | PO                              | QD (7D)                 |                          |                          |                           |                       |                |                                           |  |
|                    | PREDNISONE 5MG TAB                                   | 5MG                                     | PO                              | QD                      |                          |                          |                           |                       |                |                                           |  |
|                    |                                                      |                                         |                                 |                         |                          |                          |                           |                       |                |                                           |  |
|                    |                                                      |                                         |                                 |                         |                          |                          |                           |                       |                |                                           |  |
|                    |                                                      |                                         |                                 | Close                   |                          |                          |                           |                       |                |                                           |  |
|                    |                                                      |                                         |                                 |                         |                          |                          |                           |                       |                |                                           |  |

## **6.1.1.5. Outpatient Med Order - Details**

To view details of an Outpatient Med Order, click on it in the Med List or the Expanded View. A pop-up will display with details about the order.

At the bottom of the display, buttons are available to display additional information related to the order including **Order Checks, Drug Restrictions/Guidelines, Drug Info, Provider Info and Activity Log**. See figures below:

| <b>Active Outpatient Medication Order</b>                                                           |                                                              |                                                                                                    |                                            |                                              |                                                                                                    |                                      |                 |                            |                                     | <b>Medication Order</b>  |
|----------------------------------------------------------------------------------------------------|--------------------------------------------------------------|----------------------------------------------------------------------------------------------------|--------------------------------------------|----------------------------------------------|----------------------------------------------------------------------------------------------------|--------------------------------------|-----------------|----------------------------|-------------------------------------|--------------------------|
| Rx Number:<br><b><i><u>Participal</u></i></b>                                                       | CPRS Order Number:                                           |                                                                                                    | <b>Patient Status:</b><br>SC LESS THAN 50% | Non-Safety Cap:<br>Yes                       | Do Not Mail:<br>LOCAL - CERTIFIED MAIL                                                              |                                      | Cinic           |                            | Facility:                           |                          |
| Orderable Items<br>FOLIC ACID TAB                                                                   |                                                              | Dispense Drug:<br>FOLIC ACID 1MG TAB<br>NDC Contractor                                                        |                                            |                                              | CMOP Drug (Print) Name:<br>FOLIC ACID 1MG TAB<br><b>Drug Message:</b><br>Quantity Dispense Message: |                                      |                 | Trade Name:                |                                     |                          |
| Dosase Ordered: 1MG                                                                                 |                                                              |                                                                                                    |                                            |                                              |                                                                                                    |                                      |                 |                            |                                     |                          |
| Verbo<br>TAKE                                                                                       | Dosage Ordered:<br>1MG                                       | Dispense Units/Dose:                                                                                          |                                            | Nourc<br>TABLET                              | Med Route:<br>PO                                                                                    |                                      | Schedule:<br>OD | Duration:                  | Conjunction:                        |                          |
| <b>Expanded Patient Instructions:</b>                                                               |                                                              |                                                                                                    |                                            |                                              |                                                                                                    |                                      |                 |                            |                                     |                          |
| <b>Provider Comments:</b>                                                                           |                                                              |                                                                                                    |                                            |                                              |                                                                                                    |                                      |                 |                            |                                     |                          |
|                                                                                                    | FUILSIG: TAKE ONE TABLET BY MOUTH EVERY DAY                  |                                                                                                    |                                            |                                              |                                                                                                    |                                      |                 |                            |                                     |                          |
| <b>Issue Date:</b><br>10/19/2022                                                                    | # of Refilio<br><b>REM:</b><br>$\mathcal{R}$<br>$\mathbf{a}$ | <b>Expiration Date:</b><br>10/20/2023                                                                         | Nature of Order:<br>Written                | Pt Counseled:<br>m.                          | Copies:<br>п.                                                                                       | Entry Date/Time:<br>10/19/2022@16:36 |                 | Entry By:                  | Provider:<br>DEA #:<br>Site Address |                          |
| Method P/U:                                                                                         |                                                              |                                                                                                    |                                            |                                              |                                                                                                    |                                      |                 |                            |                                     |                          |
| Fill/Refill Date:<br>10/19/2022                                                                     | Release Date/Time:<br>Remarks: RENEWED FROM RX # 1           | Routling:<br>Oty:<br>90<br>WINDOW                                                                             | Days Supply:<br>90                         | <b>Division:</b><br><b>Contract Contract</b> |                                                                                                    | Remote Fill Site:                    |                 | Return to Stock Date/Time: |                                     | Fill Number:             |
| <b>Partial Dates:</b>                                                                               | <b>Release Date/Time:</b>                                    | Oty:<br>Routing:                                                                                              | Days Supply:                               | Division:                                    |                                                                                                    | <b>Remote Fill Site:</b>             |                 | Return to Stock Date/Time: |                                     | Fill Number:             |
| Outpatient Medication Related To:<br>SC<br>SWAC <sup>I</sup><br>and the property of<br>ALCOHOL: YES |                                                              | <b>Disabilities:</b><br>IMPAIRED HEARING (30% - SC)<br><b>LA ARCADEMIA DE LA CALIFOLIA POLITICA DE LA ARC</b> | Order Checks                               | Drug Restrictions/Guidelines                 | Drug Info                                                                                           | Provider Info<br>Activity Log        | Close           |                            |                                     | $\overline{\phantom{a}}$ |

**Figure 93: Outpatient Med Order – Active Order Detail Screen**

**Figure 94: Outpatient Med Order – Additional Details**

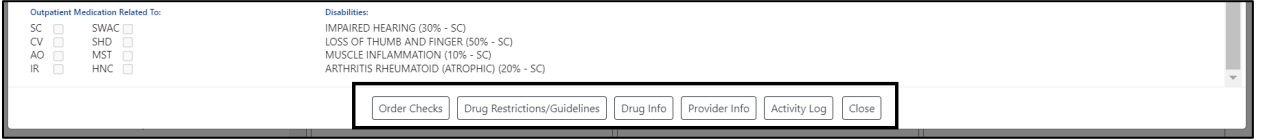

Clicking on one of the buttons displays order details relevant to the button selected. See figures below for examples of each:

**Figure 95: Outpatient Med Order – Order Check**

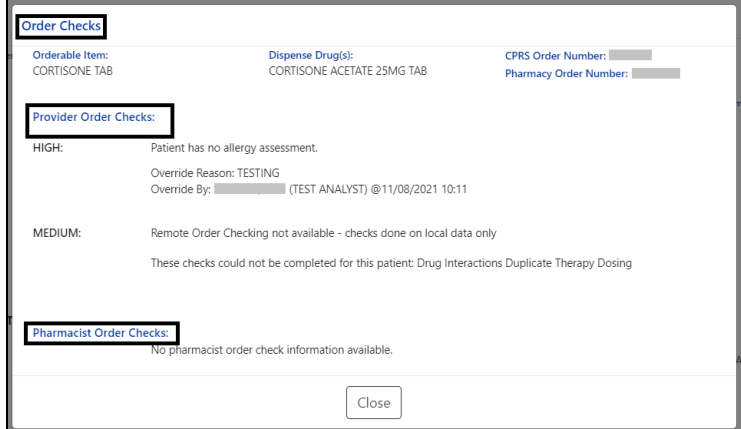

**Figure 96: Outpatient Med Order - Drug Restriction/Guideline Information**

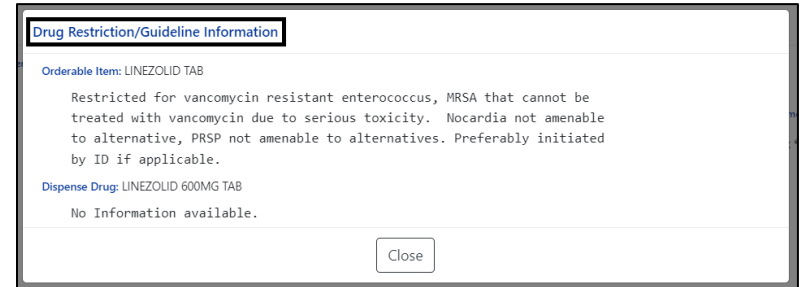

**Figure 97: Outpatient Med Order - Drug Info**

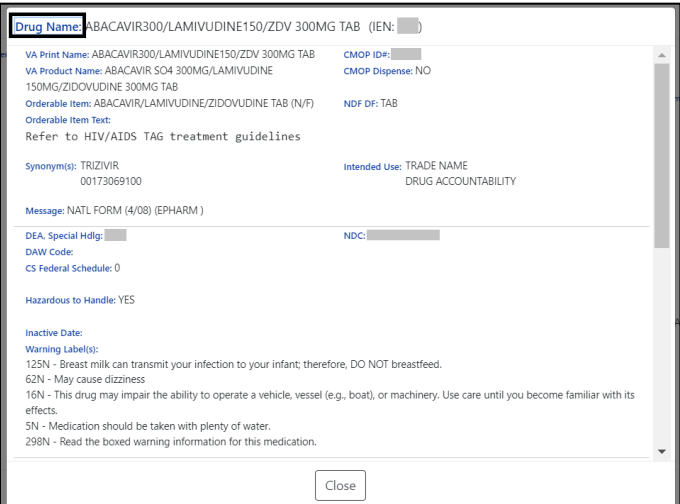

### **Figure 98: Outpatient Med Order - Provider Info**

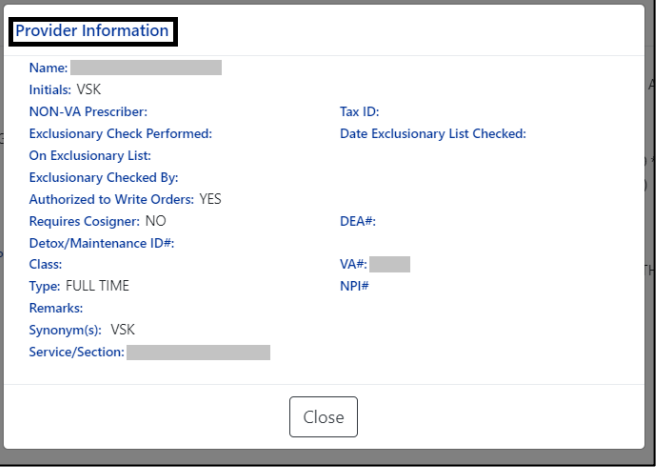

### **Figure 99: Outpatient Med Order - Activity Log**

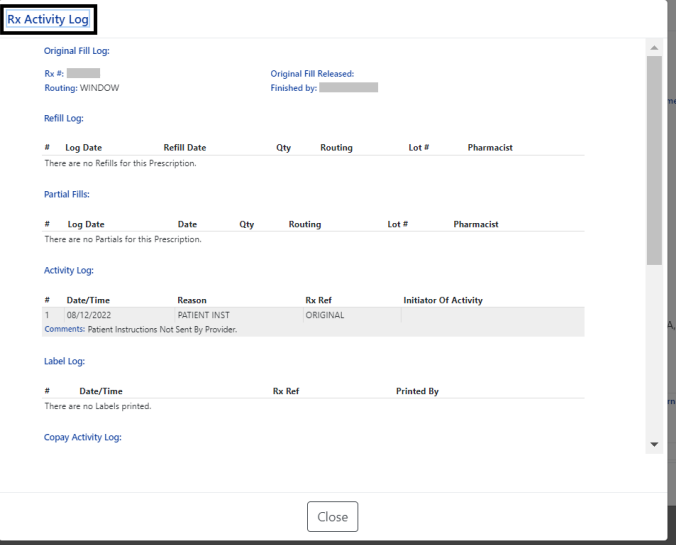

## **6.1.2. Inpatient Med List**

The Inpatient Med List displays **Active, Non-Verified, Pending and Recently DC'd/Expired** (Last 24 Hours) for patients currently admitted at the local facility. See figure below:

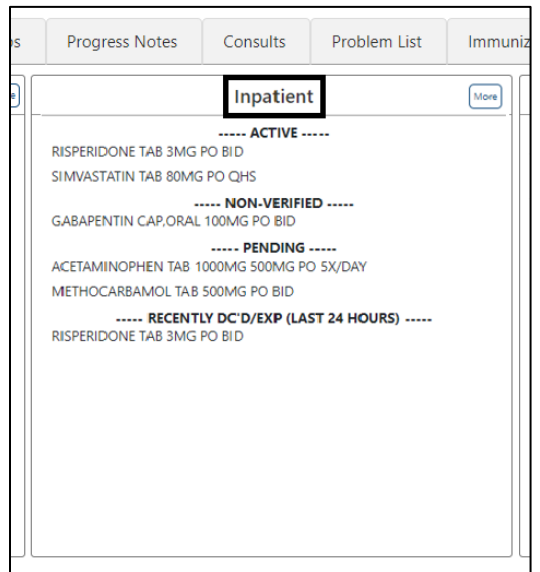

#### **Figure 100: Inpatient Med List**

## **6.1.2.1. Inpatient Med List - Expanded View**

The **More** button will bring up the **Expanded View**. See figure below:

**Figure 101: Inpatient Med List - More Button**

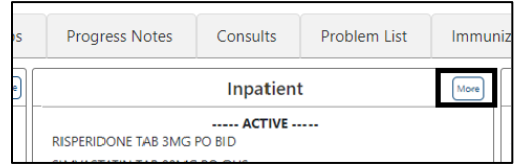

The Expanded View includes **Generic Drug Name, Dosage/Infusion Rate, Route, Schedule/Duration, Schedule Type, Start Date/Time, Stop Date/Time, Status, Last BCMA Action, Action Status, Missing Dose Indicator, WS/PD Indicator, and Provider**. See figure below:

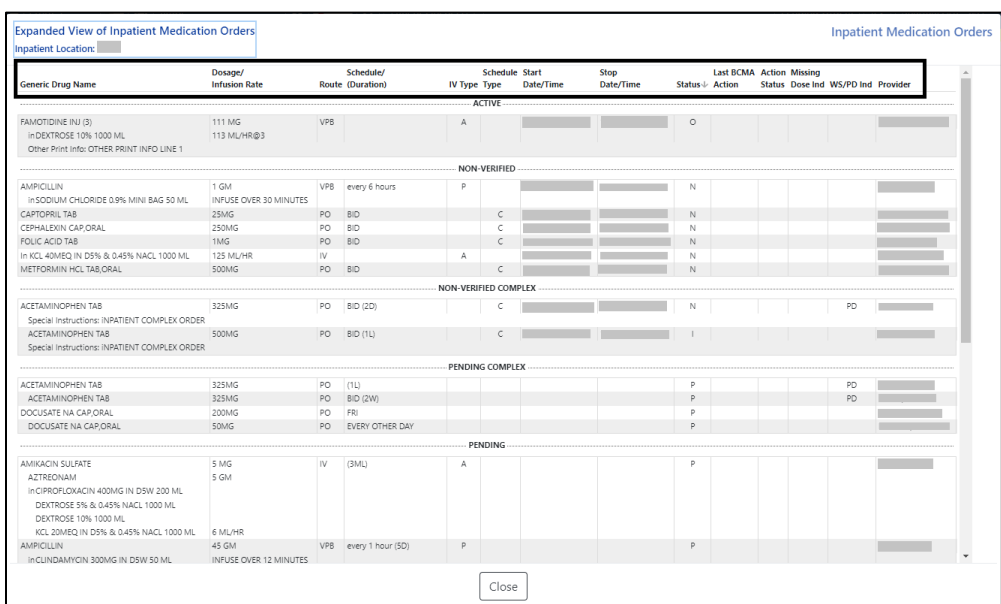

#### **Figure 102: Inpatient Med List - Expanded View**

## **6.1.2.2. Inpatient Med List - Expanded View Help Text**

**Help text** for each column of the Expanded View - Inpatient Med Orders is displayed by hovering over the column header. See figure below:

**Figure 103: Inpatient Med List - Help Text**

| ほおし いれのだい<br><b>Expanded View of Inpatient Medication Orders</b> | <b>AMA I GEEST</b>                                              |       | .          |         | <b>AVEC SETTLE OF SECONDARY PIPE 10 100</b> |           |           |                |                  |               |          | <b>POLICE SCREEN SITE OF FRAME</b> | $\begin{smallmatrix} \textbf{P} & \textbf{P} & \textbf{$<br>$\cdots$<br><b>Inpatient Medication Orders</b> |
|------------------------------------------------------------------|-----------------------------------------------------------------|-------|------------|---------|---------------------------------------------|-----------|-----------|----------------|------------------|---------------|----------|------------------------------------|----------------------------------------------------------------------------------------------------|
| Inpatient Location: C MEDICINE                                   | The route of administration of a medication (e.g., oral, IVPB). |       |            |         | Schedule                                    | Start     | Stop      |                | <b>Last BCMA</b> | Action        | Missing  |                                    |                                                                                                    |
| <b>Generic Drug Name</b>                                         | <b>Infusion Rate</b>                                            | Route | (Duration) | IV Type | Type                                        | Date/Time | Date/Time | Status \       | Action           | <b>Status</b> | Dose Ind | WS/PD Ind                          | Provider                                                                                                    |
|                                                                  |                                                                 |       |            |         |                                             | PENDING   |           |                |                  |               |          |                                    |                                                                                                    |
| FLUPHENAZINE HCL TAB                                             | 5MG                                                             | PO    | QID        |         |                                             |           |           | $\overline{D}$ |                  |               |          |                                    |                                                                                                    |
| HALOPERIDOL TAB                                                  | 5MG                                                             | PO    | 2X/WEEK    |         | v.                                          |           |           | P              |                  |               |          |                                    |                                                                                                    |
|                                                                  |                                                                 |       |            |         |                                             |           | Close     |                |                  |               |          |                                    |                                                                                                    |

## **6.1.2.3. Inpatient Med Order - Details**

**To view details** of an Inpatient Med Order, click on it in the Med List or the Expanded View. A pop-up will display with details about the order. See figure below:

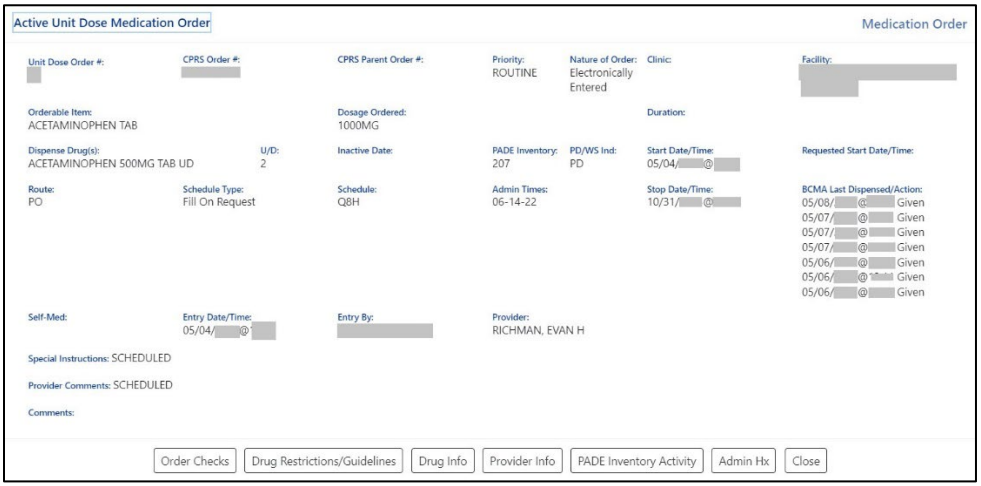

**Figure 104: Inpatient Med Order - Active Orders Detail Screen**

At the bottom of the Inpatient Med Order screen, buttons are available that will display additional information related to the order including **Order Checks, Drug Restrictions/Guidelines, Drug Info, Provider Info, Pharmacy Automated Dispensing Equipment (PADE) Inventory Activity, and Admin Hx (History)**. See figure below:

**Figure 105: Inpatient Med Order - Additional Details**

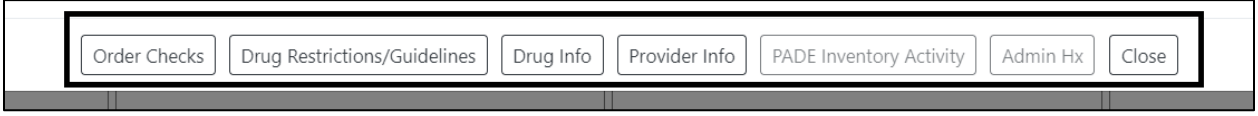

Clicking on one of the buttons displays **order details relevant to the button selected**. See figures below for examples of each:

**Figure 106: Inpatient Med Order - Order Check**

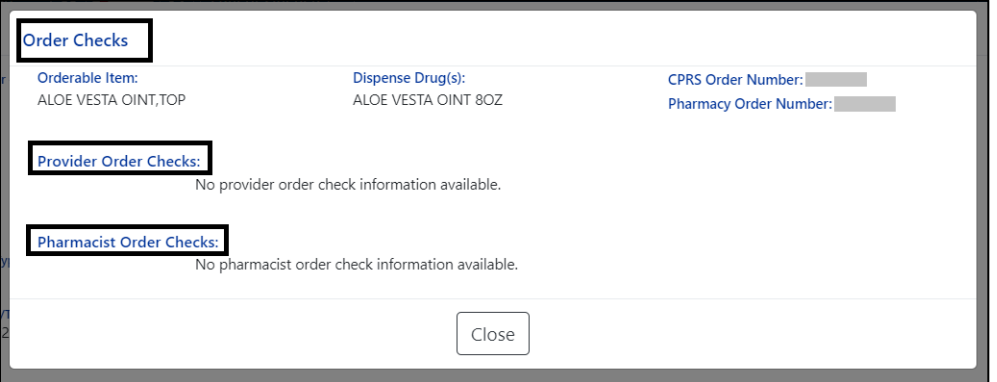

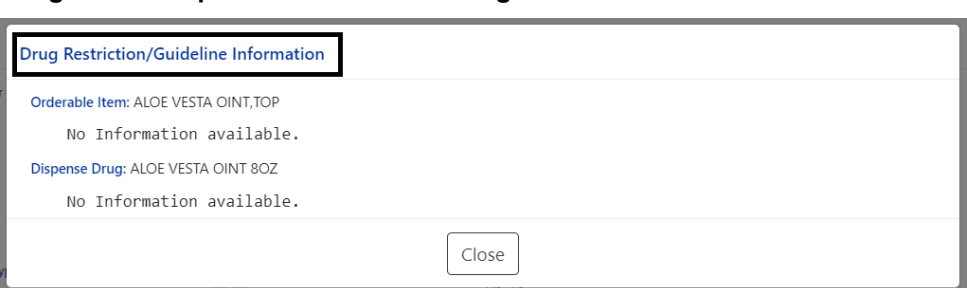

**Figure 107: Inpatient Med Order - Drug Restriction/Guideline Information**

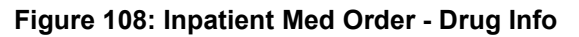

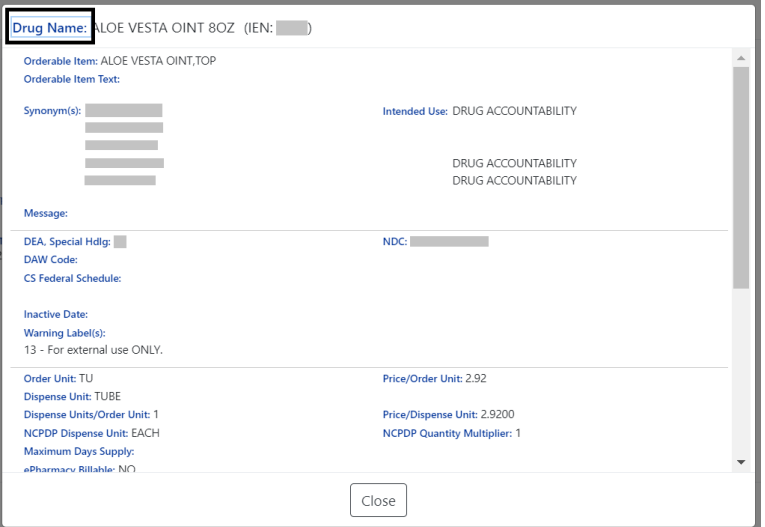

**Figure 109: Inpatient Med Order - Provider Information**

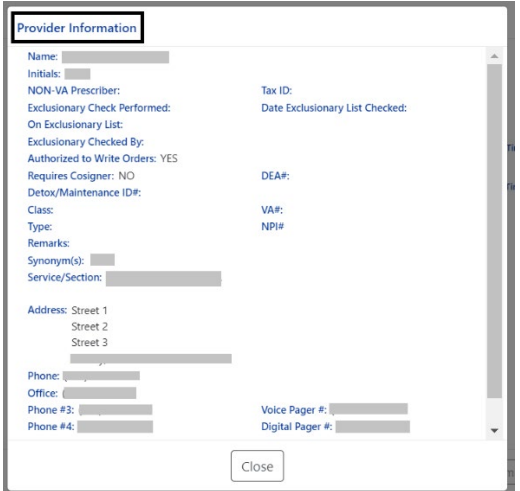

If the Inpatient location has a PADE dispensing device, the **PADE Inventory Activity button** will display the PADE activity log of all meds dispensed in the past thirty days. It includes current and historical activity from previous admissions or visits. See figure below:

| Date/Time                      | $O - R$ | Item                                    | <b>Status</b> |      | Oty PADE ID |
|--------------------------------|---------|-----------------------------------------|---------------|------|-------------|
| 05/08/ @                       | N.      | PANTOPRAZOLE NA 40MG EC TAB             | <b>DISP</b>   | $-1$ |             |
| $05/08/7$ $@$                  | N       | OXYCODONE 5MG *PLAIN* TAB/CAP UD        | <b>DISP</b>   | $-2$ |             |
| 05/08/ 1@                      | N       | MELOXICAM 7.5MG TAB                     | <b>DISP</b>   | $-1$ |             |
| Comment: PATIENT SPECIFIC BIN- |         |                                         |               |      |             |
| $05/08/$ $\circ$               | N.      | ENOXAPARIN 30MG/0.3ML INJ SYRINGE 0.3ML | DISP          | $-1$ |             |
| 05/08/ @                       | N       | POLYETHYLENE GLYCOL 3350 17GM/PKT PWDR  | <b>DISP</b>   | $-1$ |             |
| $05/08/$ $\circ$               | N       | ACETAMINOPHEN 500MG TAB UD              | <b>DISP</b>   | $-2$ |             |
| $05/07/7.$ $\odot$<br>m        | N       | ACETAMINOPHEN 500MG TAB UD              | <b>DISP</b>   | $-2$ |             |
| $05/07/$ $\circ$               | N       | TRAZODONE HCL 100MG TAB                 | <b>DISP</b>   | $-2$ |             |
| $05/07/$ $\circ$<br>٠          | N       | SENNOSIDES 8.6MG TAB                    | <b>DISP</b>   | $-1$ |             |
| $\circ$<br>05/07/              | N       | OXYCODONE 5MG *PLAIN* TAB/CAP UD        | <b>DISP</b>   | $-2$ |             |
| 05/07/<br>$\circ$<br>×         | N       | ENOXAPARIN 30MG/0.3ML INJ SYRINGE 0.3ML | DISP          | $-1$ |             |
| 05/07/ @<br>۰                  | N       | LACTATED RINGER'S                       | DISP.         | $-1$ |             |
| 05/07/ @<br>┉                  | N       | ACETAMINOPHEN 500MG TAB UD              | <b>DISP</b>   | $-2$ |             |
| $05/07/$ $@$                   | N       | OXYCODONE 5MG *PLAIN* TAB/CAP UD        | <b>DISP</b>   | $-2$ |             |
| $05/07/$ $\circledcirc$        | N       | OXYCODONE 5MG *PLAIN* TAB/CAP UD        | DISP          | $-1$ |             |
| $05/07/$ $\circledcirc$        | N       | ACETAMINOPHEN 500MG TAB UD              | <b>DISP</b>   | $-2$ |             |
| 05/07/ @                       | N       | PANTOPRAZOLE NA 40MG EC TAB             | <b>DISP</b>   | $-1$ |             |
| 05/07/2 @                      | N       | MELOXICAM 7.5MG TAB                     | <b>DISP</b>   | $-1$ |             |
| Comment: PATIENT SPECIFIC BIN- |         |                                         |               |      |             |
| $05/07/$ $\circledcirc$        | N       | ENOXAPARIN 30MG/0.3ML INJ SYRINGE 0.3ML | <b>DISP</b>   | $-1$ |             |
| 05/07/ @<br>٠                  | N       | POLYETHYLENE GLYCOL 3350 17GM/PKT PWDR  | <b>DISP</b>   | $-1$ |             |
| ெ<br>05/06/                    | N       | ACETAMINOPHEN 500MG TAB UD              | <b>DISP</b>   | $-2$ |             |
| 05/06/<br>$\circ$              | N       | OXYCODONE 5MG *PLAIN* TAB/CAP UD        | <b>RTN</b>    | 1    |             |
| 05/06/                         | N       | TRAZODONE HCL 100MG TAB                 | <b>DISP</b>   | $-2$ |             |
| $05/06/$ $@.$                  | N       | SENNOSIDES 8,6MG TAB                    | <b>DISP</b>   | $-1$ |             |

**Figure 110: Inpatient Med Order - PADE Inventory**

If the Inpatient location uses **BCMA**, **the Administration History (Admin HX) button** will display administrations recorded in BCMA for the medication. See figure below:

**Figure 111: Inpatient Med Order - Administration Hx**

| C6H<br>COH |
|------------|
|            |
|            |
| <b>CEH</b> |
| COH        |
| <b>CGH</b> |
| COH        |
| <b>C6H</b> |
| CGH        |
| COH        |
| COH        |
| COH        |
| CRH        |
|            |

## **6.1.3. Clinic Med List**

The **Clinic Med List** displays active clinic med orders by location at the local facility. See figure below:

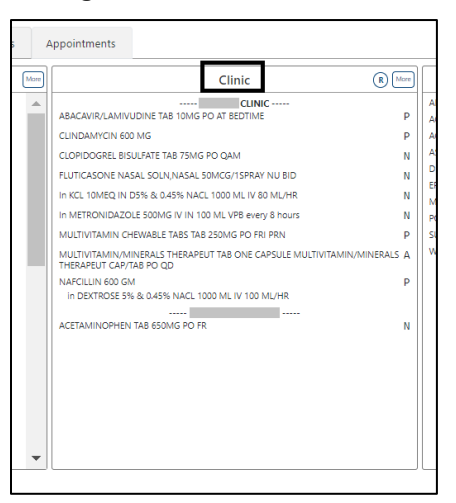

#### **Figure 112: Clinic Med List**

To include **Remote** clinic orders, click on the **Remote Orders (R)** button in the Clinic header. If Remote button is disabled, it indicates patient does not have remote orders. See figures below:

**Figure 113: Clinic Med List - Remote Orders Button**

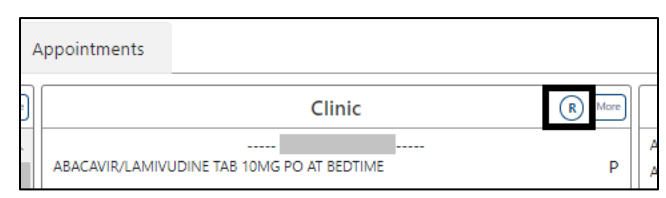

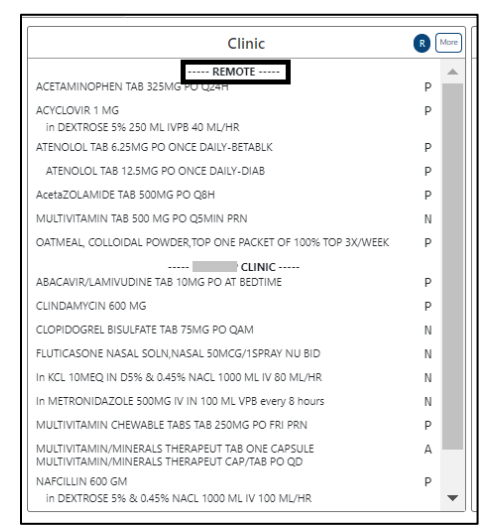

#### **Figure 114: Clinic Med List - Remote Orders**

### **6.1.3.1. Clinic Med List - Expanded View**

To access an Expanded View of Clinic Med Orders for a patient, click the **MORE** button.

The Expanded View of Clinic Med Orders includes **Generic Drug Name, Dosage/Infusion Rate, Route, Schedule/(Duration), IV Type (if applicable), Schedule Type, Start Date/Time, Stop Date/Time, Status, Last BCMA Action, Action Status, Missing Dose Indicator, PADE/Ward Stock Indicator (PD Ind), and Provider**. See figure below:

| <mark>уд</mark> ідвяр∨і і — ізхі этом<br><b>Expanded View of Clinic Medication Orders</b><br>Show Remote Orders |                                                              |                   |                               |                |                            |                                                       |                                                       |                     |                          |               |          | <b>Penamateriers in 117 11 FRIN BRITIANI - BSI 7 17</b><br><b>Clinic Medication Orders</b> |
|----------------------------------------------------------------------------------------------------|--------------------------------------------------------------|-------------------|-------------------------------|----------------|----------------------------|-------------------------------------------------------|-------------------------------------------------------|---------------------|--------------------------|---------------|----------|--------------------------------------------------------------------------------------------|
| Generic Drug Name                                                                                               | Dosage/<br><b>Infusion Rate</b>                              |                   | Schedule/<br>Route (Duration) | IV Type Type   | Schedule Start             | Date/Time                                             | Stop<br>Date/Time                                     | Status & Action     | Last BCMA Action Missing | <b>Status</b> | Dose Ind | PD Ind Provider                                                                            |
|                                                                                                    |                                                              |                   |                               | CLINIC         |                            |                                                       |                                                       |                     |                          |               |          |                                                                                            |
| ABACAVIR/LAMIVUDINE TAB<br><b>CUNDAMYON</b>                                                                     | 10MG<br>600 MG<br>INFUSE OVER 1 HOURS                        | PO.<br>VPB        | AT BEDTIME<br>every 8 hours   | P              | $\mathbb{C}$               |                                                       |                                                       | $\circ$             |                          |               |          |                                                                                            |
| CLOPIDOGREL BISULFATE TAB<br>FLUTICASONE NASAL SOLN NASAL<br>In KCL 10MEQ IN D5% & 0.45% NACL 1000 ML           | 75MG<br>SOMCG/1SPRAY<br>80 ML/HR                             | PO.<br>NU.<br>IV. | <b>QAM</b><br><b>BID</b>      | A              | $\mathbb{C}$<br>$\epsilon$ | 11/09/2020@0920<br>11/05/2020@1213<br>11/09/2020@0920 | 02/17/2021@2359<br>02/13/2021@2359<br>11/16/2020@1600 | N.<br>N.<br>N.      |                          |               |          |                                                                                            |
| In METRONIDAZOLE 500MG IV IN 100 ML<br>Other Print Info: THIS<br>IS A PRINT INFO.                               | INFUSE OVER 30 MINUTES                                       |                   | VPB every 8 hours             | P <sub>1</sub> |                            | 09/30/2021@1706                                       | 10/14/2021@1600                                       | N                   |                          |               |          |                                                                                            |
| MULTIVITAMIN CHEWABLE TABS TAB<br>MULTIVITAMIN/MINERALS THERAPEUT TAB                                           | 250MG<br>ONE CAPSULE MULTIVITAMIN/MINERALS THERAPEUT CAP/TAB | PO.<br>PO.        | FRI PRN<br>OD.                |                | P                          | C 03/30/2023@0950                                     | 06/28/2023@2359                                       | $\circ$<br>$\Delta$ |                          |               |          |                                                                                            |
| NAFCILLIN<br>In DEXTROSE 5% & 0.45% NACL 1000 ML                                                                | 600 GM<br>100 ML/HR                                          | IV.               | (12H)                         | A              |                            |                                                       |                                                       | $\circ$             |                          |               |          |                                                                                            |
| ACETAMINOPHEN TAB                                                                                               | 650MG                                                        | PO FR             |                               |                | c.                         | 11/04/2020@1428                                       | 02/02/2021@2359                                       | N.                  |                          |               |          |                                                                                            |
|                                                                                                    |                                                              |                   |                               | Close          |                            |                                                       |                                                       |                     |                          |               |          |                                                                                            |

**Figure 115: Clinic Med List - Expanded View**

## **6.1.3.2. Clinic Med List - Expanded View Help Text**

The column header for the Expanded View of the Clinic Med Orders records displays help text by hovering over the column header. See figure below:

#### **Figure 116: Clinic Med List - Help Text**

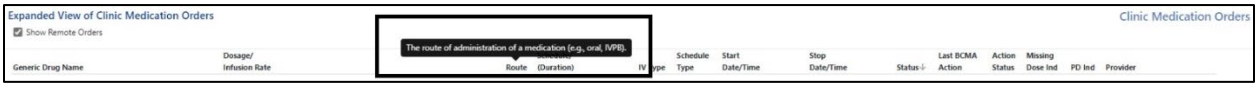

## **6.1.3.3. Clinic Med Order – Details**

To view additional details of a Unit Dose Clinic Med Order, click on it in the Med List or Expanded View list. A new pop-up window will display the Unit Dose Med Order details. See figure below:

**Figure 117: Clinic Med Order – Active Order Detail Screen**

| <b>Active Unit Dose Medication Order</b>                     |                                             |                                                                        |                           |                             |                                             | <b>Medication Order</b>            |
|--------------------------------------------------------------|---------------------------------------------|------------------------------------------------------------------------|---------------------------|-----------------------------|---------------------------------------------|------------------------------------|
| Unit Dose Order #:                                           | CPRS Order #:                               | CPRS Parent Order #:                                                   | Priority:<br>Normal       | Nature of Order:<br>Written | Clinic:                                     | Facility:                          |
| Orderable Item:<br>MULTIVITAMIN/MINERALS THERAPEUT TAB       |                                             | Dosage Ordered:<br>ONE CAPSULE MULTIVITAMIN/MINERALS THERAPEUT CAP/TAB |                           |                             | Duration:                                   |                                    |
| Dispense Drug(s):<br>MULTIVITAMIN/MINERALS THERAPEUT CAP/TAB | $U/D$ :<br>$\rightarrow$                    | <b>Inactive Date:</b>                                                  | PADE Inventory:           | PD Ind:                     | <b>Start Date/Time:</b><br>03/30/2023@09:50 | Requested Start Date/Time:         |
| Route:<br>PO                                                 | Schedule Type:<br>Continuous                | Schedule:<br>QD                                                        | <b>Admin Times:</b><br>09 |                             | Stop Date/Time:<br>06/28/2023@23:59         | <b>BCMA Last Dispensed/Action:</b> |
| Self-Med:<br><b>NO</b>                                       | <b>Entry Date/Time:</b><br>03/30/2023@09:51 | Entry By:                                                              | Provider:                 |                             |                                             |                                    |
| Special Instructions:                                        |                                             |                                                                        |                           |                             |                                             |                                    |
| <b>Provider Comments:</b>                                    |                                             |                                                                        |                           |                             |                                             |                                    |
| Comments:                                                    |                                             |                                                                        |                           |                             |                                             |                                    |
|                                                              |                                             |                                                                        |                           |                             |                                             |                                    |
|                                                              |                                             |                                                                        |                           |                             |                                             |                                    |
|                                                              |                                             |                                                                        |                           |                             |                                             |                                    |
|                                                              |                                             |                                                                        |                           |                             |                                             |                                    |
|                                                              |                                             |                                                                        |                           |                             |                                             |                                    |
|                                                              |                                             |                                                                        |                           |                             |                                             |                                    |
|                                                              |                                             |                                                                        |                           |                             |                                             |                                    |
|                                                              | Order Checks                                | Drug Restrictions/Guidelines<br>Drug Info                              | Provider Info             | PADE Inventory Activity     | Close<br>Admin Hx                           |                                    |

An IV Clinic Med will display fields specific to an IV order in the pop-up. See figure below:

**Figure 118: Clinic Med Order - IV Med Order Details**

| Pending IV Medication Order                                         |                                                                                                    |                                                               |                              |                              |                       |                                                   |                                    | <b>Medication Order</b> |
|---------------------------------------------------------------------|----------------------------------------------------------------------------------------------------|---------------------------------------------------------------|------------------------------|------------------------------|-----------------------|---------------------------------------------------|------------------------------------|-------------------------|
| IV Order #:                                                         | CPRS Order #:                                                                                                    | CPRS Parent Order #:                                          | Priority:<br><b>ROUTINE</b>  | <b>Type:</b><br>Continuous   | IV Type:<br>ADMIXTURE | Chemotherapy Type:                                | <b>N</b> Limit                     | Duration:               |
| Orderable Item(s):                                                  | IMMUNE SERUM GLOBULIN (GAMUNEX) INJ                                                                                  | Additive(s):<br>IMMUNE GLOBULIN (GAMUNEX) (GM) (See Comments) |                              | Strength/Unit:<br>25 GM      |                       | <b>Start Date/Time:</b>                           |                                    |                         |
|                                                                     |                                                                                                    |                                                               |                              |                              |                       | Stop Date/Time:                                   | <b>BCMA Last Dispensed/Action:</b> | €                       |
| Orderable Item(s):<br>RTU MISCELLANEOUS<br>SODIUM CHLORIDE 0.9% INJ |                                                                                                    | Solution(s):<br>RTU (IVIG)<br>SODIUM CHLORIDE 0.9%            |                              | Volume:<br>1999 ML<br>250 ML |                       | Nature of Order:<br><b>Electronically Entered</b> |                                    |                         |
| <b>Infusion Rate:</b><br>INFUSE PER PROTOCOL®1                      |                                                                                                    | Med Route:<br>IV                                              |                              | Schedule:                    |                       | <b>Admin Times:</b>                               |                                    |                         |
| <b>Last Fill:</b>                                                   |                                                                                                    | Last Qty Filled:                                              |                              | Cum. Doses:                  |                       |                                                   |                                    |                         |
| IV Room:                                                            | <b>Entry Date/Time:</b><br>$08/31/$ $Q$                                                                              | Entry By:                                                     |                              | Provider:                    |                       | <b>Clinic:</b>                                    | Facility:                          |                         |
| Other Print Info:                                                   |                                                                                                    |                                                               |                              |                              |                       |                                                   |                                    |                         |
|                                                                     | Provider Comments: IVIG 25 grams daily for 5 days<br>Infuse Normal Saline 250 mL before and after the IVIG infusion. |                                                               |                              |                              |                       |                                                   |                                    |                         |
| Remarks:                                                            |                                                                                                    |                                                               |                              |                              |                       |                                                   |                                    |                         |
|                                                                     |                                                                                                    |                                                               |                              |                              |                       |                                                   |                                    |                         |
|                                                                     |                                                                                                    |                                                               |                              |                              |                       |                                                   |                                    |                         |
|                                                                     |                                                                                                    |                                                               |                              |                              |                       |                                                   |                                    |                         |
|                                                                     |                                                                                                    | Order Checks                                                  | Drug Restrictions/Guidelines | Drug Info                    | Provider Info         | Close                                             |                                    |                         |

At the bottom of the Clinic Med Order screen, additional details are available including **Order Checks, Drug Restrictions/Guidelines, Drug Info, Provider Info, PADE Inventory Activity, and Admin Hx**. See figure below:

#### **Figure 119: Clinic Med Order - Additional Details**

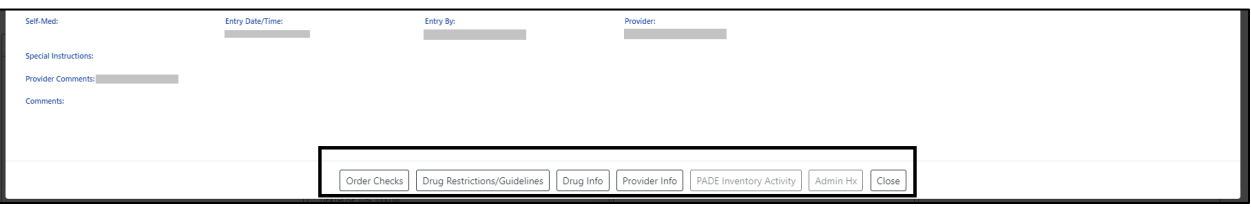

Selecting a button will display **additional details** in a pop-up window. See figures below for examples of each:

**Figure 120: Clinic Med Order - Order Check**

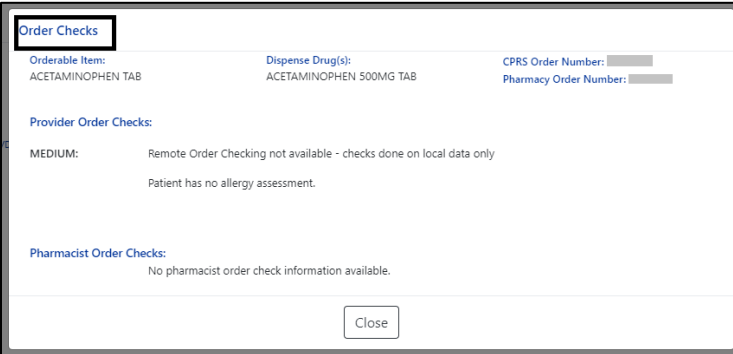

**Figure 121: Clinic Med Order - Drug Restriction/Guideline Information**

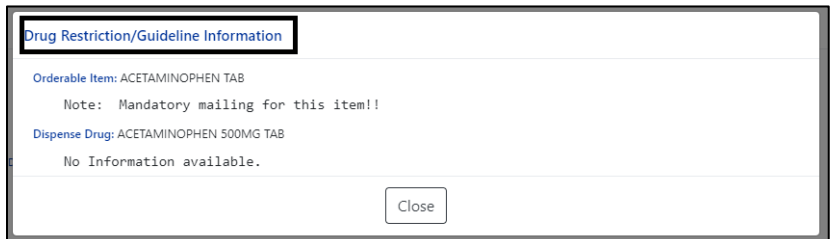

**Figure 122: Clinic Med Order - Drug Info**

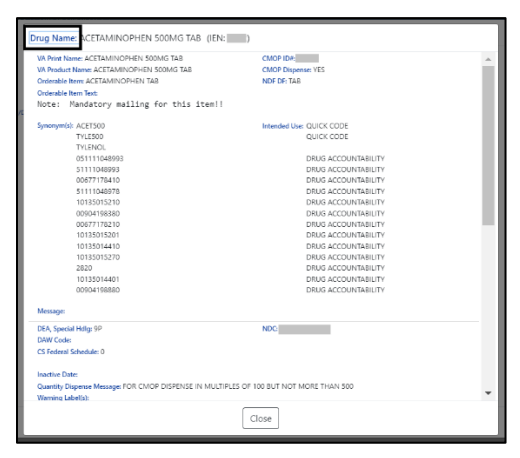

**Figure 123: Clinic Med Order - Provider Information**

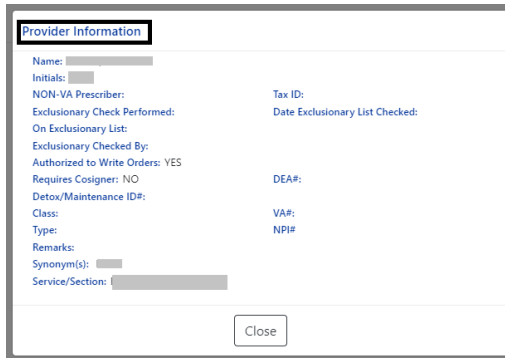

If the clinic has a PADE dispensing device the **PADE Inventory Activity button** will display the **PADE activity log** of all medications dispensed in the past thirty days. The PADE inventory will display current and historical activity from previous admissions or visits. See figures below:

**Figure 124: Clinic Med Order - PADE Activity**

| Date/Time                 | $O - R$        | Item                                     | <b>Status</b> | Otv           | PADE ID |
|---------------------------|----------------|------------------------------------------|---------------|---------------|---------|
| 04/21/ 4/8                | N              | ACETAMINOPHEN 325MG TAB LID              | <b>DISP</b>   | $\cdot$       |         |
| 04/21/22                  | N              | LIDOCAINE 1% (PEAMPE) SML INT            | DISP          | $\cdot$       |         |
| 04/21/<br>$\alpha$        | N              | LIDOCAINE 1% (PF/MPF) SML INJ.           | DISP          | $\rightarrow$ |         |
| 04/21/<br><b>CO SOMAN</b> | Y.             | WATER STERILE FOR IRRIGATION 1000ML.     | DISP          | $-1$          |         |
| 04/21/<br>i colli         | N              | POLYETHYLENE GLYCCI, 3350 17GM/PKT PWDR. | DISP          | $-1$          |         |
| 04/21/<br><b>I</b> G      | N              | METHADONE HCL 10MG TAB UD.               | DISP.         | $-17$         |         |
| 04/21/<br>回               | N              | BUFROPION HCL 150MG 12HR SA TAB          | DISP          | $-1$          |         |
| 04/21/<br>kal             | N              | TAMSULOSIN HCL 0.4MG CAP                 | DISP          | $-1$          |         |
| ich<br>04/21/<br>m        | N              | DOXYCYCLINE HYCLATE 100MG TAB            | DISP          | $-1$          |         |
| 04/21/2 1/2               | N              | ONDANSETRON HCL 4MG TAB                  | <b>DISP</b>   | $-1$          |         |
| 04/21/<br> a              | N              | ACETAMINOPHEN 325MG TAB UD               | <b>DISP</b>   | $-2$          |         |
| 04/21/<br>le l            | N              | ACETAMINOPHEN 325MG TAB UD               | DISP          | $-2$          |         |
| 04/20/<br>e               | N              | KETOROLAC TROMETHAMINE 15MG/ML INJ       | DISP          | $\Delta$      |         |
| lell<br>04/20/            | Y              | SODIUM CHLORIDE 0.9% 250ML               | DISP          | $\cdot$ 1     |         |
| 04/20/<br>kel             | N              | LACTATED RINGER'S                        | DISP          | $-1$          |         |
| 04/20/<br><b>R</b> ef     | $\overline{M}$ | KETOROLAC TROMETHAMINE 15MG/ML INJ       | DISP          | $\cdot$ 1     |         |
| 04/20/<br>20              | N              | ONDANSETRON HCL 4MG TAB                  | DISP          | $-1$          |         |
| 04/20/<br>140             | N              | METHADONE HCL 10MG TAB UD                | <b>RTN</b>    | 11            |         |
| 04/20/<br>$\circ$         | N              | METHADONE HCL 10MG TAB UD.               | <b>DISP</b>   | $-17$         |         |
| 04/20/ @                  | N              | ONDANSETRON HCL 4MG TAB                  | DISP          | $-1$          |         |
| i@l<br>04/19/             | N              | KETOROLAC TROMETH 30MG/ML INJ            | DISP.         | $-1$          |         |
| 04/19/<br>lœ!             | N              | <b>BURROPION HCL 150MG 12HR SA TAR</b>   | DISP          | $\cdot$ 1     |         |
| 04/19<br>$\omega =$       | N              | ONDANSETRON HCL 4MG TAR                  | <b>DISP</b>   | $-1$          |         |
| 04/19/<br>(cc)            | N              | KETOROLAC TROMETH 30MG/ML INJ            | DISP          | $\mathcal{A}$ |         |
| 04/19/<br>kid             | Y              | <b>LACTATED RINGER'S</b>                 | DISP          | $-1$          |         |
| C <br>04/19/              | N              | PROCHLORPERAZINE MALEATE SMG TAR         | <b>DISP</b>   | $-1$          |         |

**Figure 125: Clinic Med Order - Administration Hx**

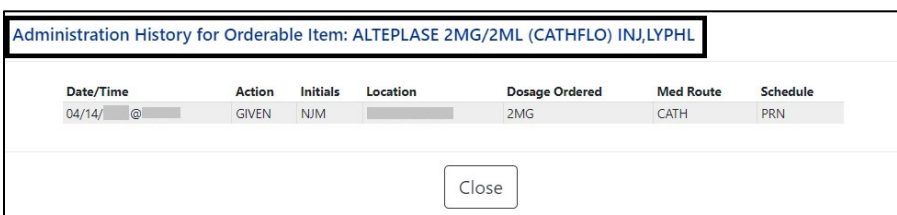

## **6.1.4. Non-VA Med List**

The **Non-VA Med List** displays active Non-VA med orders from the local station.

#### **Figure 126: Non-VA Med List**

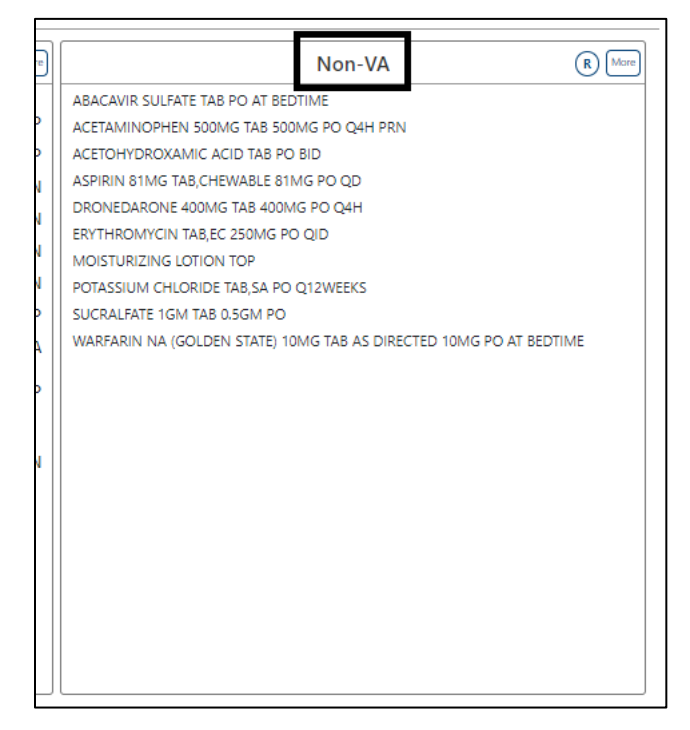

To include **Remote** clinic orders, click on the **Remote Orders (R)** button in the Non-VA header. If Remote button is disabled, it indicates patient does not have remote orders. See figures below:

#### **Figure 127: Non-VA Med List - Remote Orders Button**

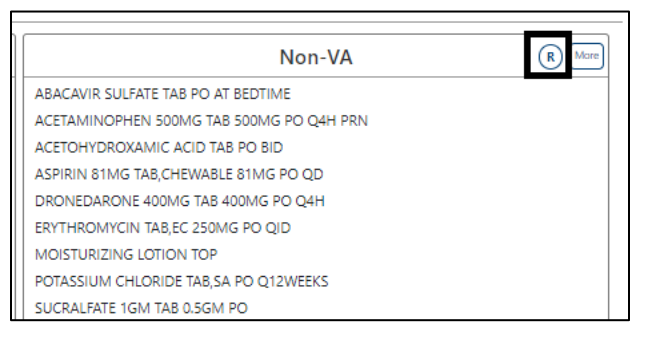

#### **Figure 128: Non-VA Med List - Remote Orders**

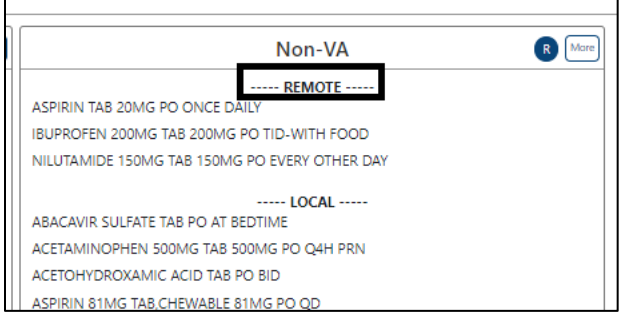

## **6.1.4.1. Non-VA Med Orders - Expanded View**

The **More** button will bring up the **Expanded View**. See figure below:

#### **Figure 129: Non-VA Med List - More Button**

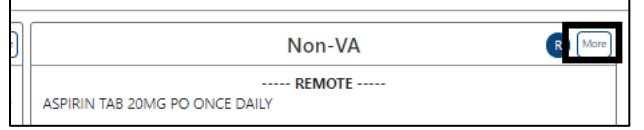

The Expanded view displays additional details, including **Generic Drug Name, Dosage, Route, Schedule, Start Date, Documented Date, and Documented By**. See figure below:

**Figure 130: Non-VA Med List - Expanded View**

| <b>Expanded View of Non-VA Medication Orders</b><br>Show Remote Orders                                                                                                    |                  |       |            |                   |                 |               | <b>Non-VA Medication Orders</b> |
|----------------------------------------------------------------------------------------------------|------------------|-------|------------|-------------------|-----------------|---------------|---------------------------------|
| Generic Drug Name                                                                                                    | Dosage           | Route | Schedule   | <b>Start Date</b> | Documented Date | Documented By |                                 |
|                                                                                                    |                  |       | LOCAL      |                   |                 |               |                                 |
| ABACAVIR SULFATE TAB                                                                                                    |                  | PO    | AT BEDTIME |                   | 01/13/2022@1144 |               |                                 |
| ACETAMINOPHEN 500MG TAB                                                                                                    | 500MG            | PO.   | Q4H PRN    | 02/03/2020        | 02/05/2020@1244 |               |                                 |
| Statement/Explanation: Patient wants to buy from Non-VA pharmacy.                                                                                                    |                  |       |            |                   |                 |               |                                 |
| ACETOHYDROXAMIC ACID TAB                                                                                                    |                  | PO    | <b>BID</b> |                   | 01/13/2022@1223 |               |                                 |
| Statement/Explanation: Non-VA medication not recommended by VA provider. Non-VA medication recommended by VA provider. Patient wants to buy from Non-VA pharmacy. Medication prescribed by Non-VA provider. |                  |       |            |                   |                 |               |                                 |
| ASPIRIN 81MG TAB.CHEWABLE                                                                                                    | 81MG             | PO    | QD         |                   | 11/21/2019@0857 |               |                                 |
| Statement/Explanation: Medication prescribed by Non-VA provider.                                                                                                    |                  |       |            |                   |                 |               |                                 |
| DRONEDARONE 400MG TAB                                                                                                    | 400MG            | PO.   | Q4H        |                   | 04/27/2020@1707 |               |                                 |
| ERYTHROMYCIN TAB.EC                                                                                                    | 250MG            | PO    | QID        |                   | 04/27/2020@1707 |               |                                 |
| MOISTURIZING LOTION                                                                                                    |                  | TOP   |            | 11/10/2022        | 11/14/2022@0931 |               |                                 |
| Statement/Explanation: Non-VA medication not recommended by VA provider.                                                                                                    |                  |       |            |                   |                 |               |                                 |
| POTASSIUM CHLORIDE TAB.SA                                                                                                    |                  | PO    | Q12WEEKS   |                   | 03/09/2022@1353 |               |                                 |
| Statement/Explanation: Patient wants to buy from Non-VA pharmacy. Medication prescribed by Non-VA provider.                                                                                                 |                  |       |            |                   |                 |               |                                 |
| SUCRALFATE 1GM TAB                                                                                                    | 0.5GM            | PO    |            | 03/02/2022        | 03/09/2022@1638 |               |                                 |
| Statement/Explanation: Non-VA medication recommended by VA provider.                                                                                                    |                  |       |            |                   |                 |               |                                 |
| WARFARIN NA (GOLDEN STATE) 10MG TAB                                                                                                    | AS DIRECTED 10MG | PO    | AT BEDTIME |                   | 04/27/2020@1706 |               |                                 |
|                                                                                                    |                  |       |            |                   |                 |               |                                 |
|                                                                                                    |                  |       | Close      |                   |                 |               |                                 |

## **6.1.4.2. Non-VA Med List – Expanded View Help Text**

**Help text** for each column of the Expanded View of Non-VA Med Orders is displayed by hovering over the column header. See figure below:

#### **Figure 131: Non-VA Med List - Help Text**

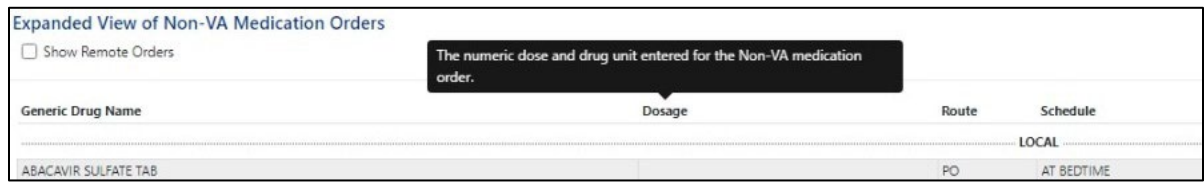

## **6.1.4.3. Non-VA Med Orders – Details**

To view **details** of a Non-VA Med Order, click on it in the Non-VA section or the Expanded View. A pop-up will display with details about the order. See figure below:

ive Non-VA Medication Order Orderable Item:<br>ABACAVIR SULFATE TAB **Dispense Drug** Route:<br>PO Schedule:<br>AT BEDTIME Documented Date/Time<br>01/13/2022@11:44 Clinic<br>W4U .<br>Duplicate Therapy: Order(s) exist for (ABACAVIR SO4 600MG/LAMIVUDINE 300MG TAB IPENDING CLINIC ORDER1) in the same therapeutic categorijes): Abacav Override Reason: Test schedule Override By: **MEDIUN** Remote Order Checking not available - checks done on local data only Order Checks could not be done for Drug: CLINDAMYCIN 600 MG, please complete a manual check for Drug Interactions and Duplicate Therapy .<br>ks could not be done for Drug: ERYTHROMYCIN TAB,EC, please complete a manual check for Drug Interactions and Duplicate Therapy ecks could not be done for Drug: MULTIVITAMIN CHEWABLE TABLETS, please complete a manual check for Drug Interactions and Duplicate Therapy Close

#### **Figure 132: Non-VA Med Orders - Details for Active Medication**

## **6.2. Allergies and ADRs Tab**

All allergy records for the selected patient in the **Allergies and ADRs tab**, including the total number of records in the blue circle in the tab will be displayed.

The column headers include **Standard Term (GMR Allergy), Causative Agent/Reactant, Signs/Symptoms, Observed/Historical, Severity, Mechanism, Reaction Type, Origination Date/Time, and Facility**. The default view is All Records sorted by Standard Term ascending. See figure below:

**Figure 133: Allergies and ADRs Tab**

| Allergies/ADRs:                     | ABCIXIMAB                                                     | AMOXICILLIN<br><b>ASPIRIN</b> | BEESWAX     | <b>CAT DANDER</b> | <b>COTTONSEED OIL</b> | <b>DAIRY PRODUCTS</b> | DOXYCYCLINE         | <b>EGG WHITES</b> | <b>GABAPENTIN</b> | LACTASE | LOMUSTINE                | MILK | <b>NUTS</b><br>PAINT | PARABEN  | PENICILLIN | PEPPERMINT       | POLLEN | RETEPLASE   | SIMVASTATIN          | <b>SUNTAN LOTIONS</b>      | <b>TETANUS TOXOID</b> | <b>TOBACCO SMOKE</b> |   |
|-------------------------------------|---------------------------------------------------------------|-------------------------------|-------------|-------------------|-----------------------|-----------------------|---------------------|-------------------|-------------------|---------|--------------------------|------|----------------------|----------|------------|------------------|--------|-------------|----------------------|----------------------------|-----------------------|----------------------|---|
| Med List                            | Allergies and ADRs 24                                         |                               | Vitals      | Labs              | Progress Notes        | Consults              | Problem List        |                   | Immunizations     |         | Appointments             |      |                      |          |            |                  |        |             |                      |                            |                       |                      |   |
|                                     | Current Query: All Records, sorted by Standard Term ascending |                               |             |                   |                       |                       |                     |                   |                   |         |                          |      |                      |          |            |                  |        |             |                      |                            |                       |                      |   |
| Standard Term<br>1<br>(GMR Allergy) |                                                               |                               | Causative   | Agent / Reactant  |                       |                       | Signs / Symptoms    |                   |                   |         | Observed /<br>Historical |      |                      | Severity |            | Mechanism        |        |             | <b>Reaction Type</b> | Origination<br>Date / Time |                       | Facility             | A |
| ABCIXIMAB (N)                       |                                                               |                               | ABCIXIMAB   |                   |                       |                       | <b>HYPOTENSION</b>  |                   |                   |         | <b>HISTORICAL</b>        |      |                      | MODERATE |            | ADVERSE REACTION |        | DRUG        |                      | 05/23/   008:32            |                       | ш                    |   |
| AMOXICILLIN (N)                     |                                                               |                               | AMOXICILLIN |                   |                       | RASH                  |                     |                   |                   |         | HISTORICAL               |      |                      | MODERATE |            | ALLERGY          |        | <b>DRUG</b> |                      | 06/01/ @10:19              |                       | <b>COL</b>           |   |
| ASPIRIN (A)                         |                                                               |                               | ASPIRIN     |                   |                       |                       | ANXIETY             |                   |                   |         | OBSERVED                 |      |                      | SEVERE   |            | ADVERSE REACTION |        | <b>DRUG</b> |                      | 03/15/ @11:03              |                       |                      |   |
| BEESWAX (N)                         |                                                               |                               | BEESWAX     |                   |                       |                       | ANXIETY             |                   |                   |         | OBSERVED                 |      |                      | MODERATE |            | ALLERGY          |        | DRUG        |                      | 05/18/ 012:14              |                       | m                    |   |
| CAT DANDER (A)                      |                                                               |                               | CAT DANDER  |                   |                       |                       | NAUSEA AND VOMITING |                   |                   |         | OBSERVED                 |      |                      | MODERATE |            | ADVERSE REACTION |        | OTHER       |                      | 04/25/  013:12             |                       | ٠                    |   |
| COTTONSEED OIL (A)                  |                                                               |                               |             | COTTONSEED OIL    |                       |                       | NAUSEA AND VOMITING |                   |                   |         | OBSERVED                 |      |                      | MODERATE |            | ALLERGY          |        | DRUG, FOOD  |                      | 06/02/ @12:45              |                       | T.                   |   |

If the patient has **no allergy assessment** at the local facility, a pop-up window will display, indicating that an allergy assessment is needed. See figure below:

#### **Figure 134: Allergies and ADRs - Allergy Assessment Needed**

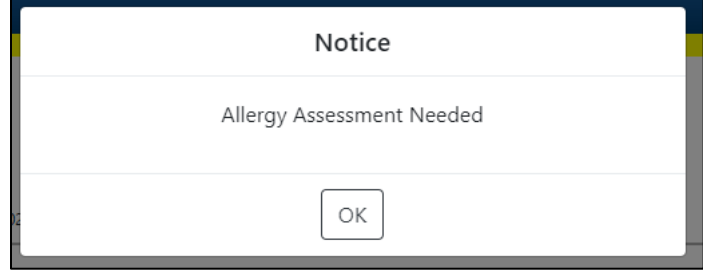

NOTE: If a patient has an **allergy assessment at the local facility**, but **no assessment at a remote facility**, the remote information will be included in the table, but no pop-up will display.

When hovering over the column headers, **help text** is shown. See figure below:

**Figure 135: Allergies and ADRs Column Header Help Text**

| Allergies and ADRs 22<br>Med List                             | Vitals      | Labs             | Progress Notes | Consults | Problem List                                      | Immunizations                                                           | Appointments                    |          |                  |                      |                            |          |
|---------------------------------------------------------------|-------------|------------------|----------------|----------|---------------------------------------------------|-------------------------------------------------------------------------|---------------------------------|----------|------------------|----------------------|----------------------------|----------|
| Current Query: All Records, sorted by Standard Term ascending |             |                  |                |          |                                                   |                                                                         |                                 |          |                  |                      |                            |          |
| Standard Term 4<br>(GMR Allergy)                              | Causative   | Agent / Reactant |                |          | it is historical data gathered about the patient. | This indicates whether the Allergy/ADR was observed by personnel, or if | Observed /<br><b>Historical</b> | Severity | Mechanism        | <b>Reaction Type</b> | Origination<br>Date / Time | Facility |
| ABCIXIMAB (N)                                                 | ABCIXIMAB   |                  |                |          | <b>HYPOTENSION</b>                                |                                                                         | <b>HISTORICAL</b>               | MODERATE | ADVERSE REACTION | DRUG                 | 05/23/ @08:32              |          |
| AMOXICILLIN (N)                                               | AMOXICILLIN |                  |                | RASH     |                                                   |                                                                         | <b>HISTORICAL</b>               | MODERATE | ALLERGY          | DRUG                 | 06/01/ @10:19              |          |
|                                                               |             |                  |                |          |                                                   |                                                                         |                                 |          |                  |                      |                            |          |

A **plus sign (+)** indicator will display with the total number in the tab if a patient has Entered in Error records. See figure below:

#### **Figure 136: Allergies and ADRs - Entered in Error Records Indicator**

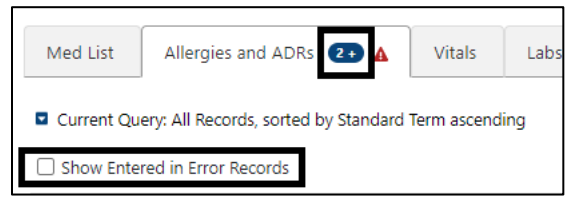

To show the **Entered in Error records**, click on the checkbox and the following information will display. The Enter in Error records are highlighted in red and include an Entered in Error indicator. See figure below:

#### **Figure 137: Allergies and ADRs - Entered in Error Records**

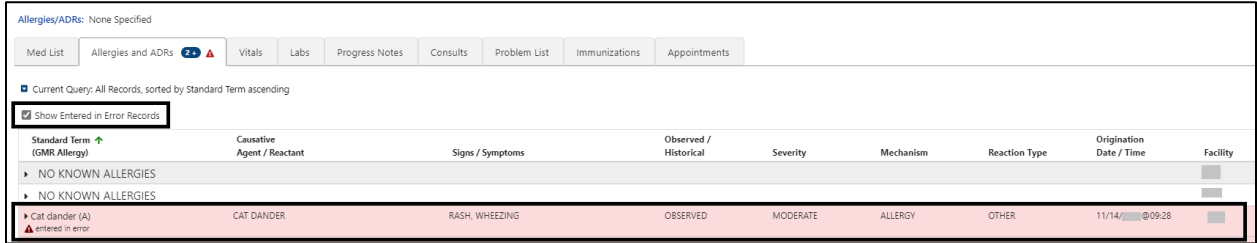

## **6.2.1. Allergy and ADRs - Query Editor**

A **Query Editor** is available to filter records in the Allergies and ADRs tab. To add a filter, open the Query Editor by clicking on the **Query Editor button**. See figure below:

**Figure 138: Allergies and ADRs - Query Editor**

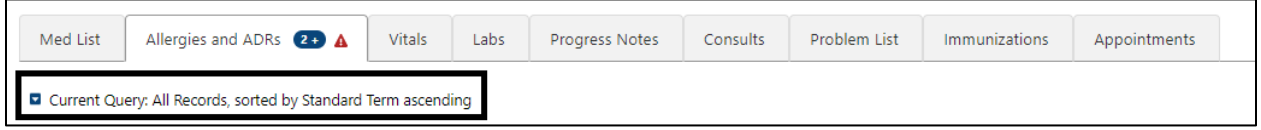

Filtering and sorting options are available by using the dropdown menus shown below. Both options include **Standard Term, Causative Agent/Reactant, Signs/Symptom,** 

### **Observed/Historical, Severity, Mechanism, Reaction Type, Origination Date/Time, Facility, and Drug Class**.

Once a filter/sort is selected, click **Add** to have the filter added to the search criteria. Continue this process with other filters, as needed. Once completed, click on **Refresh** to update the display. To delete a filter, select the **red "X" icon** to the right of it. To clear filters added by the user and return to the tab's default, click the **Reset** button. To close the Query Editor, click on the **Hide Query Editor** Button. See figures below:

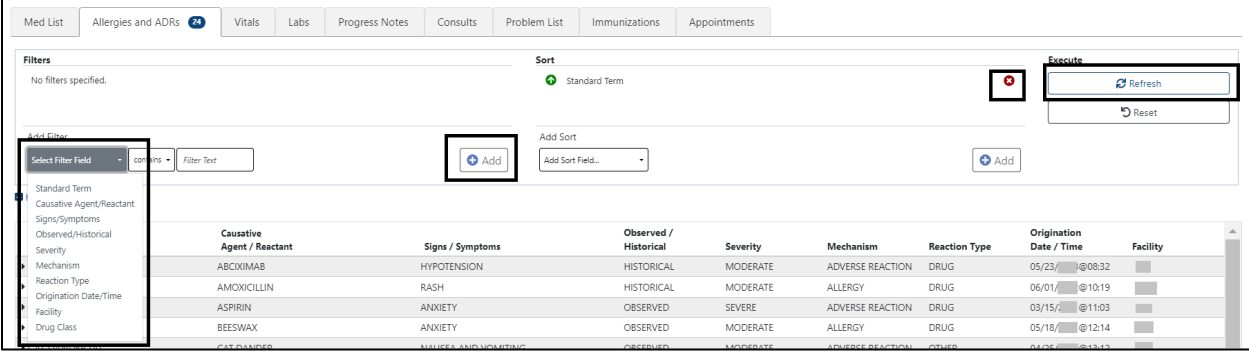

#### **Figure 139: Allergies and ADRs - Filter Options**

**Figure 140: Allergies and ADRs - Sorting Options**

| Med List                                               | Allergies and ADRs 20     | Vitals                        | Labs | Progress Notes | Consults            | Problem List                                | Immunizations                         | Appointments |          |                  |                      |                            |                  |          |
|--------------------------------------------------------|---------------------------|-------------------------------|------|----------------|---------------------|---------------------------------------------|---------------------------------------|--------------|----------|------------------|----------------------|----------------------------|------------------|----------|
| Filters<br>No filters specified.                       |                           |                               |      |                |                     | Sort                                        | Standard Term                         |              |          |                  | ۰                    | Execute                    | <b>C</b> Refresh |          |
| Add Filter<br>Select Filter Field<br>Hide Query Editor | Filter Text<br>contains - |                               |      |                | $\bullet$ Add       | Add Sort<br>Add Sort Field<br>Standard Term | Causative Agent/Reactant              |              |          |                  | $\bullet$ Add        |                            | <b>り</b> Reset   |          |
| Standard Term 1<br>(GMR Allergy)                       |                           | Causative<br>Agent / Reactant |      |                | Signs / Symptoms    | Severity                                    | Signs/Symptoms<br>Observed/Historical |              | Severity | Mechanism        | <b>Reaction Type</b> | Origination<br>Date / Time | Facility         | $\Delta$ |
| ABCIXIMAB (N)                                          |                           | ABCIXIMAB                     |      |                | <b>HYPOTENSION</b>  | Mechanism                                   |                                       | AL.          | MODERATE | ADVERSE REACTION | <b>DRUG</b>          | 05/23/ @08:32              | ٠                |          |
| AMOXICILLIN (N)                                        |                           | AMOXICILLIN                   |      |                | RASH                | Reaction Type                               |                                       | AL.          | MODERATE | ALLERGY          | DRUG                 | 06/01/ @10:19              | $\sim$           |          |
| ASPIRIN (A)                                            |                           | ASPIRIN                       |      |                | ANXIETY             |                                             | Origination Date/Time                 |              | SEVERE   | ADVERSE REACTION | <b>DRUG</b>          | 03/15/ @11:03              | ٠                |          |
| BEESWAX (N)                                            |                           | BEESWAX                       |      |                | ANXIETY             | Facility<br>Drug Class                      |                                       |              | MODERATE | ALLERGY          | <b>DRUG</b>          | 05/18/ @12:14              |                  |          |
| CAT DANDER (A)                                         |                           | CAT DANDER                    |      |                | NAUSEA AND VOMITING |                                             |                                       |              | MODERATE | ADVERSE REACTION | OTHER                | ◎13:12<br>04/25/           |                  |          |

## **6.2.2. Allergies and ADRs – Accordion View**

The Allergies and ADRs' records are available in an accordion view. To access this information, click on the allergy record and additional details will display. See figure below:

**Figure 141: Allergies and ADRs - Accordion View**

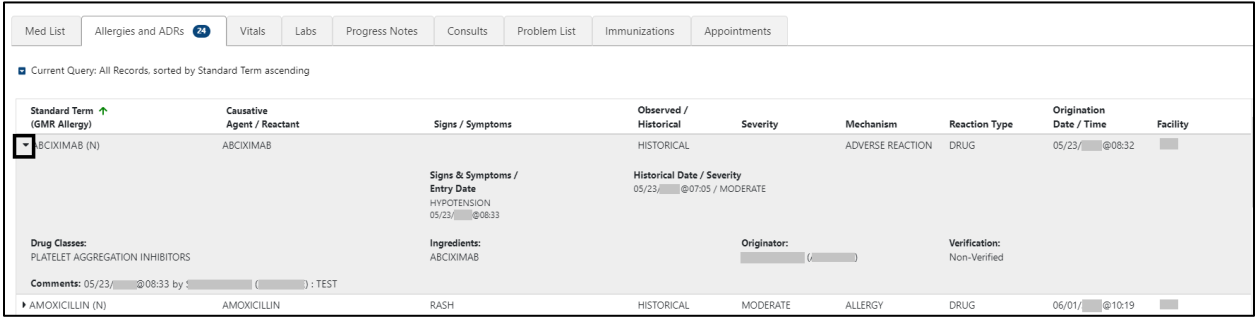

The accordion view is also available for **Records Entered in Error**. See figure below:

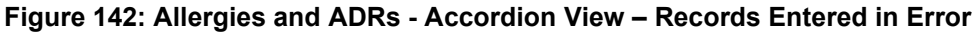

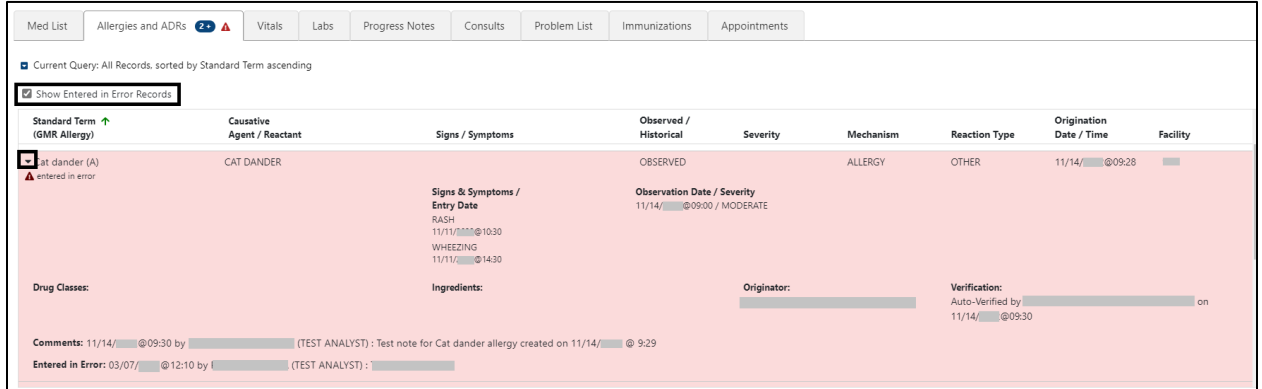

# **6.3. Vitals Tab**

NO INTRO WRITTEN

**Figure 143: Vitals Tab**

| Med List             |               |               | Allergies and ADRs 39 + | Vitals | Labs      | <b>Progress Notes</b> | Consults | Problem List | Immunizations | Appointments |
|----------------------|---------------|---------------|-------------------------|--------|-----------|-----------------------|----------|--------------|---------------|--------------|
| <b>Latest Vitals</b> |               |               |                         |        |           |                       |          |              |               |              |
| Vital                | <b>Metric</b> | <b>US Std</b> |                         |        | Date/Time |                       |          |              |               |              |

Upon selecting the Vitals tab, the most recent Vitals will be shown in a table that includes the following column headers: **Vital Name, Metric Value, US Std Value, Qualifier, Date/Time Taken, and Facility**. See figure below:

| Vital<br><b>Name</b> | <b>Metric</b><br>Value | <b>US Std</b><br>Value | Qualifier                                                          | Date/Time<br><b>Taken</b>      | <b>Facility</b> |
|----------------------|------------------------|------------------------|--------------------------------------------------------------------|--------------------------------|-----------------|
| T                    | 37.22 C                | 99.0 F                 | <b>CORE</b>                                                        | 12/02/ @1<br>1:16              |                 |
| <b>HT</b>            | 182.88 cm              | 72.0 in                | <b>ACTUAL</b>                                                      | 12/02/ @1<br>1:16              |                 |
| <b>WT</b>            | 65.77 kg               | 145.0 lb               |                                                                    | $12/13/$ @1<br>1:14            |                 |
| <b>BP</b>            | 115/75                 |                        | L ARM, LYING, ADULT CUFF, AT REST                                  | 12/02/ @1<br>1:16              |                 |
| P                    | 120                    |                        | BILATERAL PERIPHERALS, LEFT, AT REST, 12/02/<br><b>SEMIFOWLERS</b> | @1<br>1:16                     |                 |
| <b>CVP</b>           | 24                     |                        |                                                                    | 12/02/ @1<br>0:27              |                 |
| $\mathsf{R}$         | 80                     |                        | LYING, AT REST                                                     | 12/02/<br>ි @1<br>1:16         |                 |
| <b>POX</b>           | 99                     |                        | <b>AT REST</b>                                                     | $12/02/$ $^{\circ}$ 01<br>1:16 |                 |
| PN                   | $\mathbf{0}$           |                        |                                                                    | 12/02/<br>ര1<br>1:16           |                 |

**Figure 144: Vitals - Column Headers**

 $\mathscr{B}$ **NOTE:** The AMPL GUI application converts imperial values provided for a vital type to metric values where appropriate so that both values displays.

**Help text** will display when hovering over the column headers. See figure below:

#### **Figure 145: Vitals - Help Text**

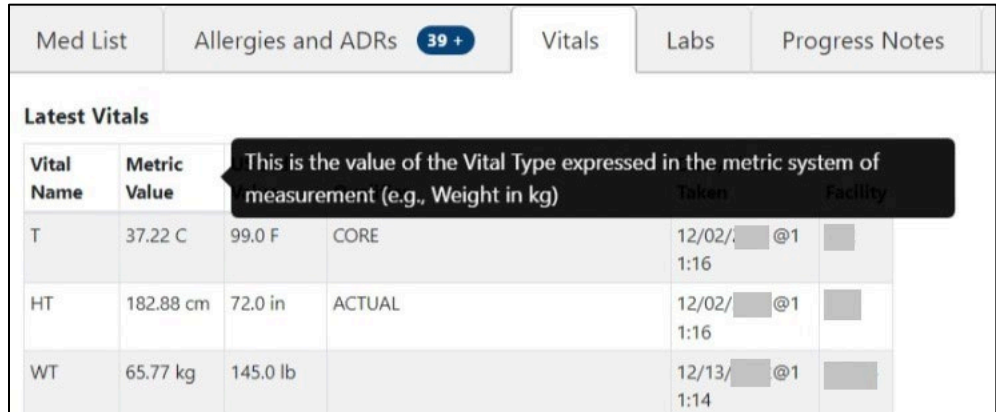

To display additional **Vital types to the Latest Vitals** table, use the **dropdown menu** below the table, select the **Vital type**, and then click the **Add** button. See Figure below:

**Figure 146: Vitals - Additional Vitals**

|            |           | Vital Name   Metric Value   US Std Value   Qualifier |                                                   | <b>Date/Time Taken</b> | <b>Facility</b> |
|------------|-----------|------------------------------------------------------|---------------------------------------------------|------------------------|-----------------|
|            | 37.22 C   | 99.0 F                                               | <b>CORE</b>                                       | 12/02/ @11:16          |                 |
| <b>HT</b>  | 182.88 cm | 72.0 in                                              | <b>ACTUAL</b>                                     | @11:16<br>12/02/       |                 |
| <b>WT</b>  | 65.77 kg  | 145.0 lb                                             |                                                   | @11:14<br>12/13/       |                 |
| <b>BP</b>  | 115/75    |                                                      | L ARM, LYING, ADULT CUFF, AT REST                 | @11:16<br>12/02/       |                 |
| P          | 120       |                                                      | BILATERAL PERIPHERALS, LEFT, AT REST, SEMIFOWLERS | @11:16<br>12/02/7      |                 |
| <b>CVP</b> | 24        |                                                      |                                                   | @10:27<br>12/02/       |                 |
| R          | 80        |                                                      | LYING, AT REST                                    | @11:16<br>12/02/       |                 |
| <b>POX</b> | 99        |                                                      | AT REST                                           | @11:16<br>12/02/       |                 |
| <b>PN</b>  | 0         |                                                      |                                                   | @11:16<br>12/02/       |                 |

The Vitals tab includes the ability to display readings for a **date range**. To display multiple values for a Vital, click on that Vital and results will display to the right with a default date range of **one**  **year for Outpatient** and **one week for Inpatient**. Additional Vitals may be added by clicking on the **Vital name**. They can be removed by clicking again. See figure below:

**Figure 147: Vitals - Display**

| <b>Latest Vitals</b> |                                                |          |                                                                 |                        |                 | <b>Readings from *</b> 05/18/2018 |           | $\equiv$ + through $\sim$ 05/31/2023 | l≅۰            |                   | 田区             |
|----------------------|------------------------------------------------|----------|-----------------------------------------------------------------|------------------------|-----------------|-----------------------------------|-----------|--------------------------------------|----------------|-------------------|----------------|
|                      | Vital Name Metric Value US Std Value Qualifier |          |                                                                 | <b>Date/Time Taken</b> | <b>Facility</b> | Vital                             | Metric    | <b>US</b>                            |                | Date/Time         |                |
|                      | 37.22 C                                        | 99.0 F   | CORE                                                            | 12/02/ 0011:16         |                 | Name                              | Value     | <b>Std Value</b>                     | Qualifier      | Taken↓T           | Facility       |
| <b>HT</b>            | 182.88 cm                                      | 72.0 in  | <b>ACTUAL</b>                                                   | 12/02/ @11:16          |                 | <b>PULSE OXIMETRY</b>             | 99%       |                                      | AT REST        | 12/02/ 011:16     | $\sim$         |
| WT                   | 65.77 kg                                       | 145.0 lb |                                                                 | 12/13/ 0011:14         |                 | PAIN                              | $\bullet$ |                                      |                | 12/02/ 011:16     |                |
| BP                   | 115/75                                         |          | L ARM, LYING, ADULT CUFF, AT REST                               | 12/02/ 0011:16         |                 | <b>PULSE OXIMETRY</b>             | 99%       |                                      | AT REST        | 12/02/ 0010:27    | <b>College</b> |
|                      | 120                                            |          | BILATERAL PERIPHERALS, LEFT, AT REST, SEMIFOWLERS 12/02/ @11:16 |                        |                 | PAIN                              | $\bullet$ |                                      |                | 12/02/ 010:27     |                |
| <b>CVP</b>           | 24                                             |          |                                                                 | 12/02/ 0010:27         |                 | <b>PULSE OXIMETRY</b>             | Pass      | Pass                                 |                | $01/21/$ 014:22   | $\blacksquare$ |
|                      | 80                                             |          | LYING, AT REST                                                  | 12/02/2 011:16         |                 | PAIN                              | Pass      | Pass                                 |                | $01/21/$ 014:22   | m              |
| POX                  | 99                                             |          | AT REST                                                         | 12/02/ @11:16          |                 | <b>PULSE OXIMETRY</b>             | 66%       |                                      | AFTER EXERCISE | $11/16$ / 0 14:02 | <b>College</b> |
| PN                   | $\mathbf{0}$                                   |          |                                                                 | 12/02/ 011:16          |                 |                                   |           |                                      |                |                   |                |
|                      |                                                |          |                                                                 |                        |                 |                                   |           |                                      |                |                   |                |
| Additional Vitals    |                                                |          |                                                                 | $\div$                 | Add             |                                   |           |                                      |                |                   |                |

To change the date range, modify the Readings from or through dates. See figure below:

**Figure 148: Vitals - Date Range**

| <b>Readings from</b> | $\overline{\phantom{a}}$ | 05/18/2018 | 「普・ | through |  | 05/31/2023 |  |
|----------------------|--------------------------|------------|-----|---------|--|------------|--|
|----------------------|--------------------------|------------|-----|---------|--|------------|--|

**NOTE:** To obtain the acceptable Date/Time formats, enter '?' in the date range box.

In addition, **commonly used date ranges** can be chosen using the date dropdown arrow to the right of the date box. See figure below:

| through         | <b>前、</b> | 05/31/2022 |
|-----------------|-----------|------------|
| <b>US</b>       |           | $T - 365$  |
| <b>Std Valu</b> |           | $T - 180$  |
|                 |           | $T-90$     |
|                 |           | $T-60$     |
|                 |           | $T-30$     |
|                 |           | $T-7$      |
|                 |           |            |
|                 |           | $T+7$      |
|                 |           | $T + 30$   |
|                 |           | $T + 60$   |
|                 |           | $T+90$     |
|                 |           | $T + 180$  |
|                 |           | $T + 365$  |

**Figure 149: Vitals – Commonly Used Date Ranges**

Once a date range is chosen, the results for the selected vitals taken within the date range will display in the table. See figure below:

**Figure 150: Vitals - Date Range Display**

| <b>Latest Vitals</b>     |                                                |          |                                                                 |                          |     | <b>Readings from</b> $\tau$ 05/18/2018 |               | $\equiv$ + through $\sim$ 05/31/2023 | ă٠             |                   | ⊞∥⊯            |
|--------------------------|------------------------------------------------|----------|-----------------------------------------------------------------|--------------------------|-----|----------------------------------------|---------------|--------------------------------------|----------------|-------------------|----------------|
|                          | Vital Name Metric Value US Std Value Qualifier |          |                                                                 | Date/Time Taken Facility |     | Vital                                  | <b>Metric</b> | <b>US</b>                            |                | Date/Time         |                |
|                          | 37.22 C                                        | 99.0 F   | CORE                                                            | 12/02/ @11:16            |     | Name                                   | Value         | <b>Std Value</b>                     | Qualifier      | Taken <b>↓T</b>   | Facility       |
| HT                       | 182.88 cm                                      | 72.0 in  | <b>ACTUAL</b>                                                   | 12/02/ 011:16            |     | PULSE OXIMETRY                         | 99 %          |                                      | AT REST        | 12/02/ @11:16     | <b>COL</b>     |
| <b>WT</b>                | 65.77 kg                                       | 145.0 lb |                                                                 | 12/13/ $\otimes$ 11:14   |     | PAIN                                   | $\bullet$     |                                      |                | 12/02/ @11:16     | T.             |
| <b>BP</b>                | 115/75                                         |          | L ARM, LYING, ADULT CUFF, AT REST                               | 12/02/ @11:16            |     | PULSE OXIMETRY                         | 99%           |                                      | AT REST        | 12/02/ @10:27     | <b>COL</b>     |
|                          | 120                                            |          | BILATERAL PERIPHERALS, LEFT, AT REST, SEMIFOWLERS 12/02/ @11:16 |                          |     | PAIN                                   | $\bullet$     |                                      |                | 12/02/ @10:27     |                |
| <b>CVP</b>               | 24                                             |          |                                                                 | 12/02/ 010:27            |     | PULSE OXIMETRY                         | Pass          | Pass                                 |                | $01/21/$ $014:22$ |                |
| R                        | 80                                             |          | LYING, AT REST                                                  | 12/02/ 011:16            |     | PAIN                                   | Pass          | Pass                                 |                | $01/21$ $014:22$  | <b>College</b> |
| POX                      | 99                                             |          | AT REST                                                         | $12/02/$ 011:16          |     | PULSE OXIMETRY                         | 66 %          |                                      | AFTER EXERCISE | 11/16/ 0 14:02    | m              |
| PN                       | $\mathbf{0}$                                   |          |                                                                 | 12/02/ 011:16            |     |                                        |               |                                      |                |                   |                |
|                          |                                                |          |                                                                 |                          |     |                                        |               |                                      |                |                   |                |
| <b>Additional Vitals</b> |                                                |          |                                                                 | $\div$                   | Add |                                        |               |                                      |                |                   |                |
|                          |                                                |          |                                                                 |                          |     |                                        |               |                                      |                |                   |                |
|                          |                                                |          |                                                                 |                          |     |                                        |               |                                      |                |                   |                |

## **6.3.1. Vitals – Expanded View**

To see additional details on a Vital, click on the Vital in the date range table on the right and a pop-up box will display. Details include **Date/Time Vitals Taken, Date/Time Vitals Entered, Entered By, Hospital Location, Facility, Rate, Qualifier**. See figure below:

**Figure 151: Vitals - Expanded View**

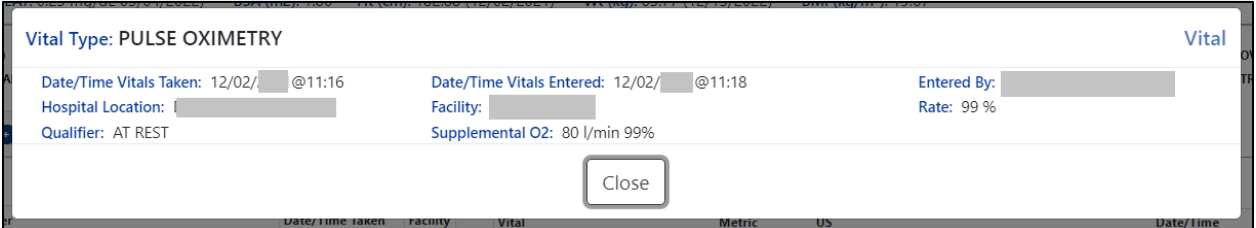

## **6.3.2. Vitals – Graphing Capabilities**

Vital types in the date range table may also be shown in a graph by selecting the **graphing icon** located in the top right corner of the Vitals screen. See figure below:

**Figure 152: Vitals - Graphing**

| <b>Latest Vitals</b> |                 |                        |                                                              |                          |     | <b>Readings from</b> | $\scriptstyle\rm v$ | 05/18/2018           |        | m-<br><sup>■</sup> through <sup>*</sup> 05/31/2023                                 | œ<br>مما ا |
|----------------------|-----------------|------------------------|--------------------------------------------------------------|--------------------------|-----|----------------------|---------------------|----------------------|--------|------------------------------------------------------------------------------------|------------|
| Vital<br>Name        | Metric<br>Value | <b>US Std</b><br>Value | Qualifier                                                    | Date/Time Taken Facility |     | 200                  | 120                 | $1.0 -$              | 100    | 78                                                                                 |            |
|                      | 37.22 C         | 99.0 F                 | CORE                                                         | 12/02/ @11:16            |     | 190                  | 115                 | $0.8 -$              | 95     | $76 -$                                                                             |            |
| HT                   | 182.88 cm       | 72.0 in                | <b>ACTUAL</b>                                                | 12/02/ @11:16            |     |                      | 110                 | $0.6 -$              |        |                                                                                    |            |
| WT                   | 65.77 kg        | 145.0 lb               |                                                              | $12/13/$ 011:1           |     | 180                  | 105                 | 0.4                  | 90     | 74                                                                                 |            |
| <b>BP</b>            | 115/75          |                        | L ARM, LYING, ADULT CUFF, AT REST                            | $12/02/$ 011:1           |     | 170                  | 100                 | 0.2                  | 85     | 72                                                                                 |            |
|                      | 120             |                        | BILATERAL PERIPHERALS, LEFT, AT REST, SEMIFOWLE<br><b>RS</b> | 12/02/ @11:1<br>6        |     | $\frac{5}{5}$ 160    | <b>a</b><br>95      | 좂<br>$0 - 3^{\circ}$ | 80     | ₽<br>70                                                                            |            |
| CVP                  | 24              |                        |                                                              | 12/02/ @10:27            |     | 150                  |                     | $-0.2$               |        |                                                                                    |            |
|                      | 80              |                        | LYING, AT REST                                               | 12/02/ @11:16            |     |                      | 90                  | $-0.4$               | $75 -$ | 68                                                                                 |            |
| POX                  | 99              |                        | <b>AT REST</b>                                               | $12/02/$ @11:1<br>6      |     | $140 -$              | 85                  | $-0.6$               |        |                                                                                    |            |
| PN                   | $\sqrt{2}$      |                        |                                                              | $12/02/$ @11:1<br>6      |     | 130                  | 80                  | $-0.8$               | $70 -$ | 66                                                                                 |            |
| Additional Vitals    |                 |                        |                                                              | ÷                        | Add | 120                  | $75 -$              | $-1.0$               | 65     | 64<br>Oec <sub>20</sub>                                                            |            |
|                      |                 |                        |                                                              |                          |     |                      |                     |                      |        | WEIGHT PULSE OXIMETRY PAIN systolic_bp diastolic_bp PULSE                          |            |
|                      |                 |                        |                                                              |                          |     |                      |                     |                      |        | $\Box$ Show Regression Lines $\Box$ Show Labels $\degree$ Metric $\bigcirc$ US Std |            |

**Regression lines and labels** may be added by checking the buttons below the graph. To return to the Table format, click on the Table icon in the upper right corner. See figure below:

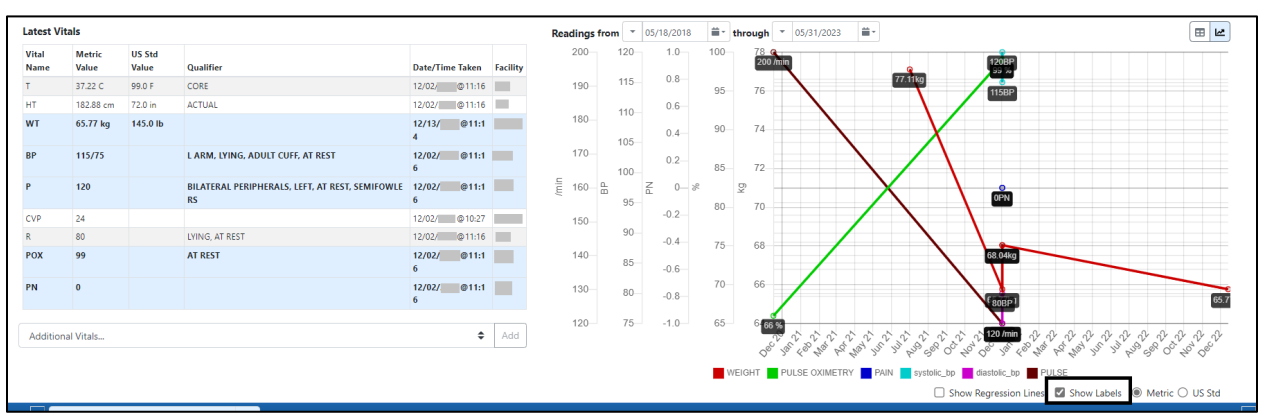

#### **Figure 153: Vitals - Regression Lines and Labels**

## **6.4. Labs Tab**

The Labs tab displays lab data for the last year, sorted by Collection Date/Time descending, 100 results per page. Laboratory records from all VHA facilities are included. See figure below:

#### **Figure 154: Labs Tab**

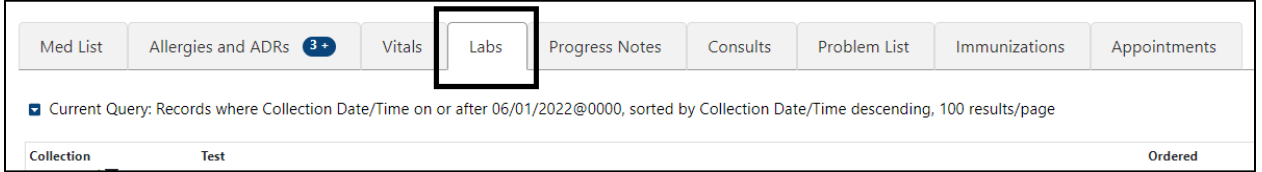

The column headers include **Collection Date/Time, Test Name, Flag, Specimen, Provider, Ordered Date/Time, Status, Urgency, Accession #, Available Date/Time, Hospital Location and Facility**. See figure below:

**Figure 155: Labs - Column Headers**

| Med List                  | Allergies and ADRs 80<br>Vitals                                                                                                    | Labs            | <b>Progress Notes</b>                | Consults | Problem List | Immunizations | Appointments            |                 |                |                   |                               |                                    |                               |
|---------------------------|----------------------------------------------------------------------------------------------------|-----------------|--------------------------------------|----------|--------------|---------------|-------------------------|-----------------|----------------|-------------------|-------------------------------|------------------------------------|-------------------------------|
|                           | Current Query: Records where Collection Date/Time on or after 06/01/2022@0000, sorted by Collection Date/Time descending, 100 results/page |                 |                                      |          |              |               |                         |                 |                |                   |                               |                                    |                               |
| Collection<br>Date/Time T | <b>Test</b><br><b>Name</b>                                                                                                    | Flag            | <b>Specimen</b>                      |          |              | Provider      | Ordered<br>Date/Time    | <b>Status</b>   | <b>Urgency</b> | <b>Accession#</b> | <b>Available</b><br>Date/Time | <b>Hospital</b><br><b>Location</b> | <b>Facility</b>               |
| $04/05/$ $\circ$          | <b>ANAEROBIC CULTURE</b>                                                                                                    |                 | BRONCHIAL WASHING CYTOLOGIC MATERIAL |          |              |               | $04/05/$ $\circ$        | <b>ACTIVE</b>   | Routine        | <b>MICRO 234</b>  |                               |                                    |                               |
| $04/05/$ $@$              | <b>CULTURE &amp; SUSCEPTIBILITY</b>                                                                                                    |                 | SPUTUM                               |          |              |               | $04/05/$ $0$            | <b>ACTIVE</b>   | Routine        | <b>MICRO 23 3</b> |                               |                                    |                               |
| 02/03/ (@1                | MICROALBUMIN URINE (QUANT)                                                                                                    | H <sub>11</sub> | URINE                                |          |              |               | $02/03/$ $\circ$        | <b>COMPLETE</b> | Routine        | DA 0203 2         | $02/03/$ $Q$                  |                                    | $\overline{\phantom{a}}$      |
| $02/03/$ $Q$              | URINALYSIS                                                                                                    |                 | URINE                                |          |              |               | $02/03/$ $\circledcirc$ | <b>ACTIVE</b>   | Routine        | URIN 0203 1       |                               |                                    | <b>The Contract of Street</b> |
|                           |                                                                                                    |                 |                                      |          |              |               |                         |                 |                |                   |                               |                                    |                               |
| $02/03/$ $\circ$          | LIPID PROFILE                                                                                                    | H <sub>11</sub> | <b>PLASMA</b>                        |          |              |               | $02/03/$ $\circ$        | <b>ACTIVE</b>   | Routine        | DA 02031          | $02/03/$ $\circledcirc$       |                                    |                               |
| $06/15/$ $\circ$          | CHEM 12                                                                                                    | H.L.            | <b>PLASMA</b>                        |          |              |               | $06/15/$ $\circ$        | <b>COMPLETE</b> |                | DA 06151          | $06/15/$ $\circ$              |                                    | <b>The State</b>              |

**Help text** will display when hovering over the column headers. See figure below:

**Figure 156: Labs - Help Text**

| Med List   | Allergies and ADRs 8                                  | Vitals | Labs | Progress No                         |
|------------|-------------------------------------------------------|--------|------|-------------------------------------|
|            |                                                       |        |      |                                     |
|            |                                                       |        |      | Time on or after 06/01/2022@0000, s |
| Collection | This is the laboratory test that was ordered.<br>Test |        |      |                                     |
### **6.4.1. Labs - Laboratory Test Record Expanded View**

To view results, if available, for a Lab record click on the individual record. A pop-up window displays data in four columns: **Name, Value, Flag and Reference Range**. See figure below:

**Figure 157: Labs - Test Record Expanded View**

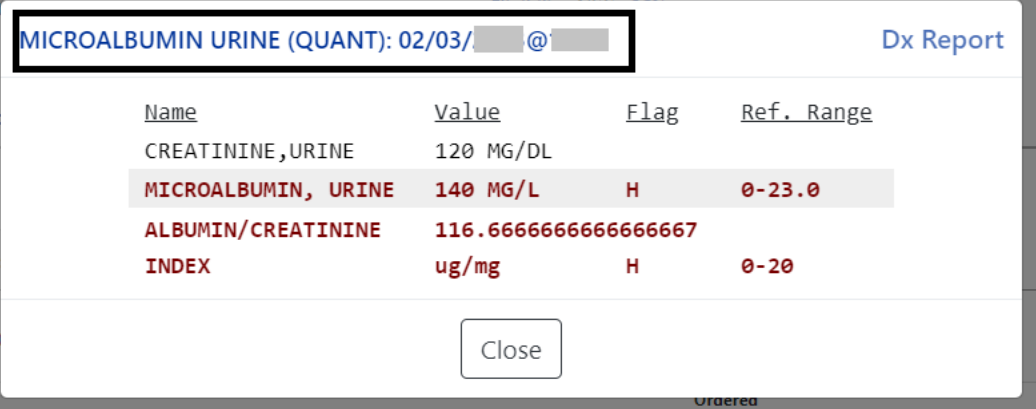

When the results are pending, **the name and collection date and time** will display. To close the pop-up, click on the Close button or click outside the expanded view window. See figure below:

**Figure 158: Labs - Lab Results Pending**

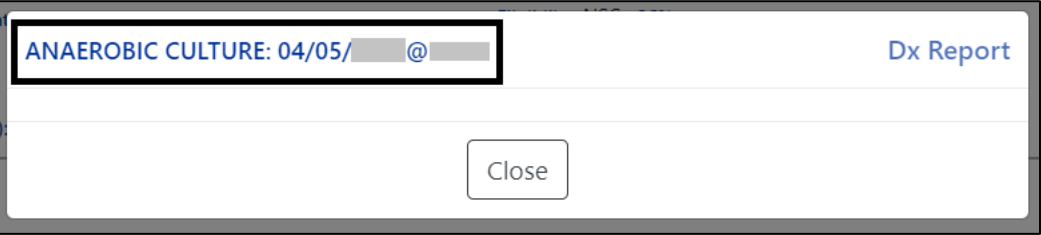

When there are **no laboratory test records** to display for the selected patient, the Labs Label tab will indicate that. See figure below:

**Figure 159: Labs - No Lab Data**

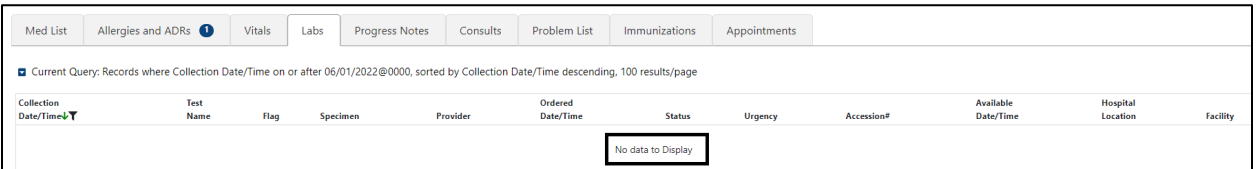

### **6.4.2. Labs - Query Editor**

A **Query Editor** is available to filter and sort records in the Labs tab. To add a filter or change the sort, open the Query Editor by clicking on the Current Query button. See figure below:

**Figure 160: Labs - Show Query Editor Button**

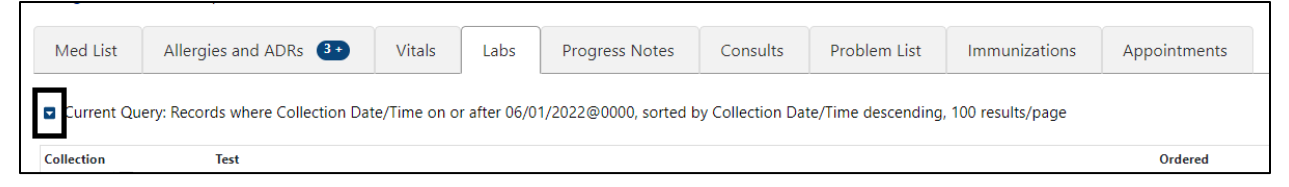

Filtering and sorting options are available by using the dropdown menus shown below. Both options include **Standard Term, Causative Agent/Reactant, Signs/Symptom, Observed/Historical, Severity, Mechanism, Reaction Type, Origination Date/Time, Facility, and Drug Class**.

Once a filter/sort is selected, click **Add** to have the filter added to the search criteria. Continue this process with other filters, as needed. Once completed, click on **Refresh** to update the display. To delete a filter, select the **red "X" icon** to the right of it. To clear filters added by the user and return to the tab's default, click the **Reset** button. To close the Query Editor, click on the Hide Query Editor Button. See figure below:

**Figure 161: Labs - Filter and Sorting Options**

| Add Filter<br><b>Select Filter Field</b> | contains -<br><b>Filter Text</b>    | <b>Add Sort</b><br>Add Sort Field |
|------------------------------------------|-------------------------------------|-----------------------------------|
| Collection Date/Time<br>Test Name        |                                     | Collection Date/Time<br>Test Name |
| Flag<br>Со                               | <b>Test</b>                         | Specimen                          |
| Specimen                                 | <b>Name</b>                         | Provider                          |
| Provider                                 | <b>AN/EROBIC CULTURE</b>            | TI<br>Ordered Date/Time           |
| Ordered Date/Time                        | <b>CULTURE &amp; SUSCEPTIBILITY</b> | Status<br>т                       |
| Status                                   | <b>VICROALBUMIN URINE (QUANT)</b>   | Urgency<br>:V                     |
| Urgency                                  | <b>JRI JALYSIS</b>                  | Accession#<br>٩y                  |
| Accession#                               | <b>IPID PROFILE</b>                 | Available Date/Time<br>ίV.        |
| Available Date/Time<br>06.               | CHEM 12                             | Hospital Location                 |
| Hospital Location<br>D6,                 | <b>COVID-19 (INSTRUMENT 1)</b>      | Facility<br>:V                    |
| Facility<br>Report Text                  |                                     |                                   |

## **6.5. Progress Notes Tab**

On the Progress Notes tab, all signed notes entered within the last year, sorted by Date/Time Entered descending, 100 results per page will display. See figure below:

**Figure 162: Progress Notes Tab**

| Med List           | Allergies and ADRs 80                                                                                                    | Vitals | Labs | Progress Notes      | Consults | Problem List  | Immunizations | Appointments |               |
|--------------------|----------------------------------------------------------------------------------------------------|--------|------|---------------------|----------|---------------|---------------|--------------|---------------|
|                    | ■ Current Query: Records where Date/Time Entered on or after 06/01/2020, sorted by Date/Time Entered descending, 100 results/page |        |      |                     |          |               |               |              |               |
| <b>Local Title</b> |                                                                                                    |        |      | Date/Time Entered↓T |          | <b>Author</b> |               |              | <b>Status</b> |

The column headers include **Local Title, Date/Time Entered, Author, Status, Hospital Location, and Facility**. See figure below:

#### **Figure 163: Progress Notes - Column Headers**

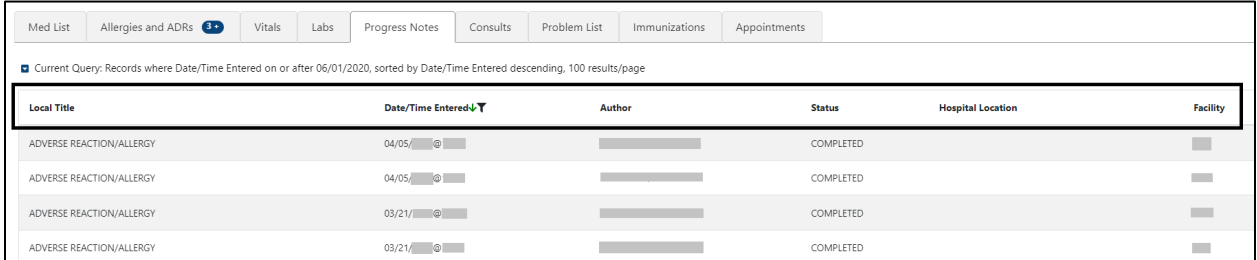

When hovering over the column headers**, help text** is shown. See figure below:

**Figure 164: Progress Notes - Help Text**

| Med List           | Allergies and ADRs                                                                                                    | Vitals | Labs | Progress Notes                                                         | Consults | Problem List | Immunizations | Appointments |               |                          |          |
|--------------------|----------------------------------------------------------------------------------------------------|--------|------|------------------------------------------------------------------------|----------|--------------|---------------|--------------|---------------|--------------------------|----------|
|                    | Current Query: Records where Date/Time Entered on or after 06/01/2020, sorted by Date/Time Entered descending, 100 results/page |        |      | This is the date/time the note was entered. Sorted in descending order |          |              |               |              |               |                          |          |
| <b>Local Title</b> |                                                                                                    |        |      | Date/Time Entered↓T                                                    |          | Author       |               |              | <b>Status</b> | <b>Hospital Location</b> | Facility |
|                    | ADVERSE REACTION/ALLERGY                                                                                                    |        |      | $04/05/$ $@$                                                           |          |              |               |              | COMPLETED     |                          |          |

## **6.5.1. Progress Notes – Expanded View**

To view details for a single Progress Note, click on the individual record. A pop-up window displays. To close the pop-up, click on the Close button or click outside the expanded view window. See figure below:

**Figure 165: Progress Notes - Expanded View**

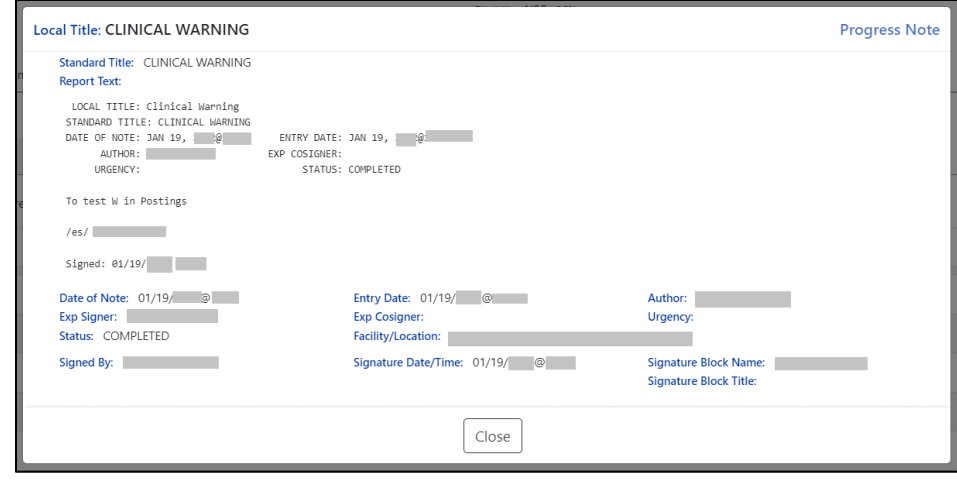

**NOTE:** Interdisciplinary Notes can be directly viewed from the parent Progress Note, where applicable. See figure below:

**Figure 166: Progress Notes - Interdisciplinary Note**

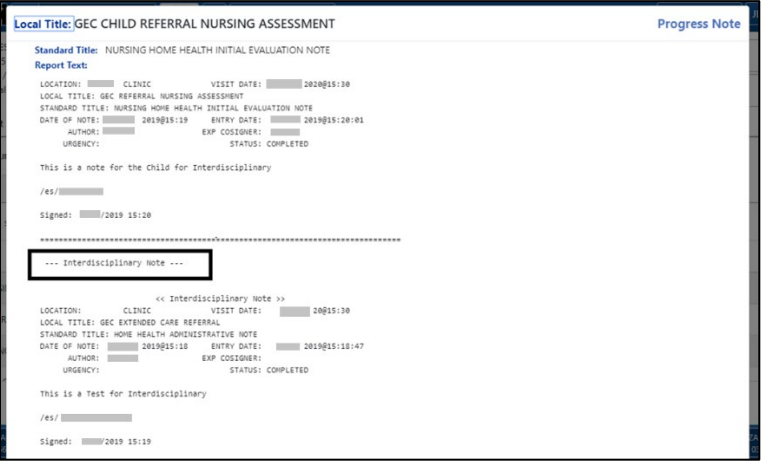

### **6.5.2. Progress Notes – Query Editor**

A **Query Editor** is available to filter and sort records in the Progress Notes tab. To add a filter or change the sort order, open the Query Editor by clicking on the Current Query button. See figure below:

**Figure 167: Progress Notes - Query Editor Button**

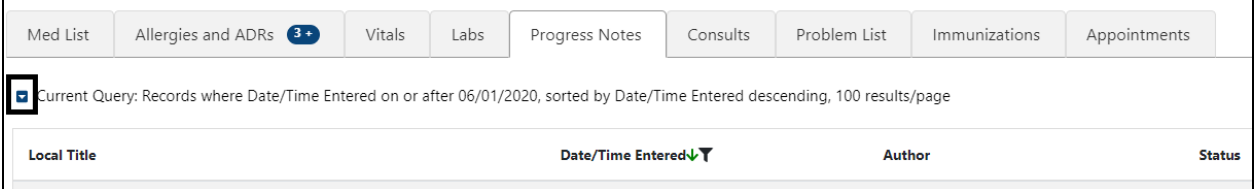

Filtering and sorting options are available by using the dropdown menus shown below. Both options include **Local Title, Date/Time Entered, Author, Status, Hospital Location, Facility, and Standard Title**.

Once a filter/sort is selected, click **Add** to have the filter added to the search criteria. Continue this process with other filters, as needed. Once completed, click on **Refresh** to update the display. To delete a filter, select the **red "X" icon** to the right of it. To clear filters added by the user and return to the tab's default, click the **Reset** button. To close the Query Editor, click on the Hide Query Editor Button. See figure below:

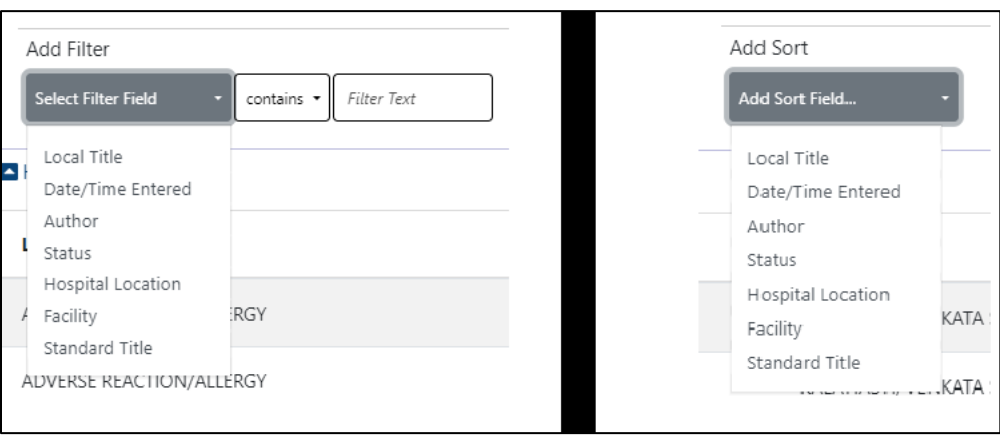

**Figure 168: Progress Notes - Filter and Sorting Options**

## **6.6. Consults Tab**

From the Consults tab, consult records from all Veterans Health Administration (VHA) facilities will display for the selected patient. The default view includes all records sorted by Date/Time in descending order, with 100 records per page. See figure below:

**Figure 169: Consults Tab**

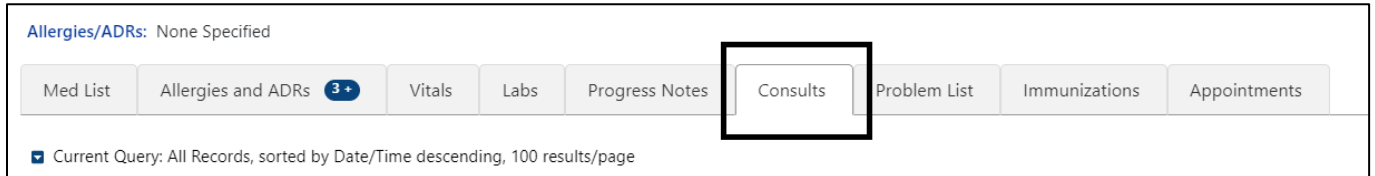

The column headers include **Date/Time, Procedure/Consult, Service, Status, and Facility**. See figure below:

### **Figure 170: Consults - Column Headers**

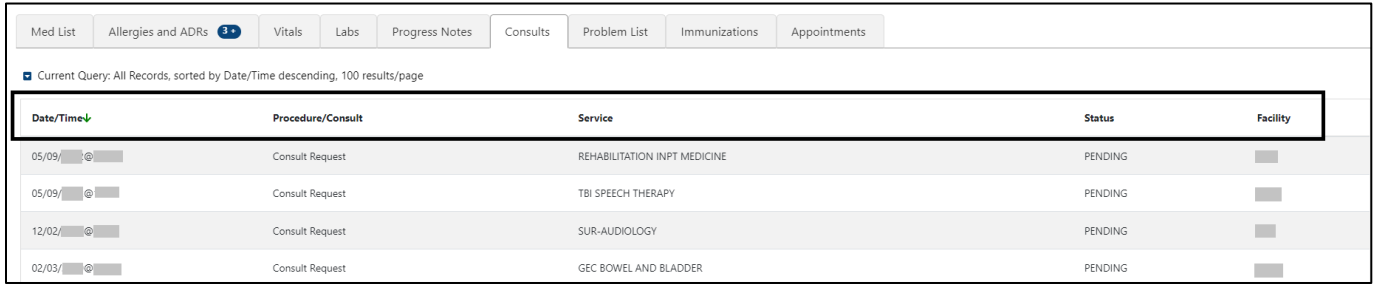

Help text will display when hovering over the column headers. See figure below:

**Figure 171: Consults - Help Text**

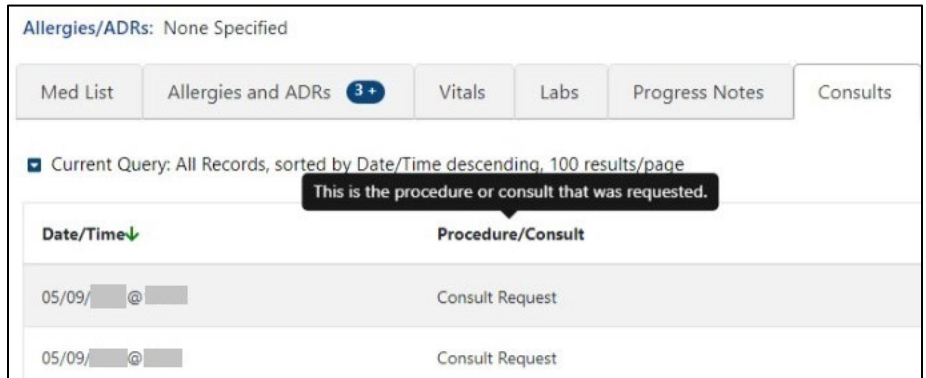

### **6.6.1. Consults Tab – Expanded View**

To view details for a single Consult record, click on the individual record. A pop-up window displays with data divided into three sections.

In the first section of the window, the information includes To **Service, From Service, Requesting Provider, Service Rendered as, Place of Consultation, Patient Location, Urgency, Date/Time Requested, Status, Orderable Item, Clinically Indicated Date, Last Action, Significant Findings, Ordering Facility, and Reason for Request**.

The second section includes: **Consult or Procedure, Provisional Diagnosis, Attention, Provisional Diagnosis Date, Provisional Diagnosis System, and Report Text**.

The last section includes **Activity, Date/Time, Responsible Person, Entered By**.

To close the pop-up, click on the Close button or click outside the expanded view window. See figure below:

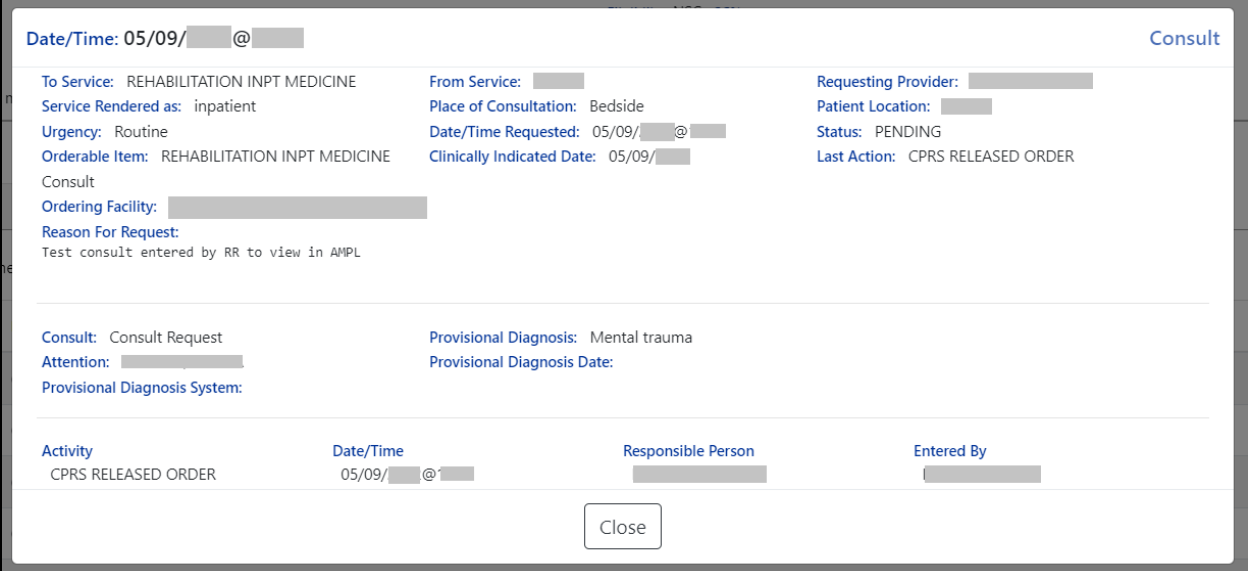

### **Figure 172: Consults - Expanded View**

### **6.6.2. Consults Tab – Query Editor**

Filtering and sorting options are available by using the dropdown menus shown below. Both options include **Date/Time, Procedure/Consult, Service, Status, and Facility.**

Once a filter/sort is selected, click **Add** to have the filter added to the search criteria. Continue this process with other filters, as needed. Once completed, click on **Refresh** to update the display. To delete a filter, select the **red "X" icon** to the right of it. To clear filters added by the user and return to the tab's default, click the **Reset** button. To close the Query Editor, click on the Hide Query Editor Button. See figure below:

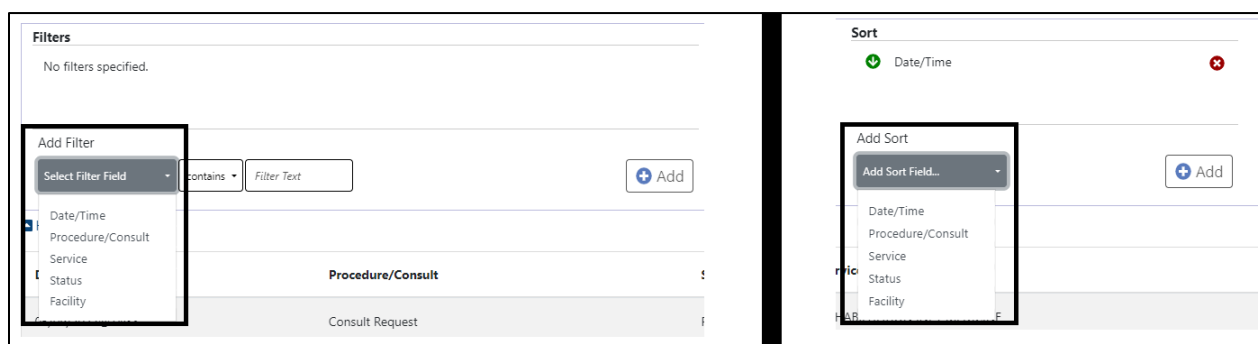

**Figure 173: Consults - Filter and Sort**

**NOTE:** For filter results containing text, the following "OR" option is also available to search for multiple words:

**Figure 174: 'OR'ing' for Text Filters**

| <b>Filters</b>        |                                |  |                                                                                                    | Sort            |      |
|-----------------------|--------------------------------|--|----------------------------------------------------------------------------------------------------|-----------------|------|
| No filters specified. |                                |  |                                                                                                    | o.<br>Date/Time |      |
| Add Filter            |                                |  |                                                                                                    | Add Sort        |      |
| Select Filter Field   | Filter Text<br>contains *<br>٠ |  | Enter Text to Search For. Use + sign for OR'ing items (ex: red+blue will<br>search for the text red OR blue) |                 | ield |

## **6.7. Problem List Tab**

From the Problem List tab, all 'Active' problems display. The default view includes all 'Active' records sorted by Immediacy ascending, then Description ascending. See figure below:

### **Figure 175: Problem List Tab**

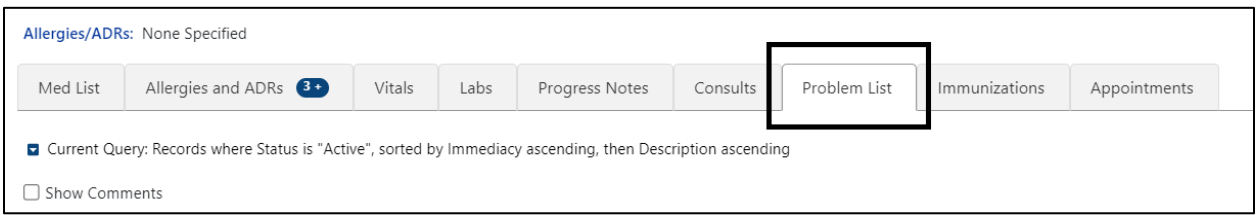

The column headers include **Status, Verified, Immediacy, Description/Comments, Onset Date, Last Updated Date, and Facility**. See figure below:

**Figure 176: Problem List - Column Headers**

|                     | Allergies/ADRs: None Specified                                                                             |                        |                                     |                                       |              |               |              |                   |                          |          |
|---------------------|----------------------------------------------------------------------------------------------------|------------------------|-------------------------------------|---------------------------------------|--------------|---------------|--------------|-------------------|--------------------------|----------|
| Med List            | Allergies and ADRs 80                                                                                      | Vitals                 | Labs<br>Progress Notes              | Consults                              | Problem List | Immunizations | Appointments |                   |                          |          |
| □ Show Comments     | Current Query: Records where Status is "Active", sorted by Immediacy ascending, then Description ascending |                        |                                     |                                       |              |               |              |                   |                          |          |
|                     |                                                                                                    |                        |                                     |                                       |              |               |              |                   |                          |          |
| Status <sup>T</sup> | <b>Verified</b>                                                                                            | Immediacy <sup>*</sup> | Description / Comments <sup>1</sup> |                                       |              |               |              | <b>Onset Date</b> | <b>Last Updated Date</b> | Facility |
| Active              | Verified                                                                                                   | ACUTE                  | Acute infection of sinus (SCT       |                                       |              |               |              | 11/10/            | 11/10/                   |          |
| Active              | Verified                                                                                                   | ACUTE                  |                                     | Age Related Macular Degeneration (SCT |              |               |              | 12/21/            | 12/21/                   |          |

Help text will display when hovering over the column headers. See figure below:

**Figure 177: Problem List - Help Text**

| Med List             | Allergies and ADRs 80                                                                                               | Vitals       | Labs | Progress Notes                                                                                                    | Consults | Problem List | Immunization |
|----------------------|----------------------------------------------------------------------------------------------------|--------------|------|----------------------------------------------------------------------------------------------------|----------|--------------|--------------|
|                      | <b>D</b> Current Query: Records where Status is "Active", sorted by Immediacy ascending, then Description ascending |              |      |                                                                                                    |          |              |              |
| <b>Show Comments</b> |                                                                                                    |              |      | This is the description of the patient's problem. The display of comments<br>can be turned on or off. Sorted in ascending order, sort position 2 |          |              |              |
| Status <sub>T</sub>  | <b>Verified</b>                                                                                                    | Immediacy    |      | Description / Comments <sup>1</sup>                                                                                                    |          |              |              |
| Active               | Verified                                                                                                    | <b>ACUTE</b> |      | Acute infection of sinus (SCT                                                                                                    |          |              |              |
| Active               | Verified                                                                                                    | ACUTE        |      | Age Related Macular Degeneration (SCT                                                                                                    |          |              |              |
| Active               | Verified                                                                                                    | <b>ACUTE</b> |      | Alcoholic Cirrhosis (SCT                                                                                                    |          |              |              |

### **6.7.1. Problem List – Expanded View**

To view additional details on a Problem List record, click on the record.

The information includes **Problem Category(ies), Diagnosis, Coding System, Code Number, Onset Date, Status/Verified/Immediacy, Service-Connected Condition, Exposure, Provider, Service, Clinic, Facility, Date Entered, Entered By, Last Updated, Comments, and Audit History**.

To close the pop-up, click on the Close button or click outside the expanded view window. See figure below:

**Figure 178: Problem List - Expanded View**

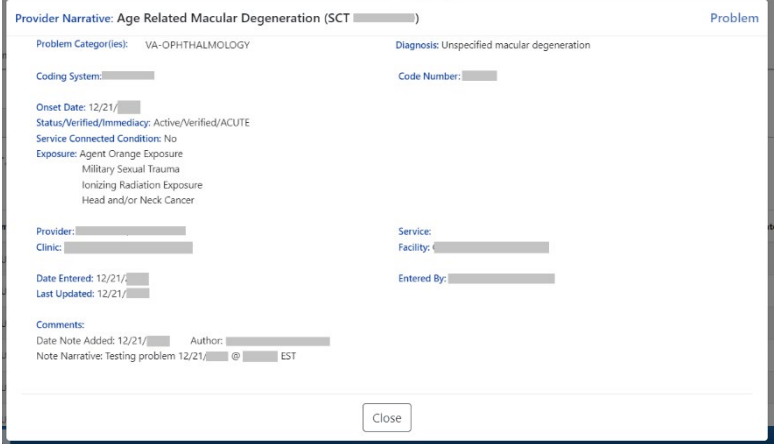

### **6.7.2. Problem List – Query Editor**

Filtering and sorting options are available by using the dropdown menus shown below. Filtering options include **Status, Verified, Immediacy, Onset Date, Last Updated Date, Facility, Description, and Comments**.

Sorting options include **Status, Verified, Immediacy, Onset Date, Last Updated Date, Facility and Description**.

Once a filter/sort is selected, click **Add** to have the filter added to the search criteria. Continue this process with other filters, as needed. Once completed, click on **Refresh** to update the display. To delete a filter, select the **red "X" icon** to the right of it. To clear filters added by the user and return to the tab's default, click the **Reset** button. To close the Query Editor, click on the Hide Query Editor Button. See figure below:

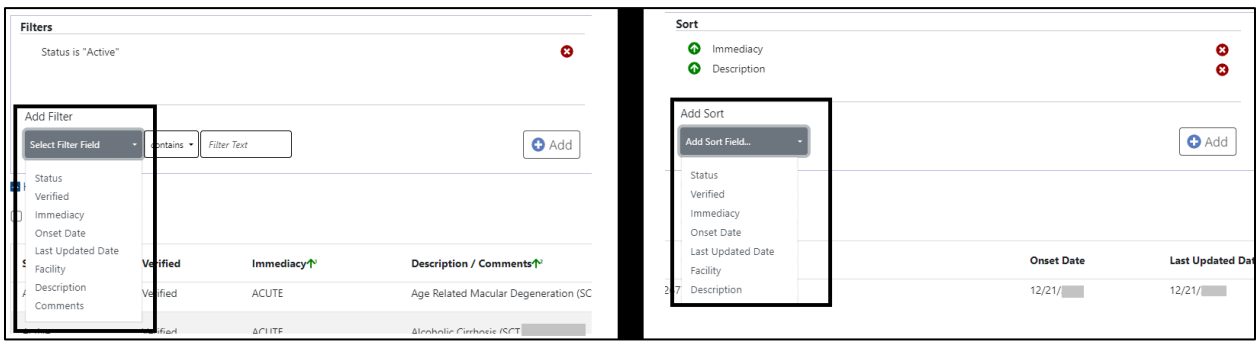

**Figure 179: Problem List - Filter and Sort Options**

#### **Figure 180: Problem List - "Or" Filter Option**

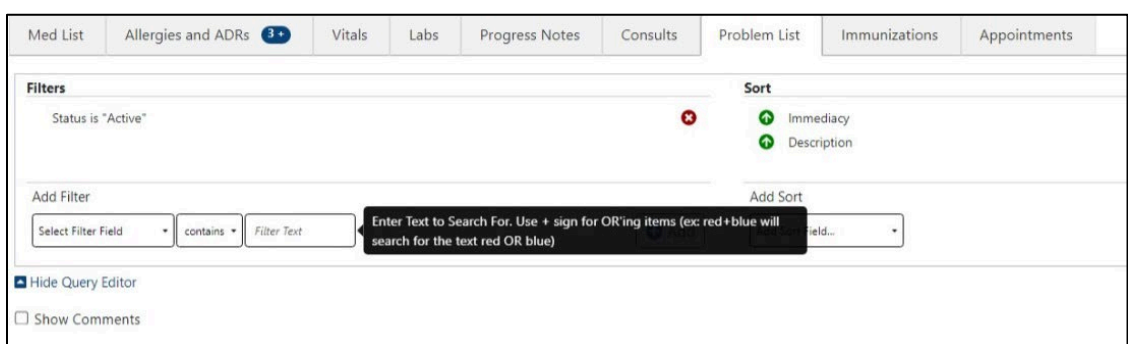

### **6.8. Immunization Tab**

From the Immunizations tab, the most current Immunizations available.

#### **Figure 181: Immunization Tab**

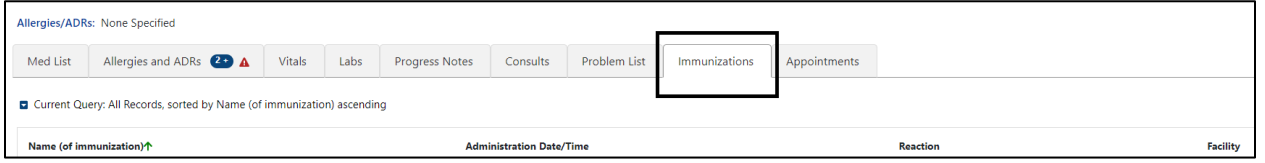

The column headers include **Name (of immunization), Administration Date/Time, Reaction and Facility.**

#### **Figure 182: Immunization - Column Headers**

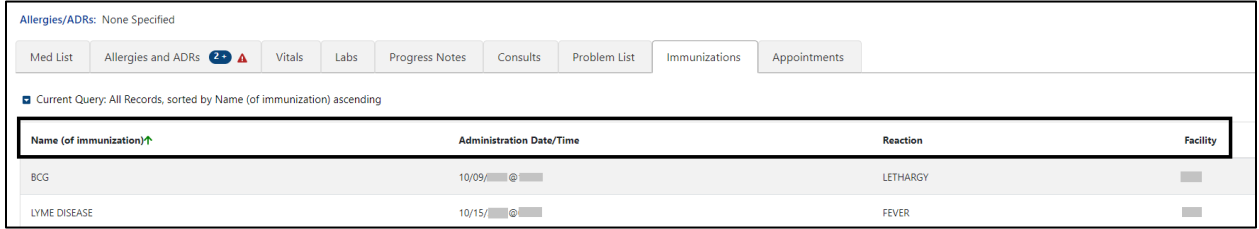

Help text will display when hovering over the column headers. See figure below:

#### **Figure 183: Immunization - Help Text**

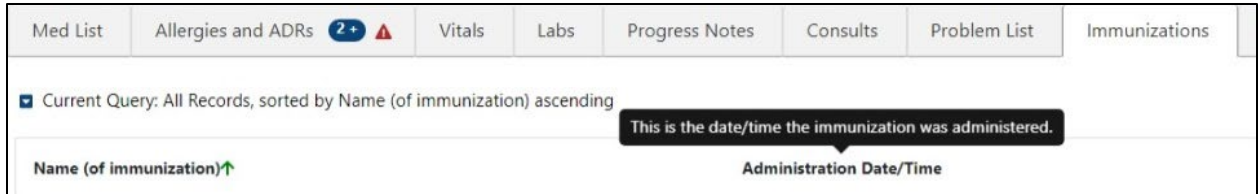

### **6.8.1. Immunization Tab – Expanded View**

To view additional details on an immunization, click on the record and a pop-up window will display. The information includes **Full Name, Vaccine Information Statement(s) Offered, VIS (Vaccine Information Statement) Name, Edition Date, Language, Date Administered, Dose/Dose Units, Series, Max # In Series, Admin Route/Site, Reaction, Contraindicated, Manufacturer, Lot Number, Expiration Date, NDC, Location Facility, Administered By,** 

**Ordered By, and Comments**. To close the pop-up, click on the Close button or click outside the expanded view window. See figure below:

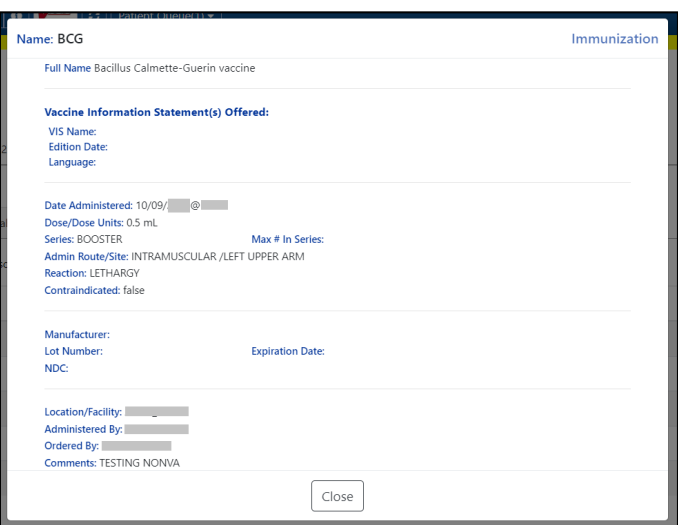

**Figure 184: Immunization - Expanded View**

### **6.8.2. Immunization Tab – Query Editor**

Filtering and sorting options are available by using the dropdown menus shown below. Filtering options include **Name (of immunization), Administration Date/Time, Reaction, Facility, Full Name (of immunization), Series, Contraindicated, Lot #, NDC, Location, and Comments.**

Sorting options include **Name (of immunization), Administration Date/Time, Reaction, Facility, and Series.**

Once a filter/sort is selected, click **Add** to have the filter added to the search criteria. Continue this process with other filters, as needed. Once completed, click on **Refresh** to update the display. To delete a filter, select the **red "X" icon** to the right of it. To clear filters added by the user and return to the tab's default, click the **Reset** button. To close the Query Editor, click on the Hide Query Editor Button. See figure below:

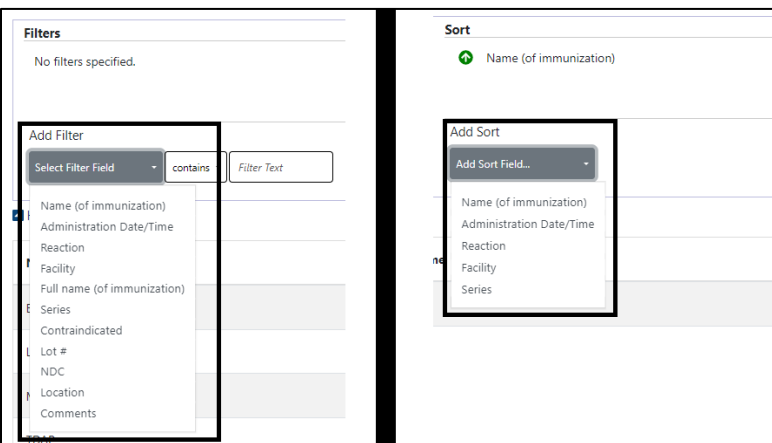

**Figure 185: Immunization - Filters and Sort Options**

## **6.9. Appointments Tab**

The Appointments tab displays data for the last year, sorted by Date/Time descending order, 100 results per page will display. See figure below:

#### **Figure 186: Appointments Tab**

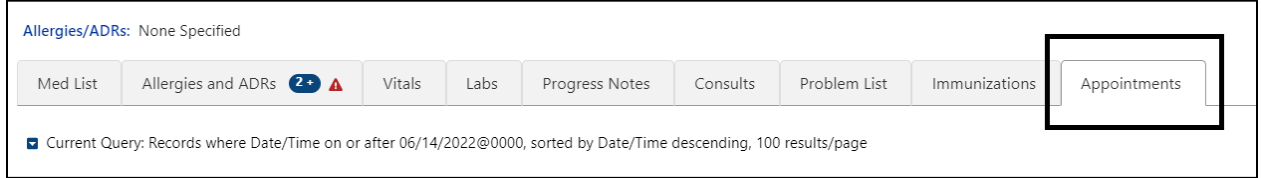

The column headers include **Date/Time, Clinic, Specialty, Provider, Status, and Facility**. See figure below:

**Figure 187: Appointments - Column Headers**

| Med List         | Allergies and ADRs $\overline{22}$ $\overline{4}$                                                                    | Vitals              | Labs | Progress Notes | Consults         | Problem List | Immunizations | Appointments |                  |                 |
|------------------|----------------------------------------------------------------------------------------------------|---------------------|------|----------------|------------------|--------------|---------------|--------------|------------------|-----------------|
|                  | Current Query: Records where Date/Time on or after 06/14/2022@0000, sorted by Date/Time descending, 100 results/page |                     |      |                |                  |              |               |              |                  |                 |
|                  |                                                                                                    |                     |      |                |                  |              |               |              |                  |                 |
| Date/Time V      |                                                                                                    | <b>Clinic</b>       |      |                | <b>Specialty</b> |              | Provider      |              | <b>Status</b>    | <b>Facility</b> |
| $08/02/$ $\circ$ |                                                                                                    | <b>BMS CLINIC 1</b> |      |                |                  |              |               |              | INPATIENT/FUTURE |                 |

Help text will display when hovering over the column headers. See figure below:

#### **Figure 188: Appointments - Help Text**

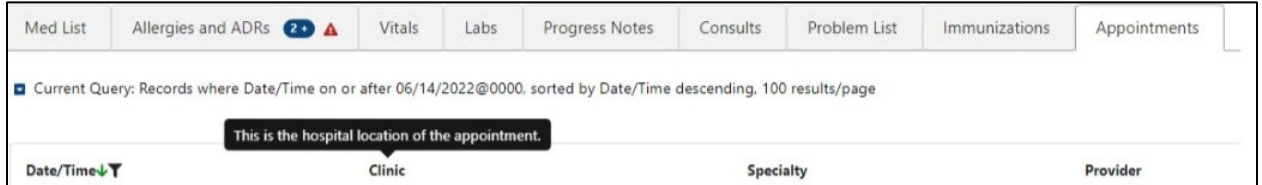

Two print buttons are in the top right corner of the Appointments tab, Print Current List or Print Upcoming Appointments. See figure below:

#### **Figure 189: Appointments - Print Buttons**

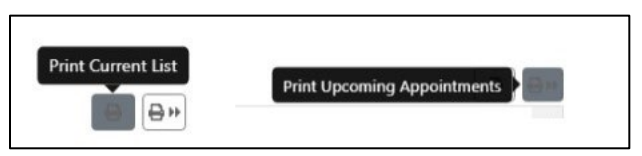

### **6.9.1. Appointments Tab – Expanded View**

To view details for an Appointment record, click on the individual record. For past appointments, a pop-up window displays the Progress Note(s) associated with the visit. If multiple notes are associated with the visit, all will be displayed. Information includes **Standard Title, Report Text, Date of Note, Entry Date, Author, Exp Signer, Exp Cosigner, Urgency, Status, Facility/Location, Signed By, Signature Date/Time, Signature Block Name, and Signature Block Title**. See figure below:

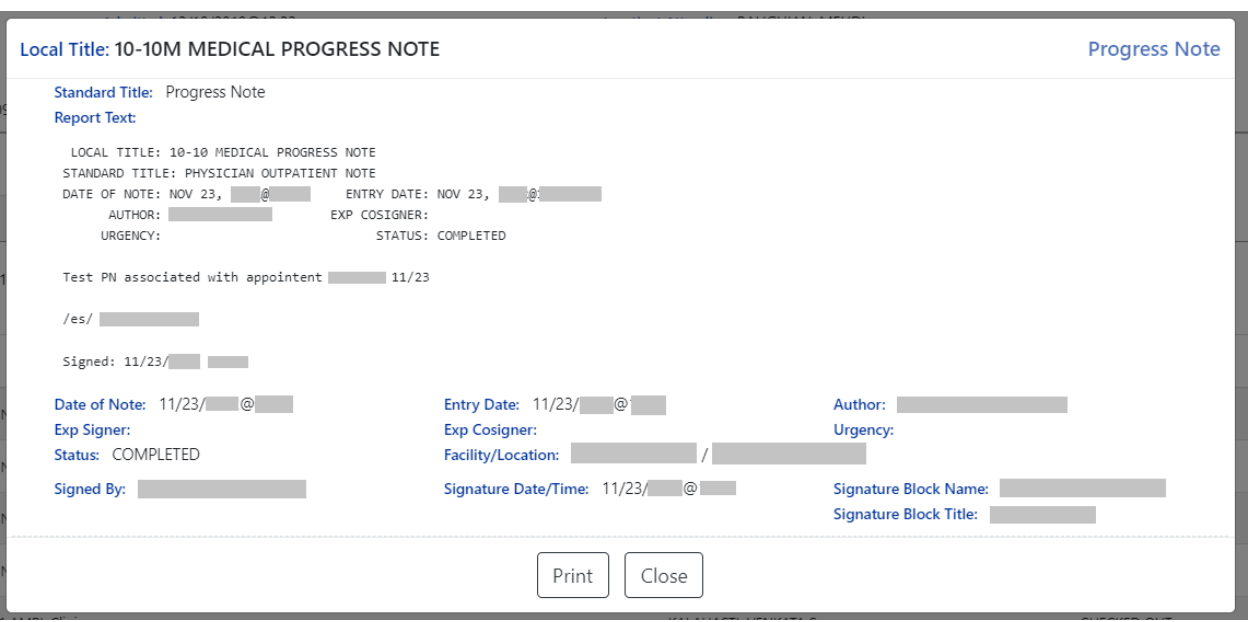

**Figure 190: Appointments - Expanded View**

### **6.9.2. Appointments Tab – Query Editor**

Filtering and sorting options are available by using the dropdown menus shown below. Filtering options include Status, Verified, Immediacy, Onset Date, Last Updated Date, Facility, Description, and Comments.

Sorting options include Status, Verified, Immediacy, Onset Date, Last Updated Date, Facility and Description.

Once a filter/sort is selected, click Add to have the filter added to the search criteria. Continue this process with other filters, as needed. Once completed, click on Refresh to update the display. To delete a filter, select the red "X" icon to the right of it. To clear filters added by the user and return to the tab's default, click the Reset button. To close the Query Editor, click on the Hide Query Editor Button. See figure below:

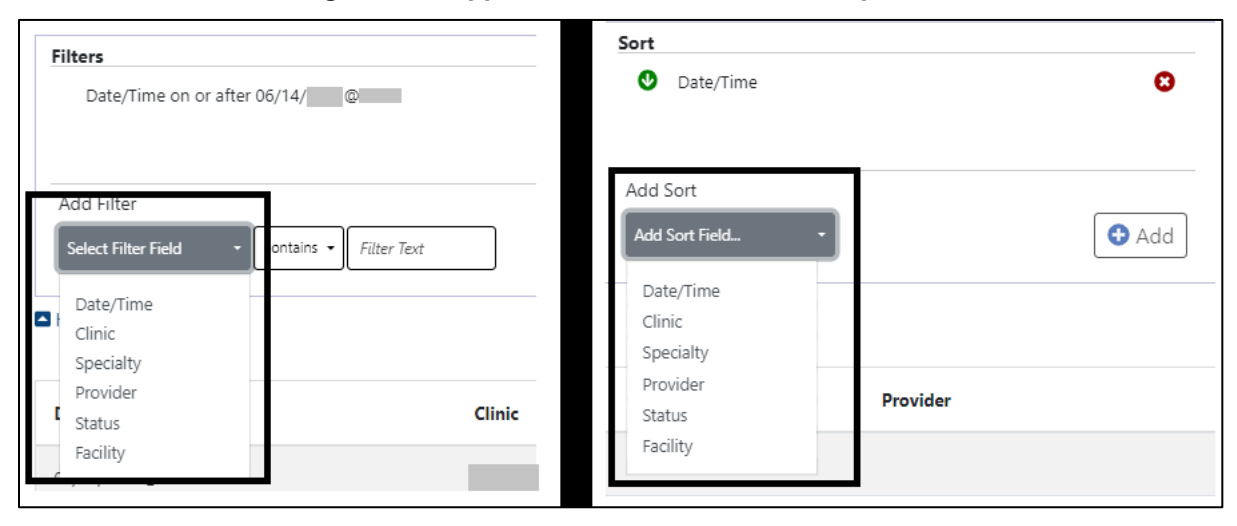

**Figure 191: Appointments - Filter and Sort Options**

# **7. Version and Build Information**

From AMPL GUI application, version and build information is available by clicking in the userstation number box in the upper right corner of the header. See figure below:

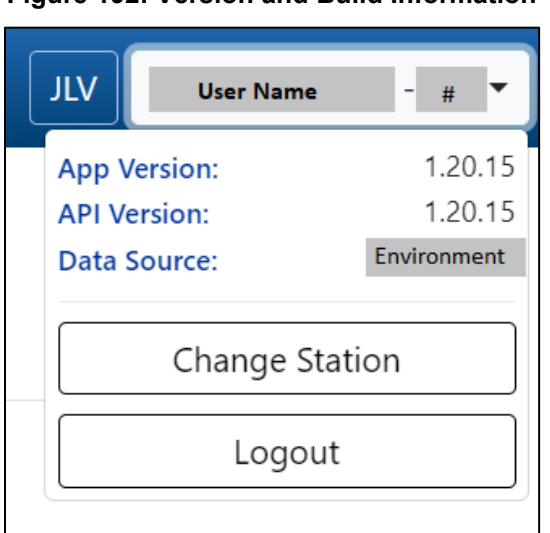

**Figure 192: Version and Build Information**

## **7.1. Date Formats for Entry**

When searching, enter dates in the customary format of  $mm/dd/yyyy$  format.

## **7.2. Time Display**

The remote orders times will remain in the time zone where they were given or recorded.

# **8. Joint Legacy Viewer (JLV) Button**

Joint Legacy Viewer (JLV) is accessible by clicking the JLV button in the upper right corner of the screen. It includes data from external partners (e.g. (Department of Defense (DOD)). See figure below:

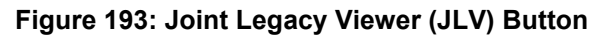

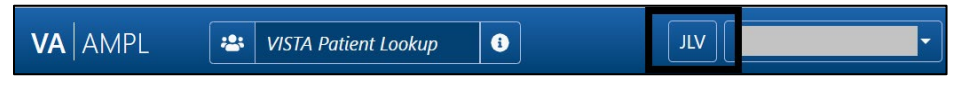

# **9. Patient Record Flag**

Patient Record Flags alert VHA employees of patients whose behavior or characteristics may pose a threat to the safety of the employee, other patients, or compromise the delivery of quality health care. Patient Record Flags are divided into types: Category I (national) and Category II (local). Each type is described in sections below.

The Patient Record Flag indicator is included in the Patient Header on the coversheet. The button will display "FLAG" in red when Patient Records Flags are available. If no Patient Record Flags are available, the button will be disabled. See figure below:

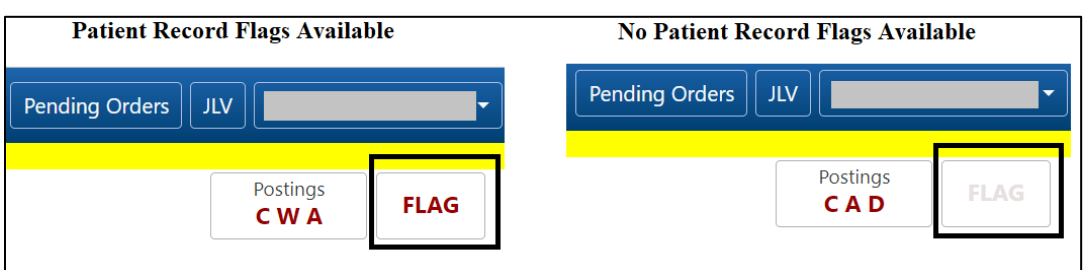

**Figure 194: Patient Record Flag Indicator**

## **9.1. Patient Record Flag Window Display**

Patient Record Flags are accessible by clicking on the Patient Record Flag button. The Patient Record Flag information includes **Category I Flags, Category II Flags, Flag Name, Assignment Narrative, Flag Type, Approved By, Flag Category, Next Review Date, Assignment Status, Owner Site, Initial Assigned Date, Originating Site, and Signed, Linked Notes of Title**. See figure below:

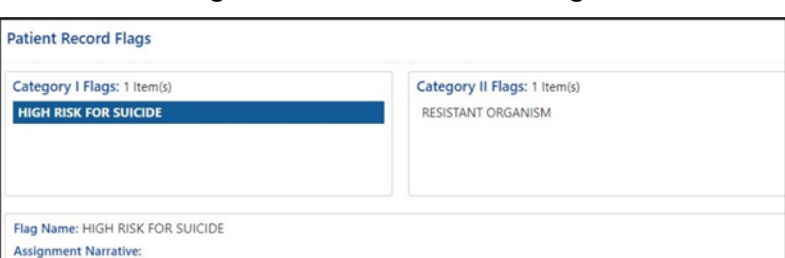

**Figure 195: Patient Record Flags**

If multiple Patient Record Flags exist for a patient, details of each flag are accessible by clicking on it. See figure below:

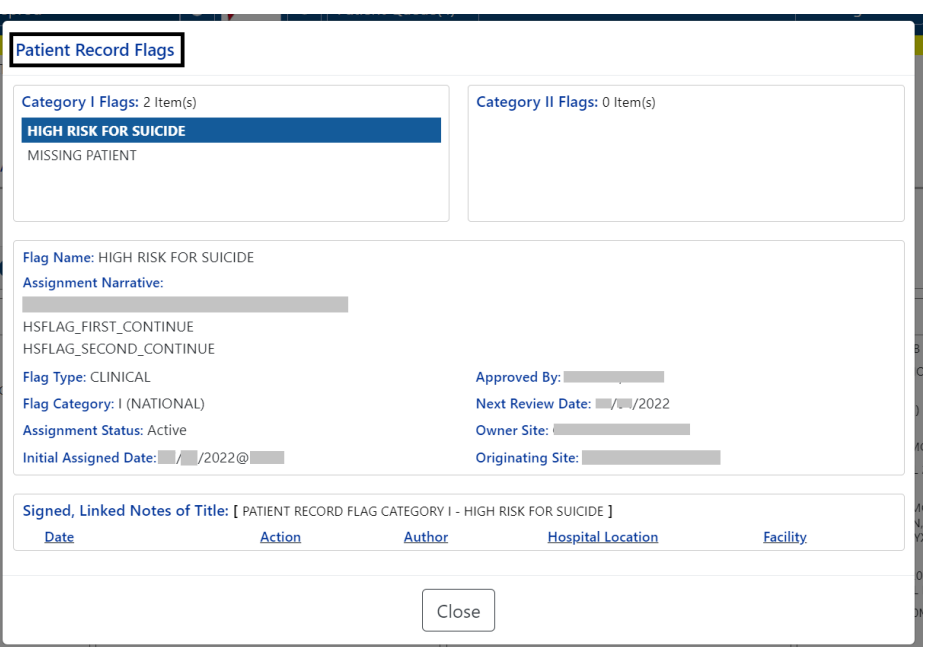

#### **Figure 196: Patient Record Flag Window**

## **9.2. Patient Record Flag – Category I Flags (National)**

Category I Patient Record Flags are established and approved at a national level and are transmitted to all facilities, ensuring that these flags are universally available.

Each flag includes a narrative that describes the reason for the flag and may include some suggested actions for users to take when they encounter the patient.

Category I Patient Record Flags will display in a pop-up when the patient's record is opened. They may also be accessed by clicking on the Flag button in patient demographics.

The Progress Note for the Category I Patient Record Flag is also available. To access the note, click on the note link under the Signed, Linked Notes of Title section. See figure below:

#### **Figure 197: Patient Record Flag Category I Flag Signed, Linked Notes**

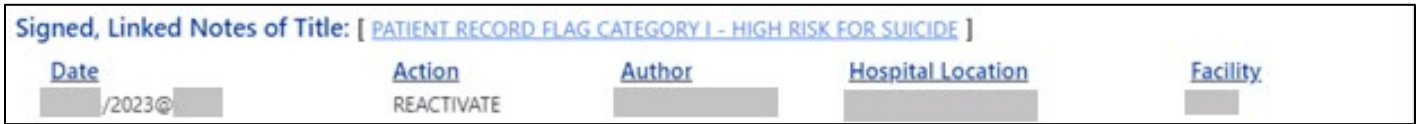

Upon clicking the link for the Linked Note, a new window displays the Progress Note for the Patient Record Flag Category including the **Date of Note, Entry Date, Author, Expiration Signer, Expiration Cosigner, Urgency, Status, Facility/Location, Signed By, Signature Date/Time, Signature Block Name, and Signature Block Title**. See figure below:

**Figure 198: Patient Record Category Flag I Progress Note Window**

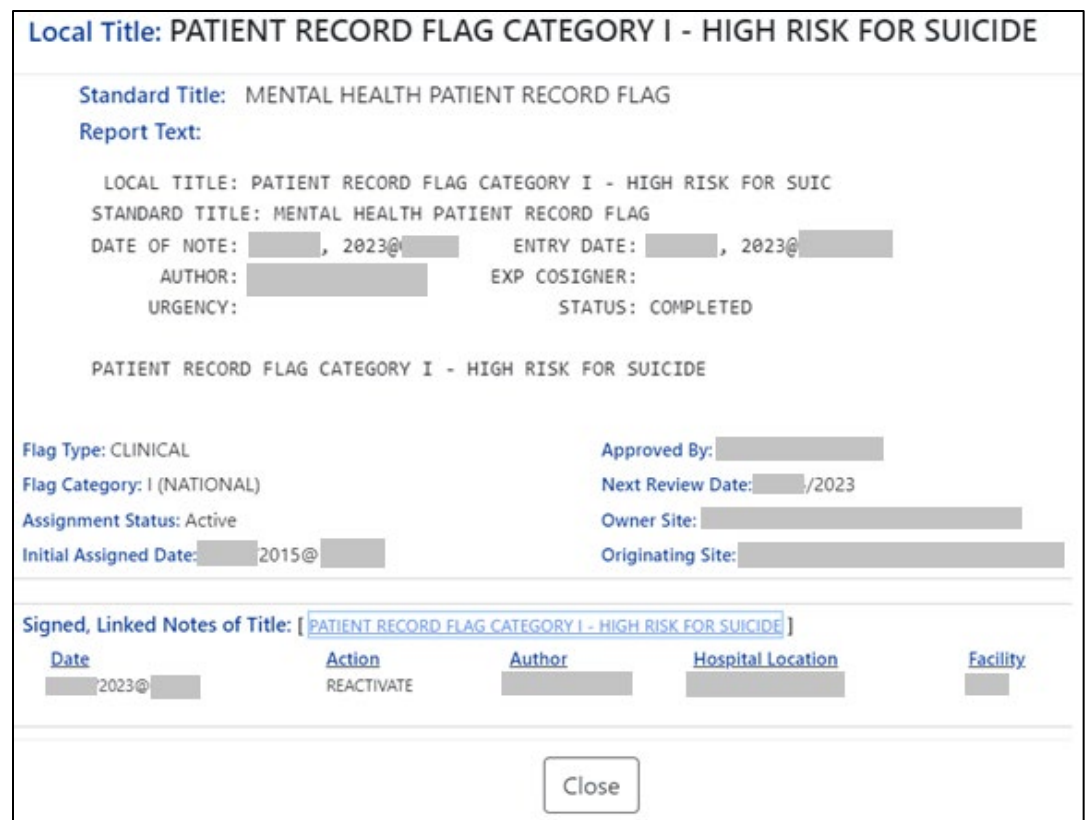

## **9.3. Patient Record Flag – Category II Flags (Clinical)**

Category II Patient Record Flags are established and approved at a local level by individual VISNs or facilities. They are not shared between sites. When a flag is selected, details for the flag will be displayed, including **Flag Name, Assignment Narrative, Flag Type, Flag Category, Assignment Status, Initial Assignment Date, Approved By, Next Review Date, Owner Site, Originating Site and a link to the related Progress Note**. The Progress Note for the Category II Patient Record Flag is also available. To access the note, click on the note link under the Signed, Linked Notes of Title section. See figure below:

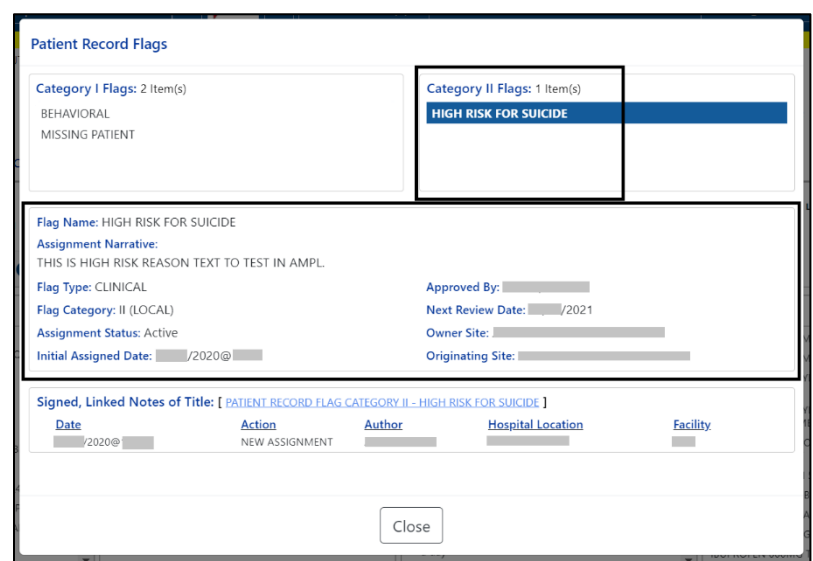

#### **Figure 199: Category II Flags**

**Figure 200: Patient Record Flag Category II Flag Signed, Linked Notes**

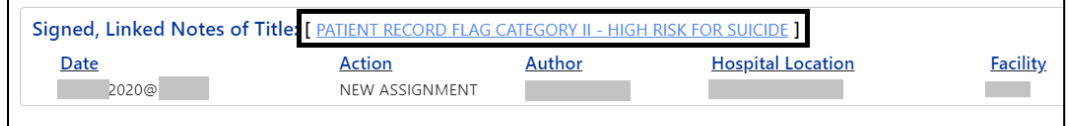

Upon clicking on the link for the Progress Note, a new window displays the Progress Note for the Patient Record Flag Category II including the Date of Note, Entry Date, Author, Expiration Signer, Expiration Cosigner, Urgency, Status, Facility/Location, Signed By, Signature Date/Time, Signature Block Name, and Signature Block Title.

To Close the Progress Note, use the button at the bottom of the window.

**Figure 201: Patient Record Category Flag II Progress Note Window**

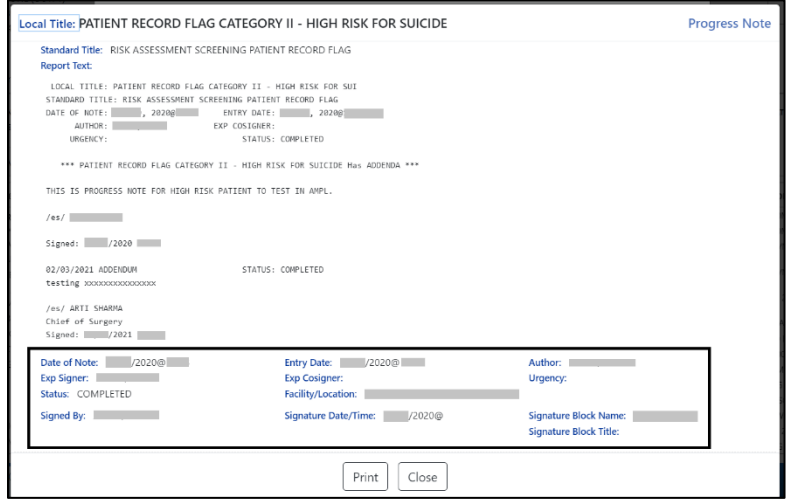

# **10. Clinical Context Object Workgroup (CCOW)**

Clinical Context Object Workgroup (CCOW) is a Health Level Seven (HL7) International standard protocol designed to enable disparate applications to synchronize patient context in real time and at interface level.

AMPL GUI participates in patient context sharing both with the VA's existing enterprise desktop CCOW software and with individual VistA systems.

When switching patients in AMPL GUI, participating applications such as CPRS will be notified of the change and switch to the new patient. Similarly, switching patients in a participating application will cause AMPL GUI to change to the new patient.

AMPL GUI allows sharing patient context with individual VistA systems, integrating with VistA's 'Last Selected Patient' functionality.

## **10.1. Desktop Patient Context – Context Status**

A visual indicator of current context-sharing status is displayed in the AMPL GUI header using the same iconography as CPRS.

**Figure 202: Context Status**

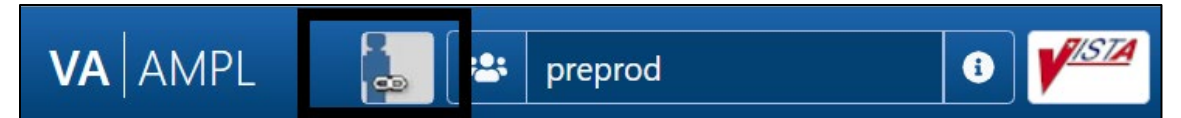

## **10.2. Desktop Patient Context – Suspend (Break) Context Links**

Clicking on the status button will turn off context sharing, prompting for confirmation beforehand. See figure below:

**Figure 203: Context Sharing Confirmation Window**

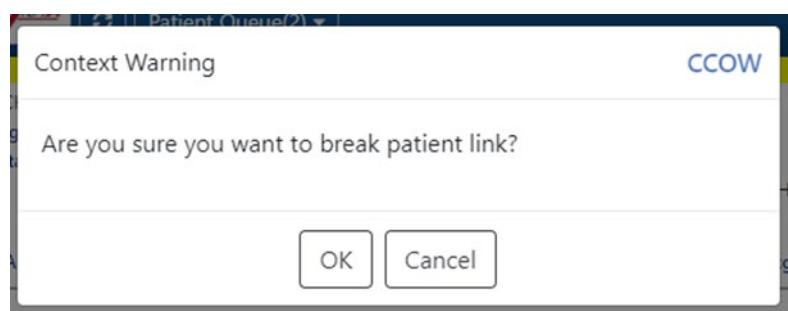

Once context is broken, switching patients in AMPL will no longer change the current patient in other participating GUI applications and vice versa.

## **10.3. Desktop Patient Context – Re-establish (Rejoin) Context Link**

Re-establish patient context by clicking the CCOW button in the AMPL GUI header. See figure below:

#### **Figure 204: CCOW Button**

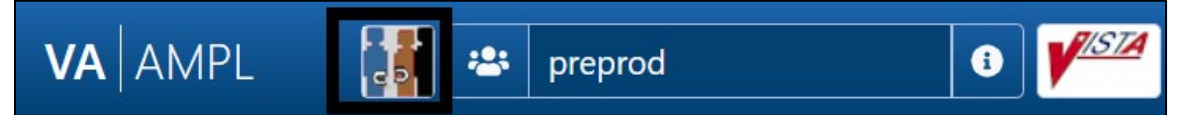

A prompt to confirm prior to re-establishing context will display. See figure below:

#### **Figure 205: Re-establishing Context Confirmation**

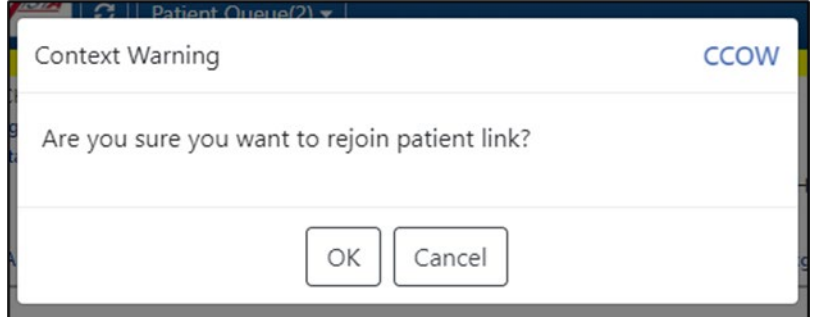

## **10.4. Desktop Patient Context – Notification of Failed Context Changes**

If changing context or checking for context changes in AMPL GUI fails, context will be broken, and an error message will display. See figure below:

#### **Figure 206: Notification of Failed Context Changes Window**

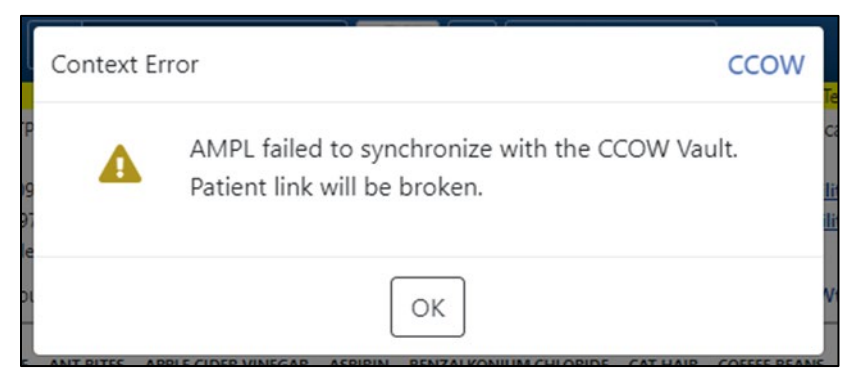

# **11. VistA 'Spacebar Return' Functionality in AMPL GUI Application**

AMPL GUI provides functionality to mimic VistA's "Last Selected Patient" functionality.

## **11.1. VistA Logo Button**

To switch to the patient that is currently selected in VistA, click on the VistA logo button located in the AMPL GUI header. See figure below:

**Figure 207: VistA Logo Button**

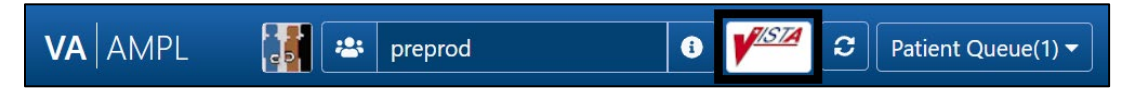

After clicking on the VistA logo button, the option to choose whether a patient change should be made in AMPL. See figure below:

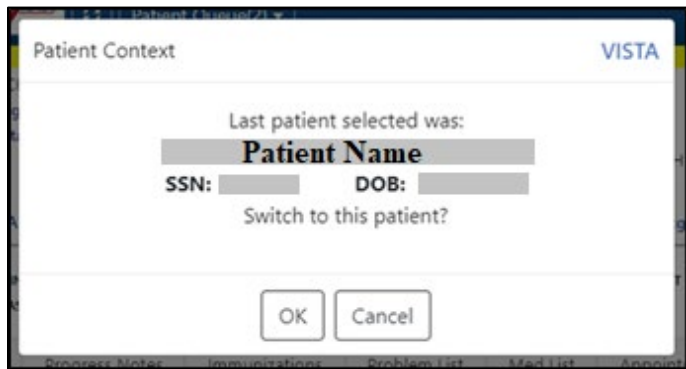

**Figure 208: Notification of Patient Change in AMPL**

### **11.2. VistA Patient Context – Change Cannot be Done in AMPL**

When using the VistA logo button, when a VistA context cannot be made in AMPL an error message will display. See figure below:

### **Figure 209: Patient Context Change Cannot be Made in AMPL Notification Window**

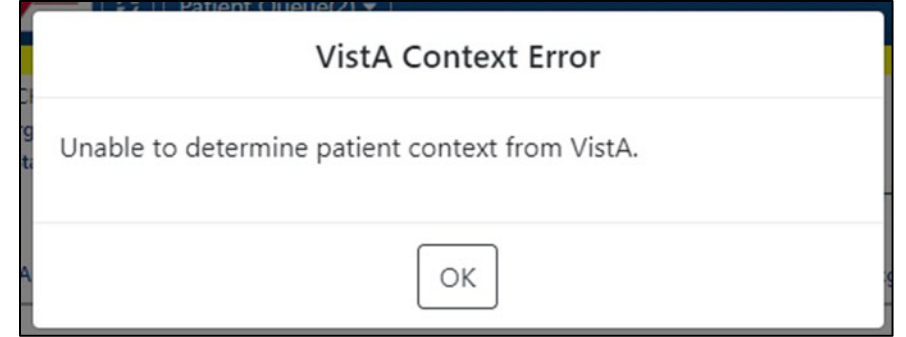

## **11.3. Vista 'Spacebar Return' Function**

In VistA, using the existing 'Spacebar Return' function at a 'Select Patient' prompt will select the currently selected AMPL GUI patient. The user must be in the AMPL Cover Sheet.

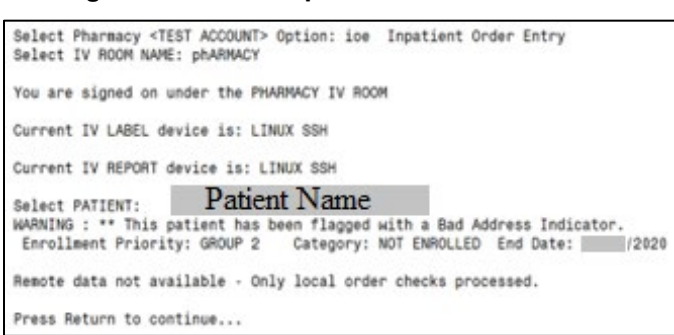

#### **Figure 210: VistA Spacebar Return Function**

# **12. Changing User ID and Password**

A PIV card is used to validate users for access.

# **13. Exit System**

To exit the system, navigate to the dropdown next to your username in the upper right-hand corner of the AMPL GUI header. click on the Logout button found under the Change Station button. See figure below:

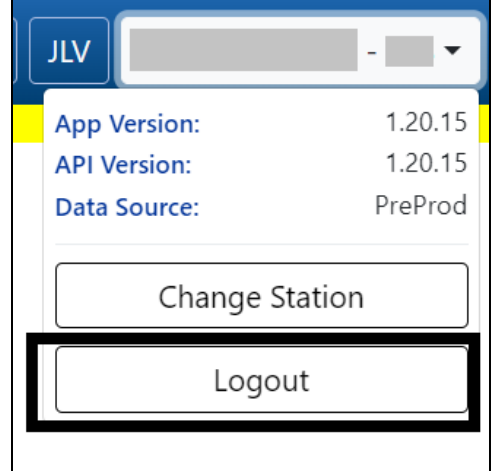

### **Figure 211: Logout Button**

# **14. Caveats and Exceptions**

Caveats and Exceptions are not applicable to AMPL GUI.

# **15. Troubleshooting**

This section includes general information regarding errors, probable causes, and resolutions.

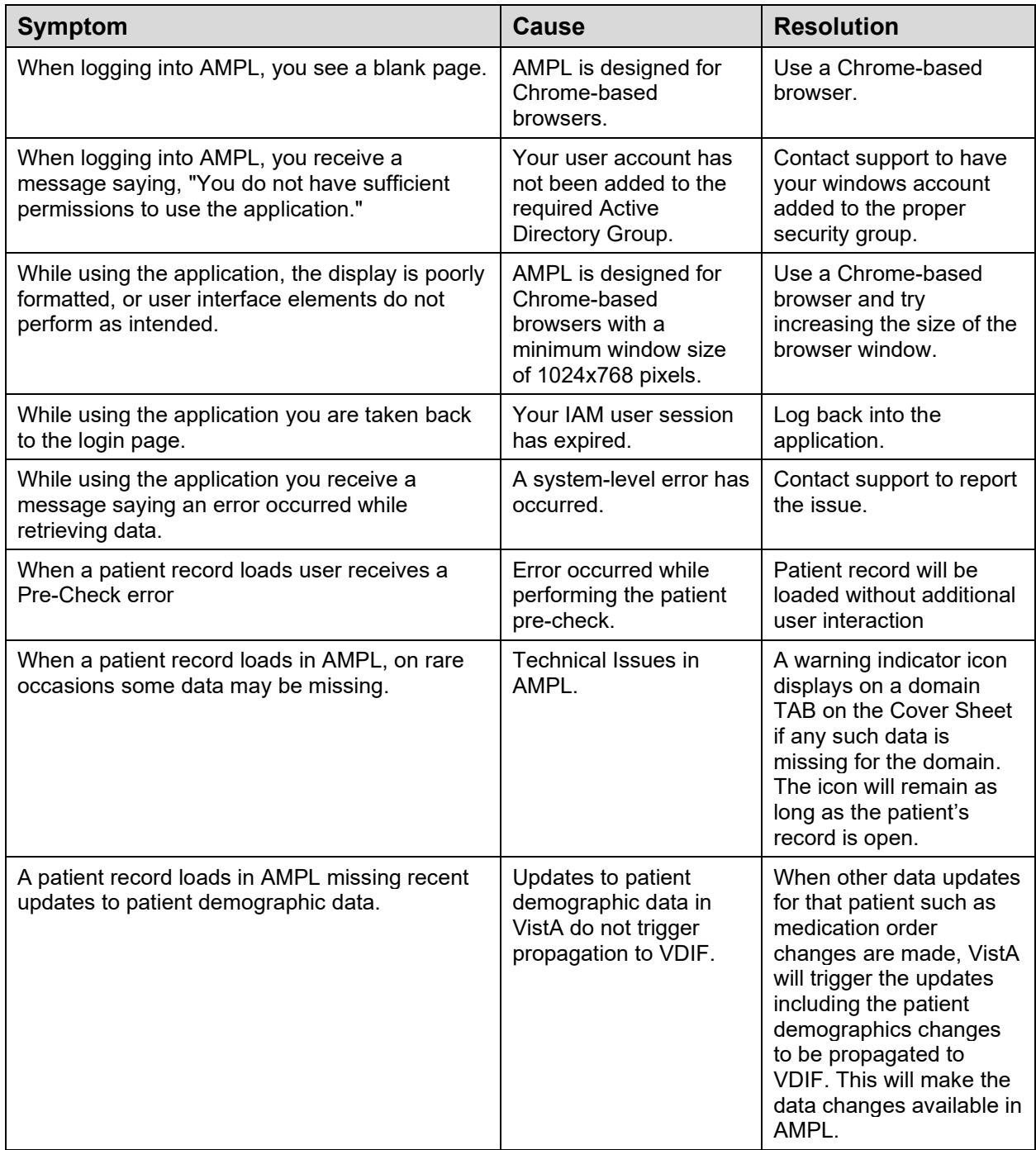

# **16. Acronyms and Abbreviations**

The following table lists acronyms found in this document and provides definitions.

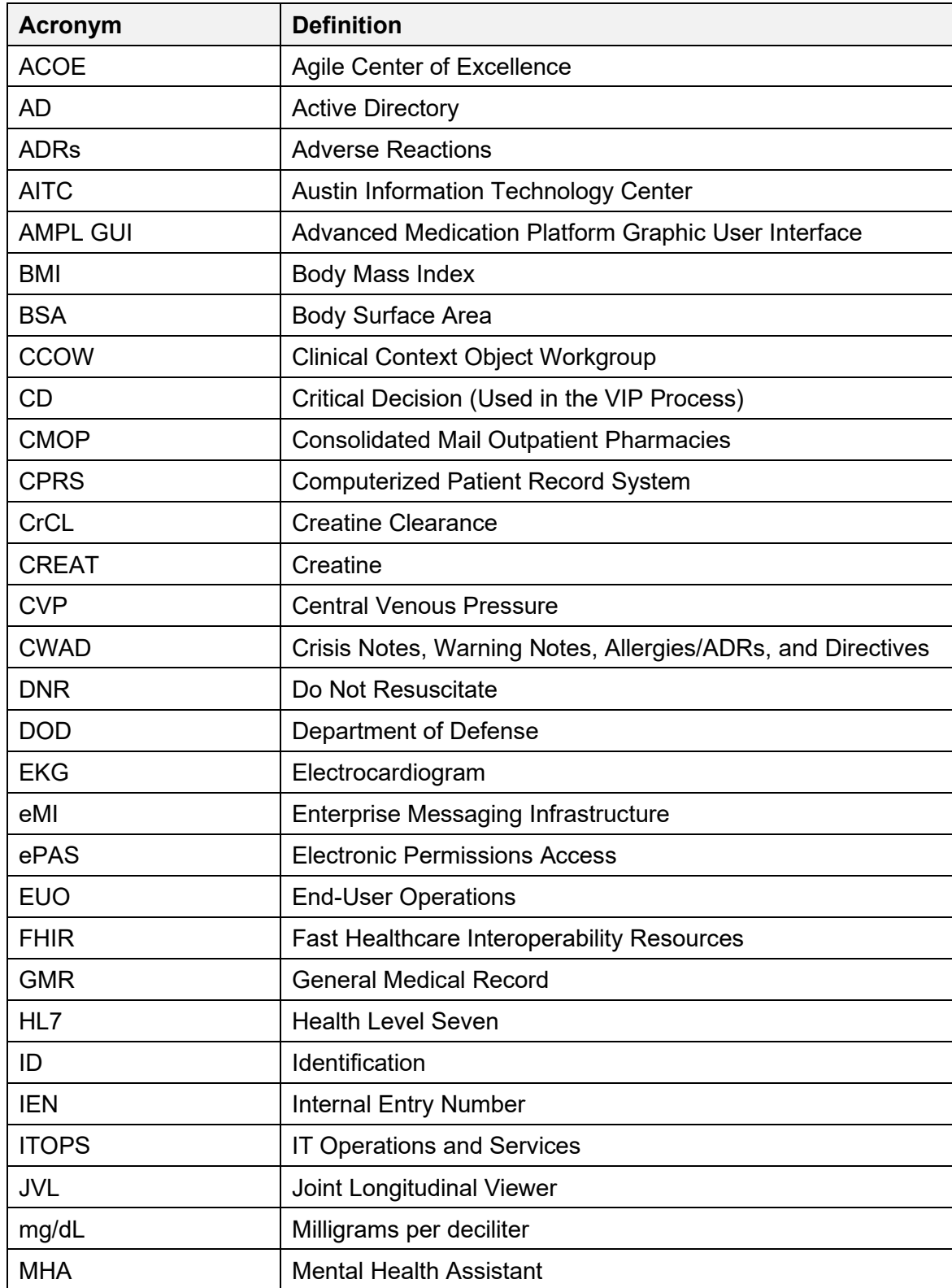

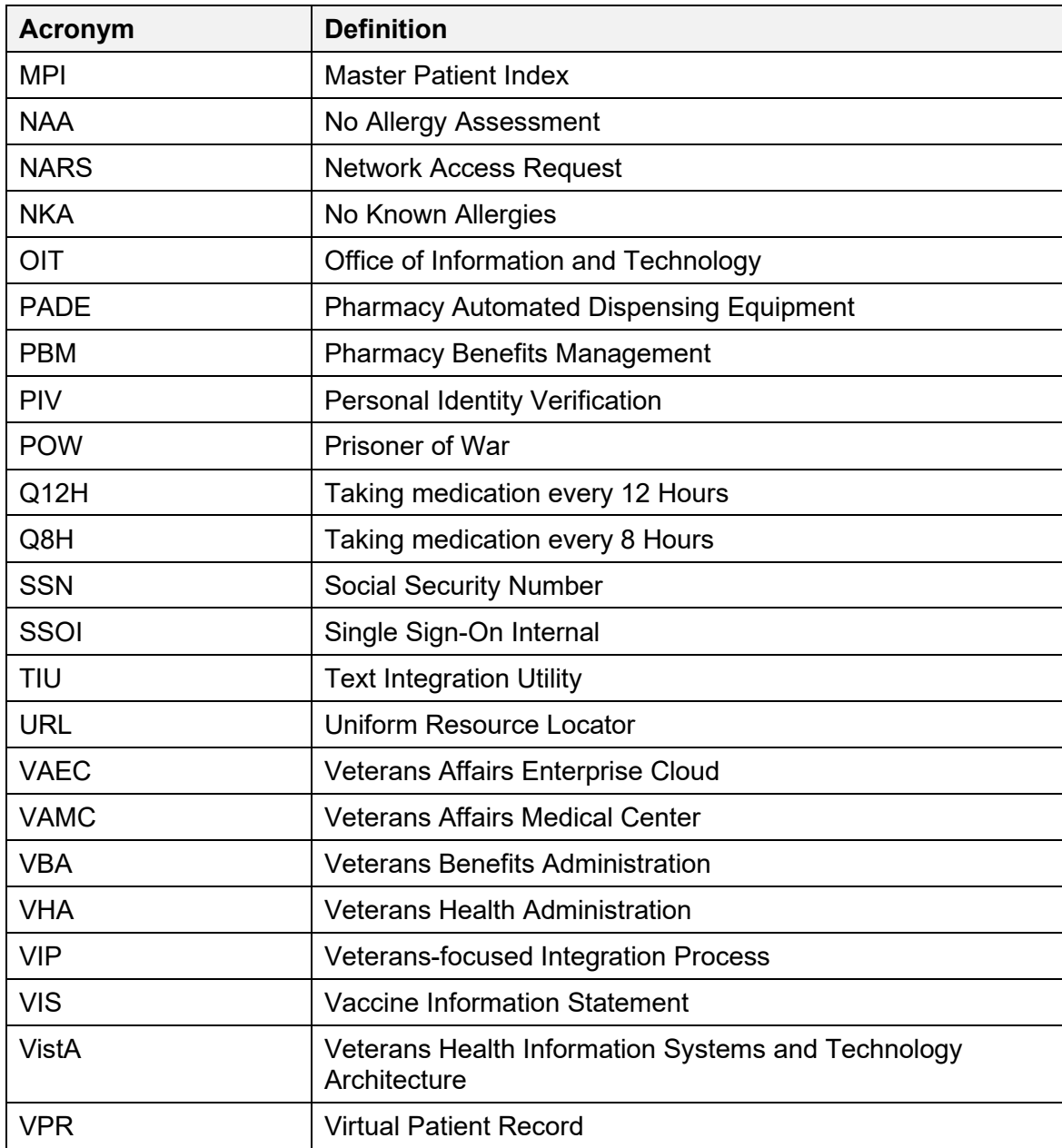

# **17. Appendix A: Post-implementation Access or Removal Requests**

Access to AMPL GUI is granted by membership in an Active Directory (AD) group. After initial implementation, a site may request access or removal of an individual by following the process used by their site. There are several processes for requesting and removing membership to the AD group, including ePAS, Network Access Requests (NARS) or helpdesk requests. Each region may use a different process. Please check with local IT end-user operations (EUO), or IT Operations and Services (ITOPS) to find the current process for your site.

# **18. Appendix B: AMPL Desktop Shortcut**

The AMPL application can be easily accessed by creating a Desktop Shortcut. Follow the stepby-step instructions below to create a shortcut for your desktop.

- 1. **Right-click** on a blank area of your desktop and select "New" and then "Shortcut".
- 2. For the location, **type** the path to the browser you wish to use followed by the AMPL URL [\(https://ampl.vaec.va.gov\)](https://ampl.vaec.va.gov/). The following figure depicts Google Chrome as an example.

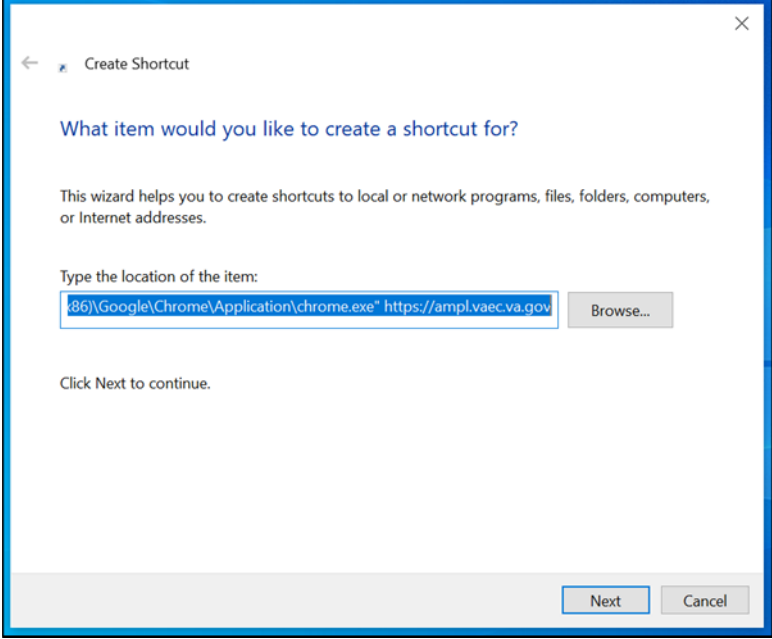

**Figure 212: Desktop Shortcut**

- 3. Type the name for the shortcut: "AMPL".
- 4. **Select** "Next".
- 5. **Select** "Finish". The shortcut is now created and will be found on your Desktop.